# **«Информер»**

Руководство пользователя

# Оглавление.

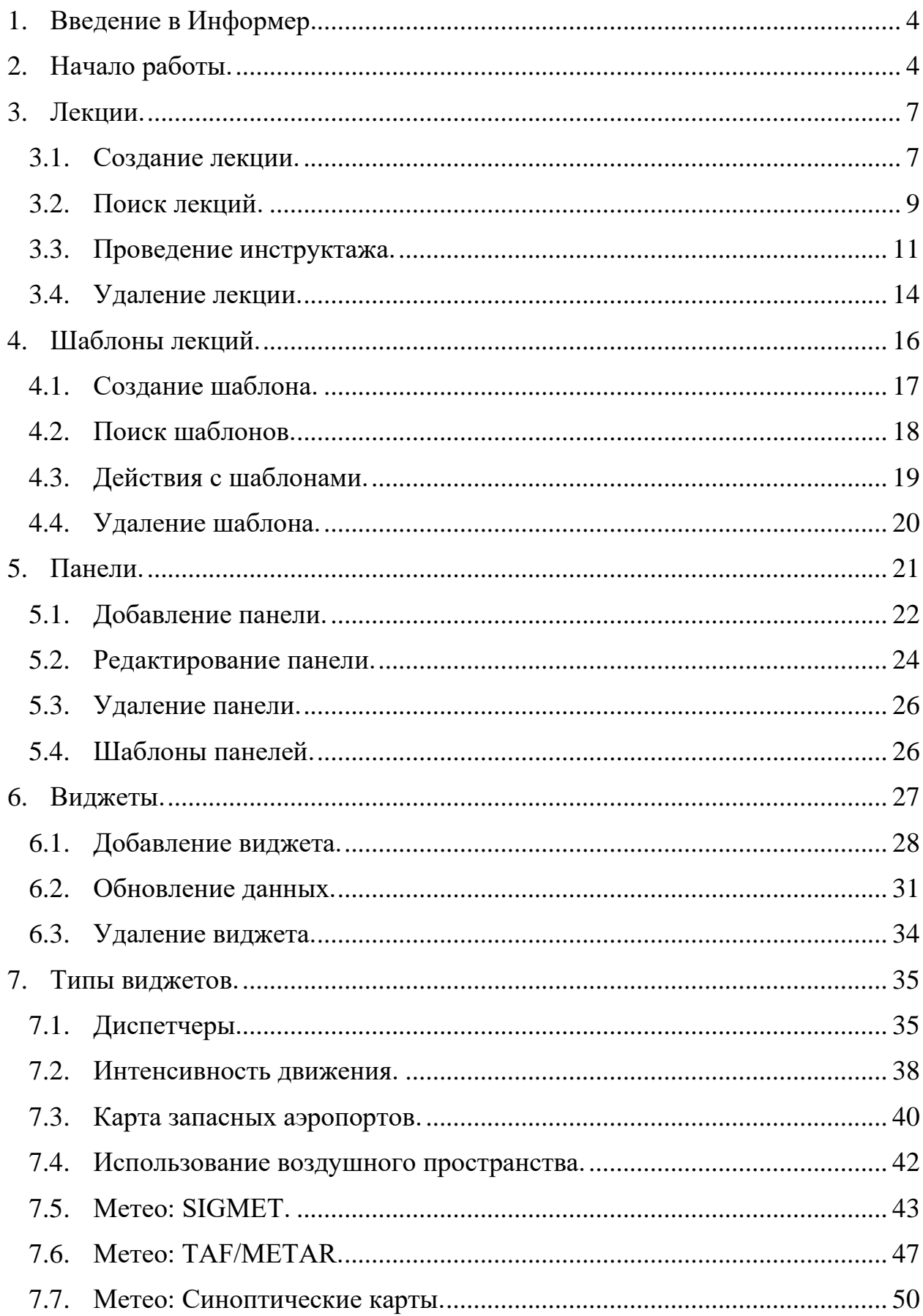

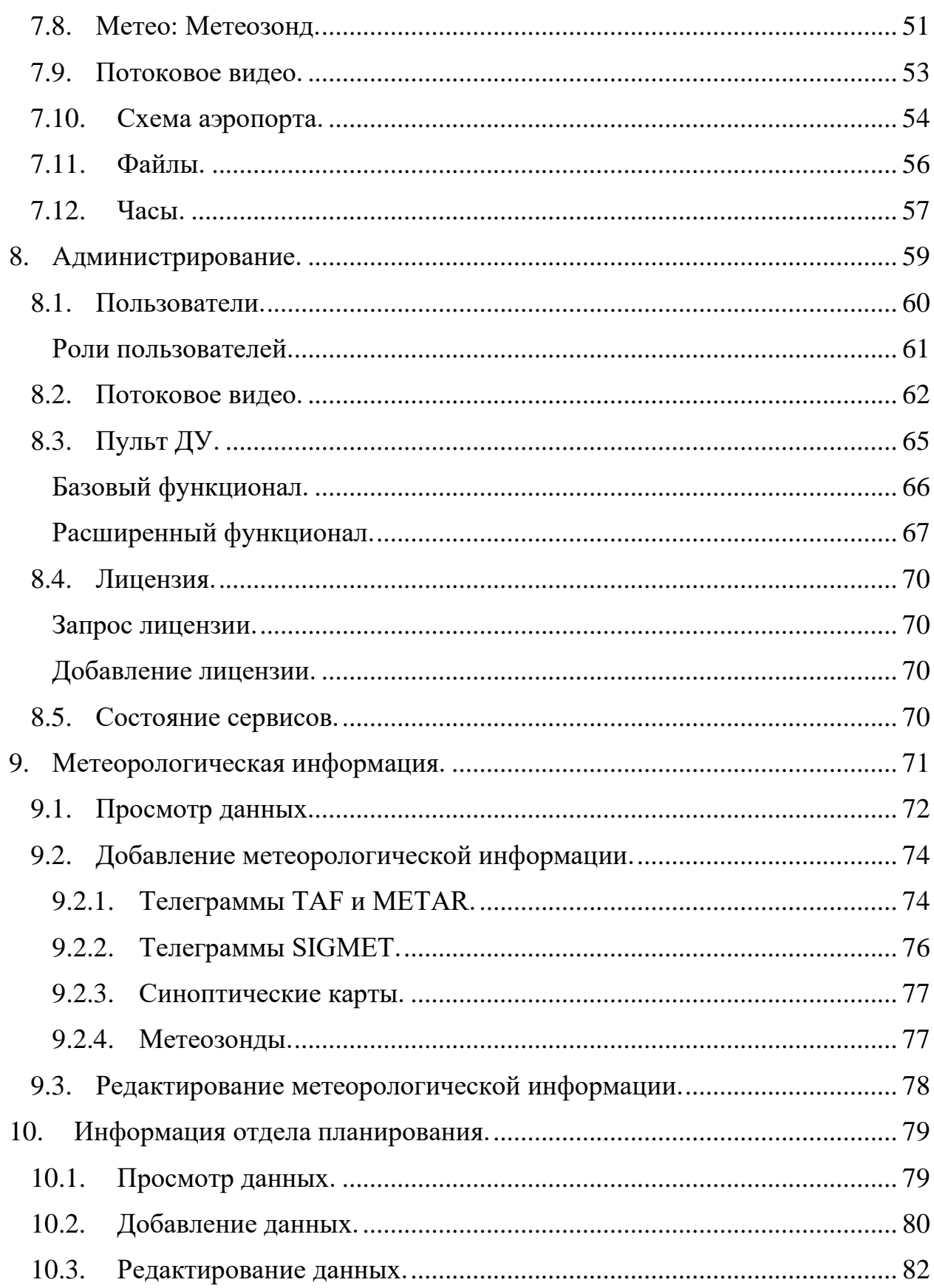

# <span id="page-3-0"></span>**1. Введение в «Информер».**

«Информер» — это автоматизированная система помощи при проведении инструктажа. Основные функции системы:

- Создание лекций для проведения инструктажей.
- Наглядное представление информации.
- Большое количество типов данных.
- Возможность автоматической загрузки информации.
- Возможность работы с несколькими страницами.
- Гибкая настройка положения и размера виджетов с информацией.

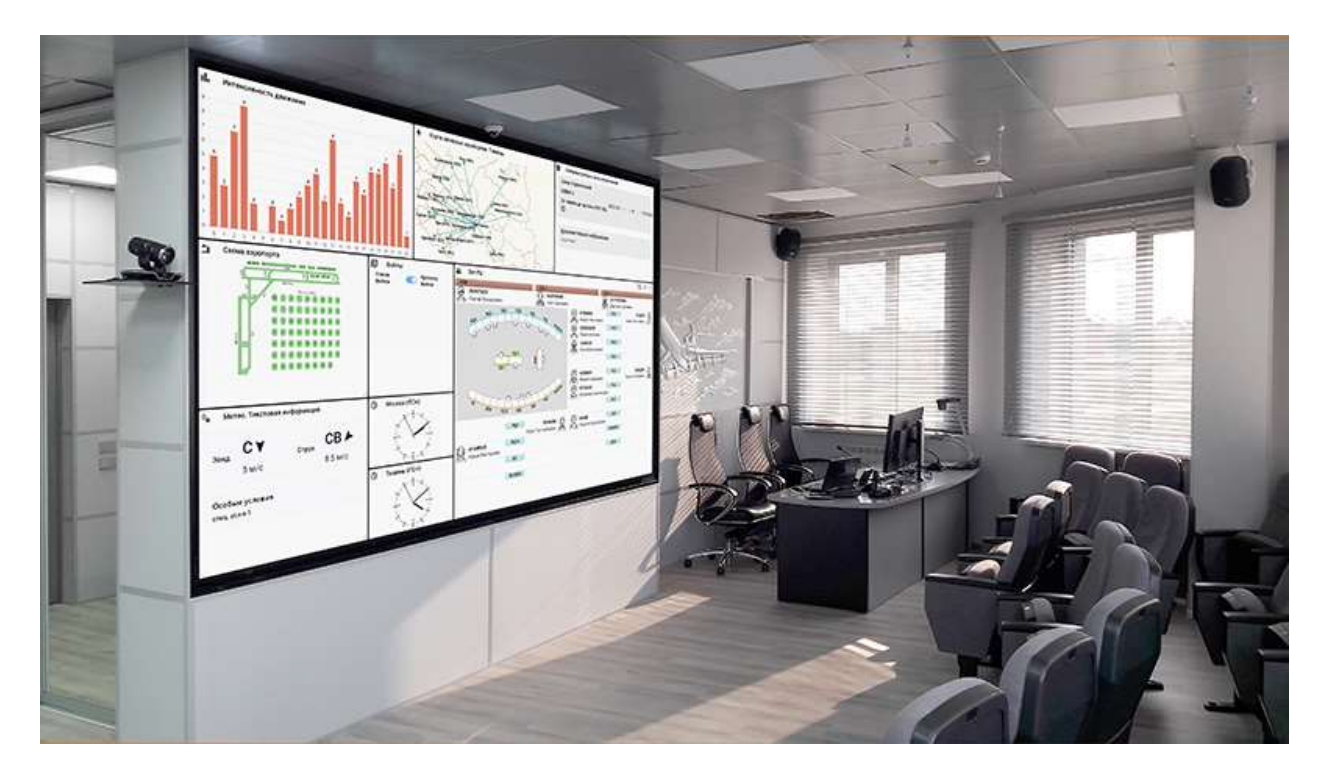

# <span id="page-3-1"></span>**2. Начало работы.**

«Информер» — это автоматизированная система помощи руководителю полётов при проведении инструктажа диспетчерского состава. Данная

система позволяет определить блоки информации (виджеты), разместить их по панелям и в удобном виде представить для просмотра.

Перед началом работы стоит определить несколько понятий (рис.2.1):

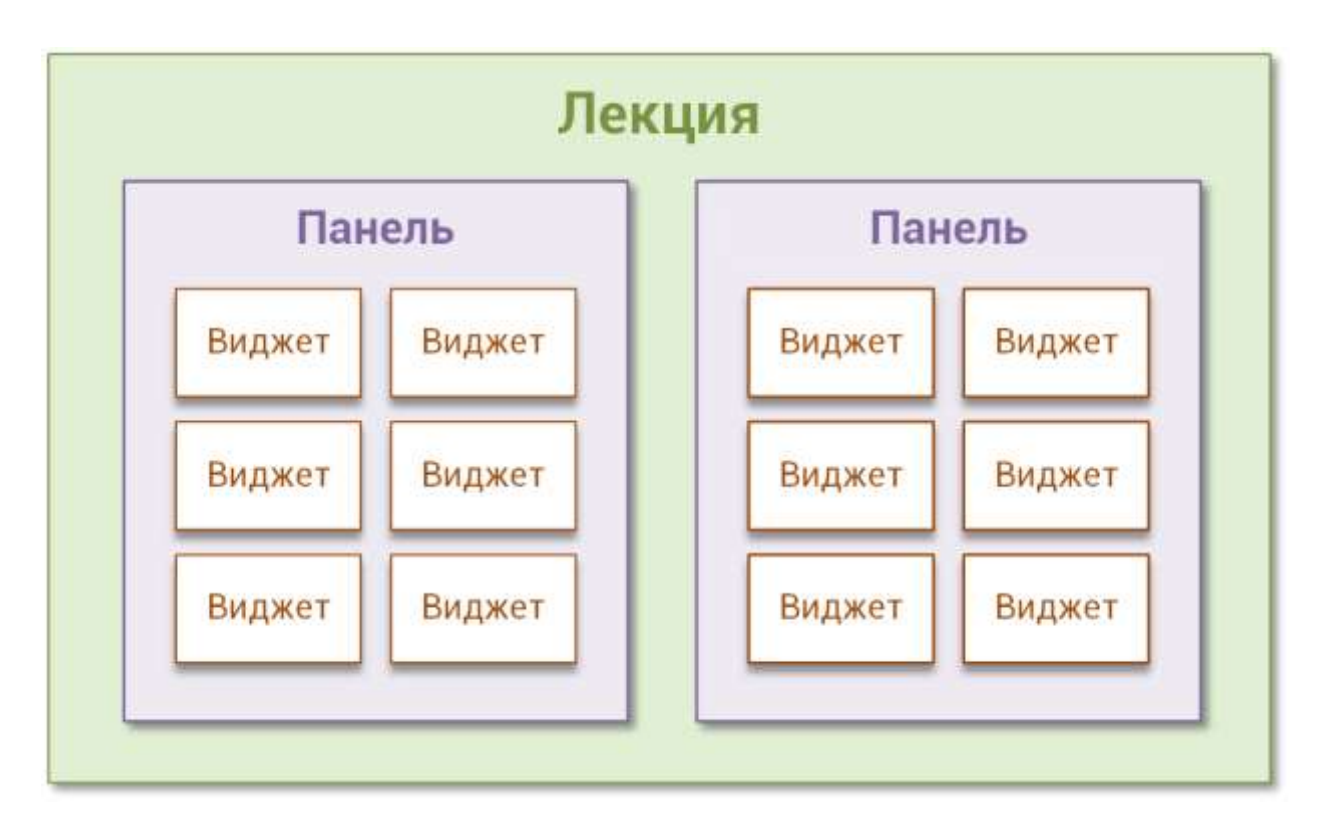

*Рис.2.1. Основные понятия информера.*

• *Лекция* — это набор информации необходимый для проведения одного инструктажа. Одна лекция может включать в себя несколько панелей.

• *Панель* — это совокупность блоков с информацией для просмотра на экране. Оператор имеет возможность переключать просмотр между разными панелями. Аналогию можно провести с книгой, при листании страниц. На каждой панели может быть размещено несколько виджетов.

• *Виджет* — это блок с информацией определённого типа. Виджет представляет из себя либо текстовую, либо графическую информацию. Местоположение и размер виджета на панели определяется оператором.

Начнем знакомство с системой с её интерфейса. Главная страница представляет из себя отправную точку для всех операций (рис.2.2).

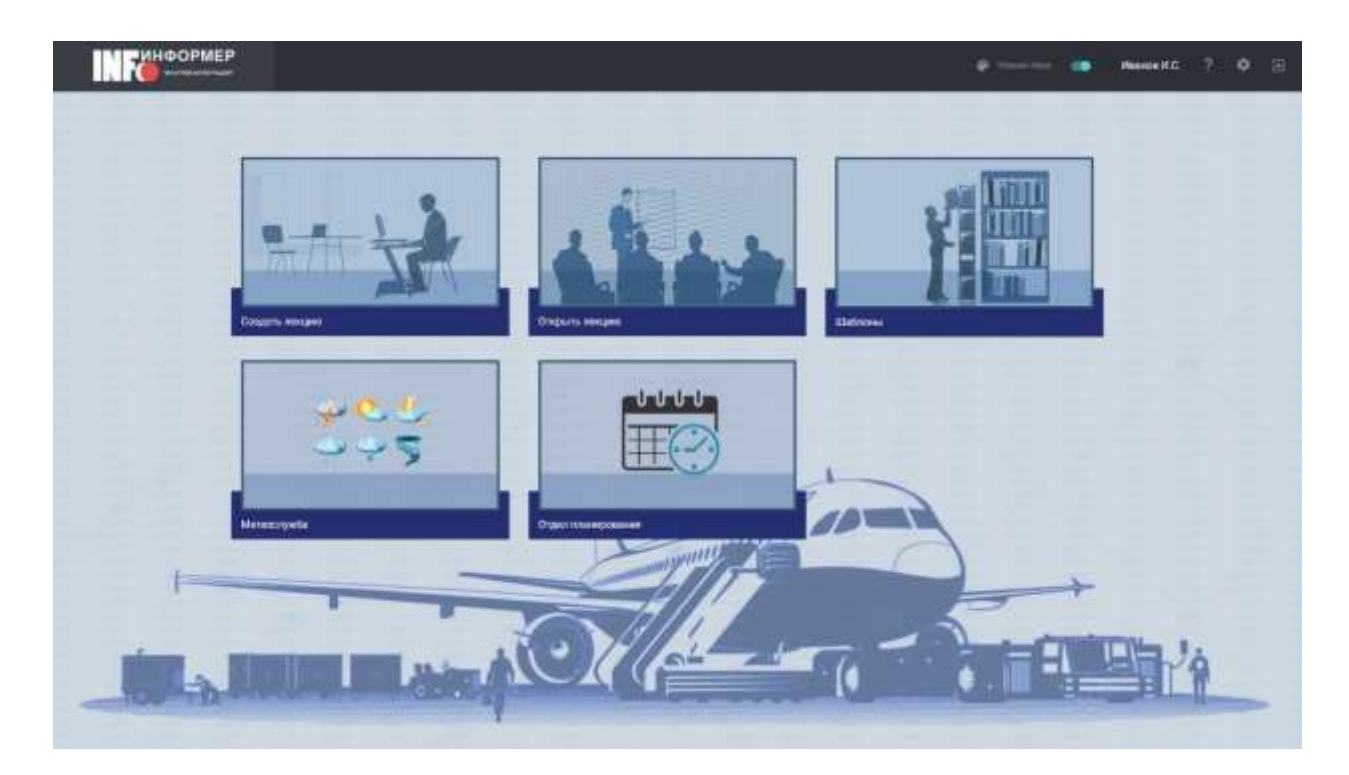

*Рис.2.2. Главная страница.*

• Создать лекцию.

Создать новую лекцию для запланированного инструктажа. Новую лекцию можно создать либо с уже готового шаблона, либо абсолютно новую (без данных).

• Открыть лекцию.

Любую сохранённую лекцию можно отредактировать или сразу запустить на просмотр.

• Шаблоны.

Переход в интерфейс для манипулирования шаблонами лекций. В данном разделе можно создавать/редактировать/удалять свои собственные шаблоны для лекций.

• Метеослужба.

Раздел для сотрудников метеослужбы. Предоставляет интерфейс для добавления различной метео информации. Например, телеграммы TAF/METAR, телеграммы SIGMET, информация по метеозондам, синоптические карты.

#### • Отдел планирования.

Раздел для сотрудников отдела планирования. Предоставляет интерфейс для добавления служебной информации. Например, информации об использовании воздушного пространства.

#### <span id="page-6-0"></span>**3. Лекции.**

Лекция — это объект, содержащий всю необходимую информацию для проведения инструктажа.

Лекции могут сохраняться в виде шаблонов, которые будут использоваться в дальнейшей работе.

Существует несколько типов лекций:

• Подготовленные - лекции, по которым инструктаж ещё не был проведён.

- Проведённые лекции, по которым уже провели инструктаж.
- Шаблонные наиболее часто используемые лекции.

#### <span id="page-6-1"></span>**3.1. Создание лекции.**

Для каждого инструктажа готовится своя лекция. Процесс подготовки лекции максимально упрощён. Имеется возможность один раз подготовить

шаблон лекции и в дальнейшем с этого шаблона создавать новые лекции. Вначале давайте ознакомимся с интерфейсом (рис.3.1.1) и рассмотрим, как можно создать новую лекцию (шаблон пока не будем использовать).

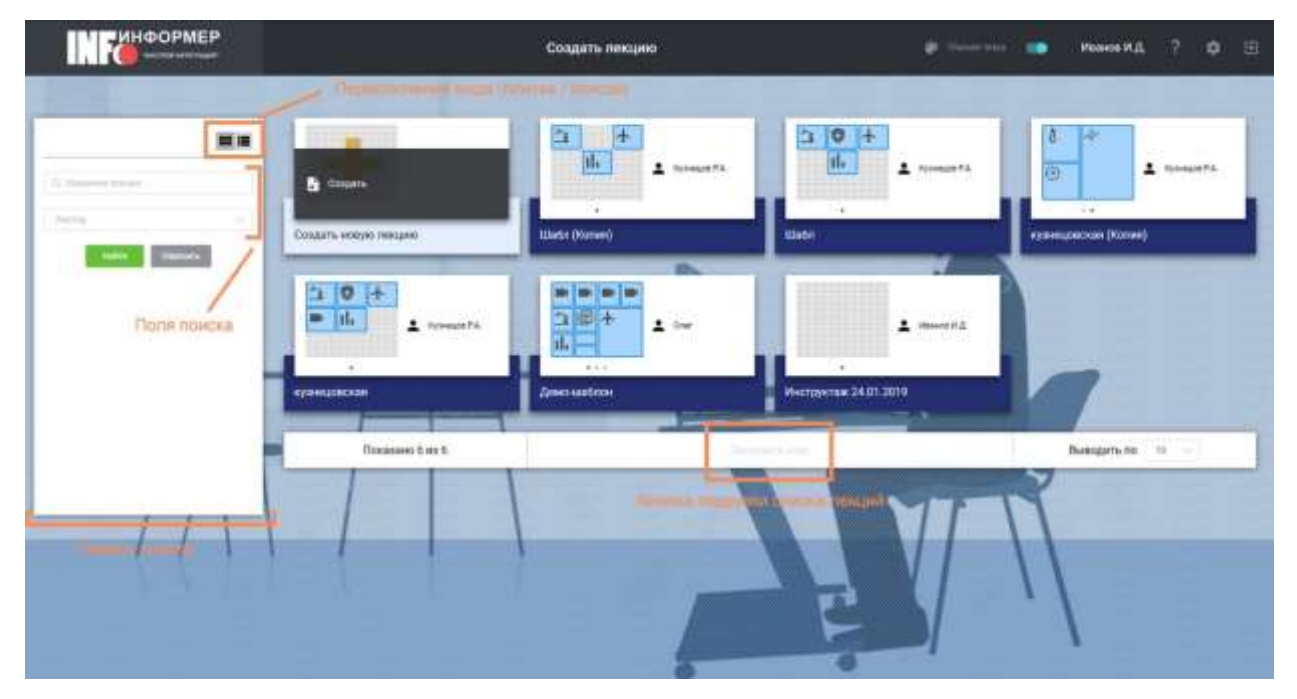

*Рис.3.1.1. Интерфейс создания лекции.*

Для создания новой лекции достаточно навести курсор на элемент "Создать новую лекцию". Появится меню управления лекцией. В нём нажмите кнопку «Создать**»**. В результате будет создана пустая лекция (рис.3.1.2) с наименованием «Инструктаж дд.мм.гггг**»**, где *дд.мм.гггг* – сегодняшняя дата. Автором лекции будет выбран авторизованный сотрудник, т. е. вы.

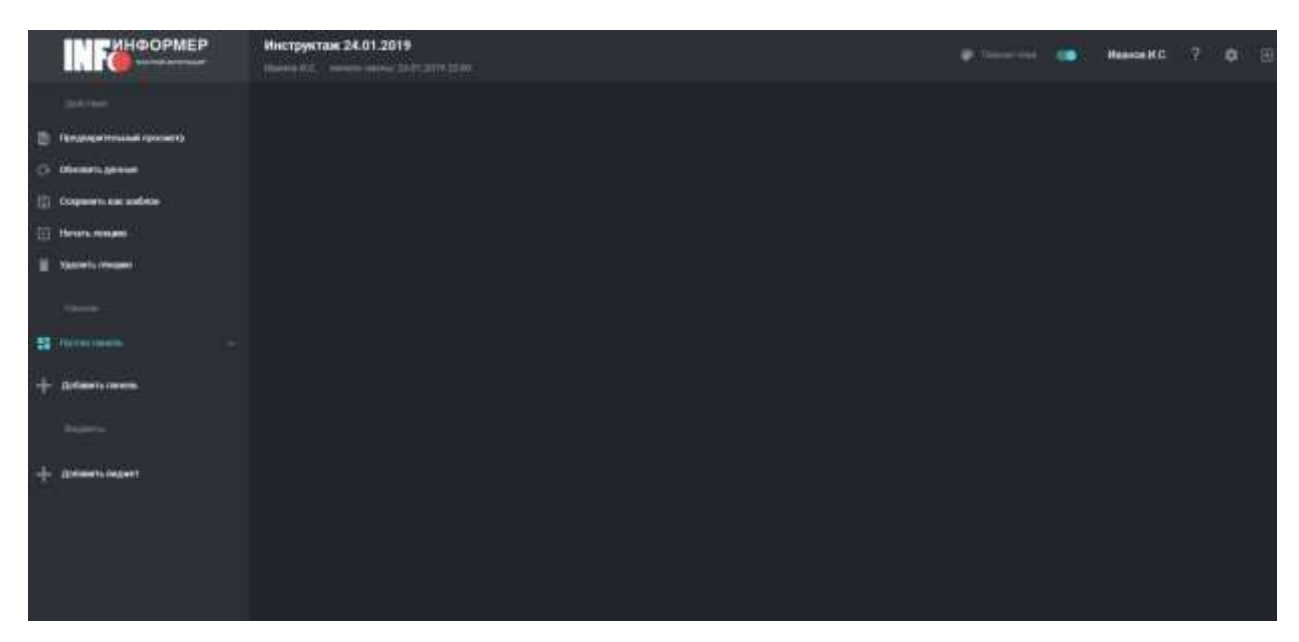

*Рис.3.1.2. Созданная лекция.*

В системе присутствует возможность задать дату и время смены, для которой создаётся лекция. По умолчанию, при создании новой лекции, устанавливается время ближайшей смены. Данный параметр используется при обновлении данных в виджетах.

Теперь лекцию можно наполнять информацией. В первую очередь, необходимо добавить панель. Затем на панель добавляются необходимые виджеты.

### <span id="page-8-0"></span>**3.2. Поиск лекций.**

Web-приложение позволяет осуществлять поиск по созданным лекциям. Поиск можно осуществлять по следующим полям:

- Название лекции.
- Тип лекции (множественный выбор).
- Лектор (множественный выбор).
- Дата создания лекции (поиск по периоду).
- Дата проведения лекции (поиск по периоду).

В зависимости от раздела (страницы) панель поиска может отличаться списком полей. Для описания функционала поиска будет использована

страница «Открыть лекцию» (рис.3.2.1) , т.к. она содержит максимальное количество полей поиска. Панель поиска расположена слева от списка лекций.

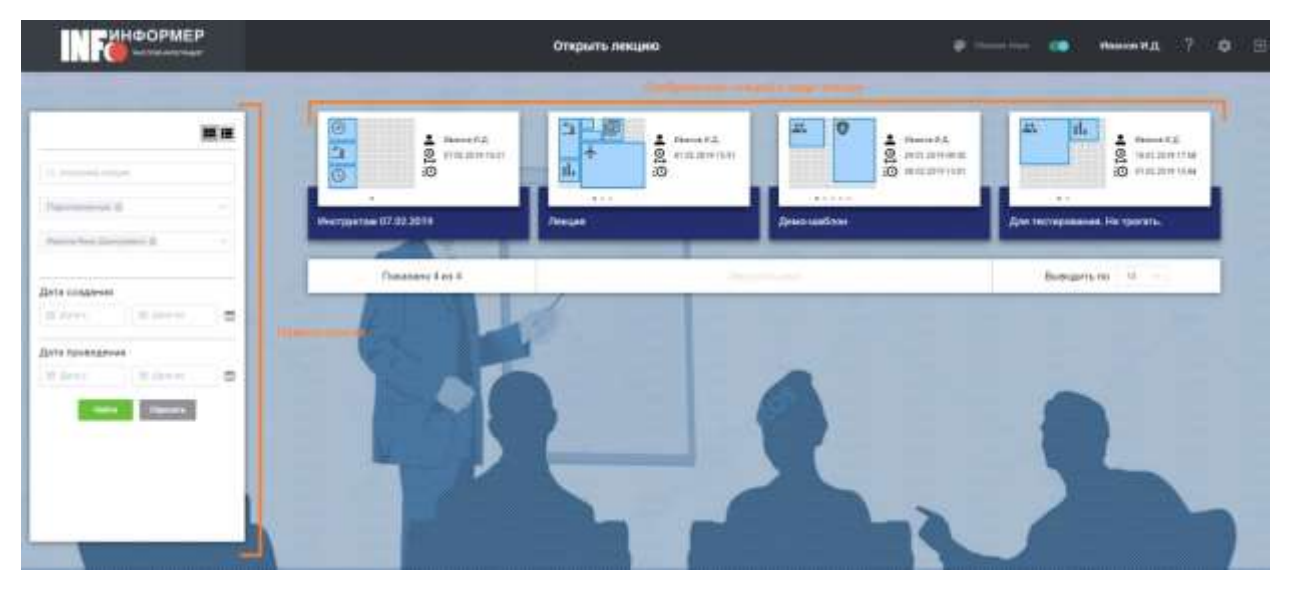

*Рис.3.2.1. Расположение панели поиска.*

В поле «тип лекции» по умолчанию выбран тип «Подготовленные», а в поле лектор - авторизованный сотрудник. В момент открытия страницы будет применён данный фильтр, и его результат уже отображен справа от панели поиска.

Выбрав необходимые параметры поиска, необходимо нажать кнопку «Найти». Нажав данную кнопку, справа от панели поиска будет отображён результат поиска. Данная часть страницы содержит найденные лекции, а снизу выводится информация о количестве показанных лекций, общего количества найденных лекций, кнопки «Загрузить ещё» и выпадающего списка с выбором количества лекций, которые будут загружены.

Кнопка «Сбросить» очищает все поля поиска и сбрасывает результат поиска в первоначальное состояние.

Лекции можно отображать в виде плитки или списка (рис.3.2.2). Данный режим определяется кнопками в верхней части панели поиска.

| 無理<br>To state (Kones)<br>1. Newton move<br><b>C</b> Units                                                                                                |                                  | Artistical P.A.  |                                            |                      |  |
|----------------------------------------------------------------------------------------------------|----------------------------------|------------------|--------------------------------------------|----------------------|--|
|                                                                                                    |                                  |                  | U Hield (Nature)                           | <b>Kyseegia F.A.</b> |  |
|                                                                                                    |                                  | Forestate F.A.   | C Photograph 31.01.2019                    | Иванов И.Д.          |  |
| The company                                                                                                    | The per are non presented Rooms) | A.N. accessible. | C .Jamp-aiables-Distant)                   | ИканомийД            |  |
| $\frac{1}{2} \left( \frac{1}{2} \right) \left( \frac{1}{2} \right) \left( \frac{1}{2} \right) \left( \frac{1}{2} \right)$<br><b>C</b> Base saddos (Kolas) |                                  | Howen H.A.       | <b>Q</b> <i>American</i> des (Korse)       | ILN seemleft         |  |
| Дата создания                                                                                                    | C davo control (tones)           |                  | D Amountes (Koren)                         | ILN acesary          |  |
| <b>St Sevent</b><br>$\equiv$<br>20 Annual<br>D Announcement D                                                                                             |                                  | 20 March 21 22   | U Jim remposses He rootels. Biznal (Himal) | <b>UNIMER IT J1</b>  |  |
| Дила позвидения<br>C dasabasement                                                                                                    |                                  | Hasves H.B.      | C Berougation (Koram)                      | ifasece il JL        |  |
| m<br>TC darger<br>30 Delawar<br><b>W</b> Zewa-sadinaw Observe)                                                                                            |                                  | Plannin H.D.     | C Westpress 29.01.2019                     | Passes FLG           |  |
| T Hyperpectase 29.01.211V                                                                                                    |                                  | Witness W.D.     | C demaster                                 | Weekle IR.IL         |  |
|                                                                                                    | Riseasen 30 es 185               |                  | <b>Jarryter's man</b>                      | Busholarty.com<br>-  |  |

*Рис.3.2.2. Отображение результатов поиска в виде списка.*

#### <span id="page-10-0"></span>**3.3. Проведение инструктажа.**

*Важно!* При проведении инструктажа запрещаются любые изменения в лекции, поэтому все изменения в виджетах и панелях лекции должны быть проведены *до* того, как лекция будет запущена на проведение.

При проведении инструктажа становятся запрещены следующие

действия.

- Перемещение виджетов.
- Изменение размеров виджетов.
- Изменение настроек виджета.
- Перенос виджетов между панелями.
- Удаление виджетов.
- Изменение любых настроек лекции.

Для проведения инструктажа нужно запустить лекцию на проведение. Это можно сделать двумя способами.

1. Из главного меню. Для этого нужно при наведении на панель лекции выбрать пункт "Старт" в выпадающем списке действий (рис.3.3.1).

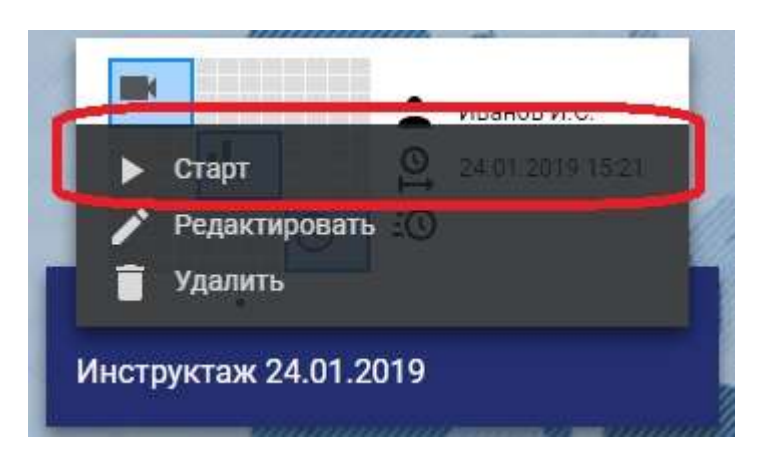

*Рис.3.3.1. Запуск инструктажа из главного меню.*

2. Из боковой панели в лекции, открытой на редактирование. Для этого в боковом меню нужно выбрать пункт "Начать лекцию" (рис.3.3.2).

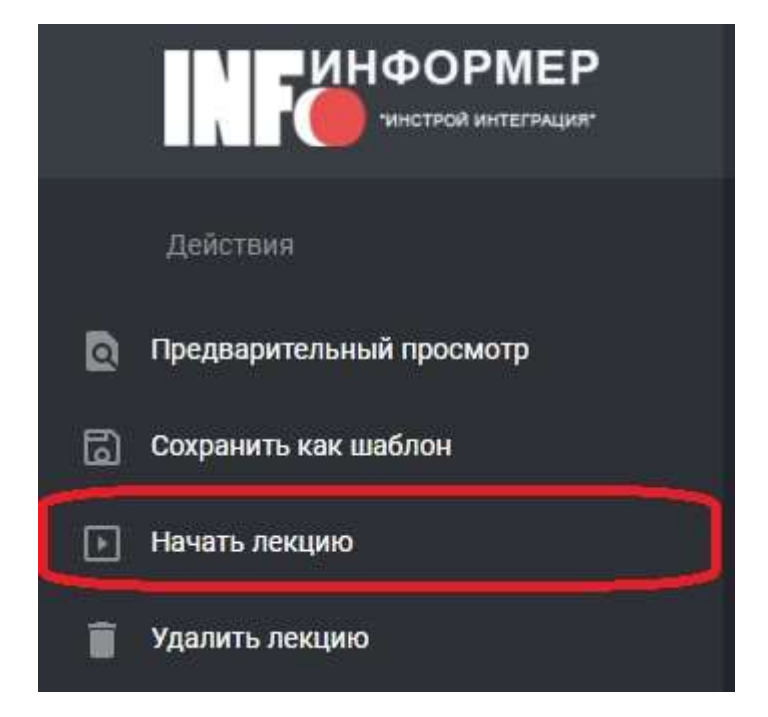

*Рис.3.3.2. Запуск инструктажа из открытой лекции.*

После этого лекция открывается в режиме проведения инструктажа. Она автоматически раскрывается на полный экран.

Управление лекцией в режиме проведения инструктажа осуществляется при помощи всплывающей панели управления (рис.3.3.3). Чтобы отобразить её, нужно навести мышь на нижний край экрана.

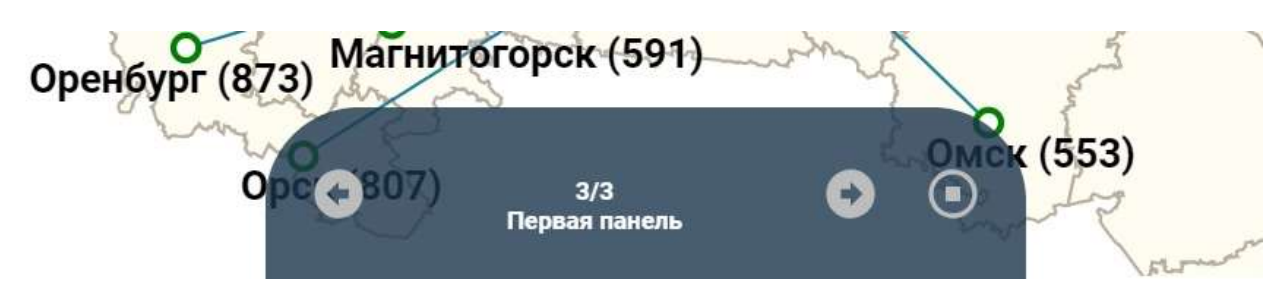

*Рис.3.3.3. Панель управления лекцией в режиме инструктажа.*

При помощи панели управления можно менять отображаемые панели, нажимая на отображенные на ней стрелки. Также панели можно листать, используя стрелки вверх и вниз на клавиатуре.

Если лекция будет свернута из полноэкранного режима, то для того, чтобы вернуться назад к отображению на весь экран нужно нажать **F11**. Оповещение об этом будет отображаться в нижнем правом углу экрана (рис.3.3.4).

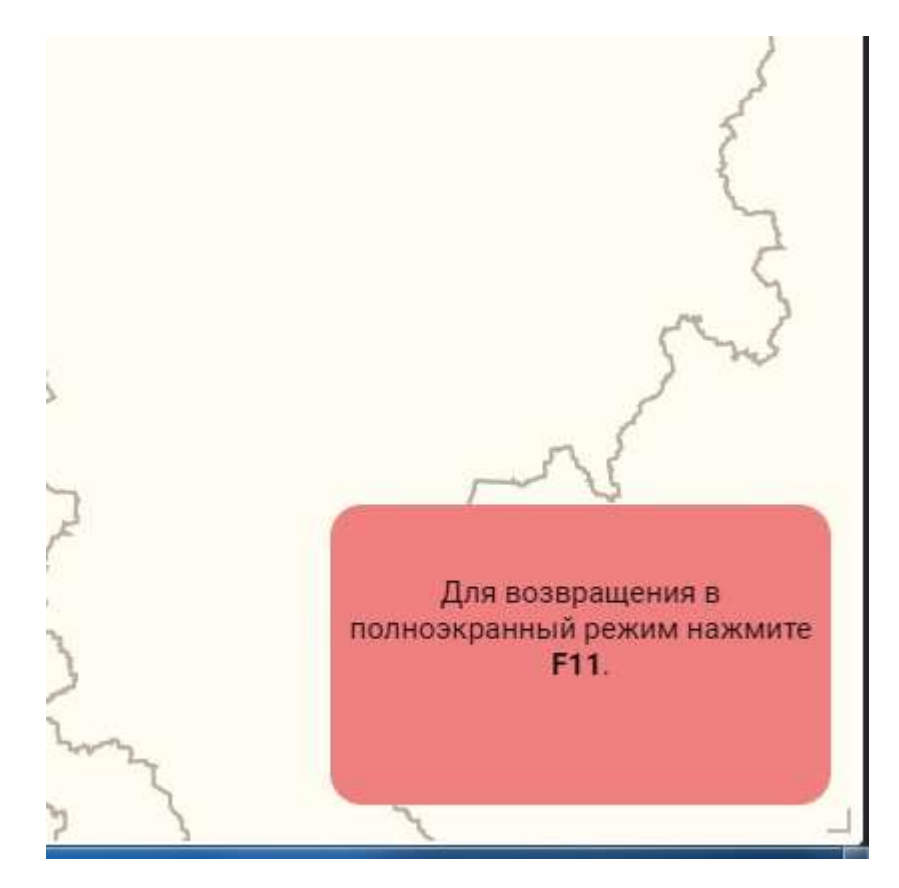

*Рис.3.3.4. Оповещение о возвращении в полноэкранный режим.*

Каждый виджет может быть раскрыт на две трети экрана или на полный экран. Для этого нужно нажать на иконку с соответствующим режимом в правом верхнем углу виджета, которая отображается, если навести мышь на виджет.

Раскрытые на две трети или на полный экран виджеты можно листать, по очереди отображая их в выбранном формате. Для этого используются стрелки влево и вправо на клавиатуре.

Чтобы завершить инструктаж, пользователь должен нажать на кнопку остановки на панели управления. При этом будет выдано предупреждение о том, что лекция будет остановлена (рис.3.3.5). Пользователь должен подтвердить завершение инструктажа, нажав на кнопку "Закончить".

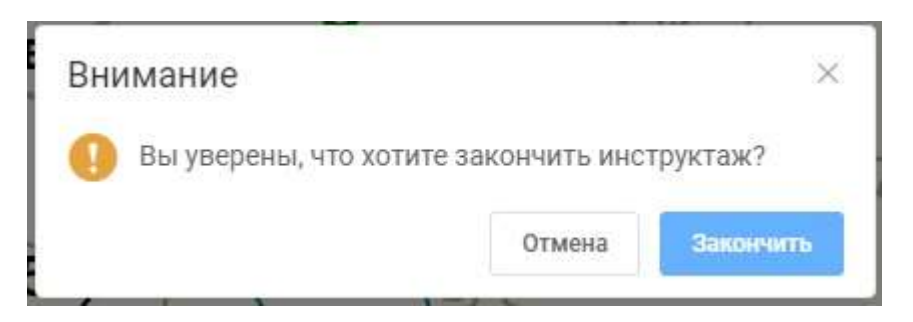

*Рис.3.3.5. Подтверждение о завершении инструктажа.*

#### <span id="page-13-0"></span>**3.4. Удаление лекции.**

При необходимости вы можете удалить лекцию, в которой больше нет необходимости. Это можно сделать со страницы со списком лекций (рис.3.4.1), а также находясь в режиме редактирования самой лекции (рис.3.4.2), но при этом вы будете перенаправлены на главную страницу.

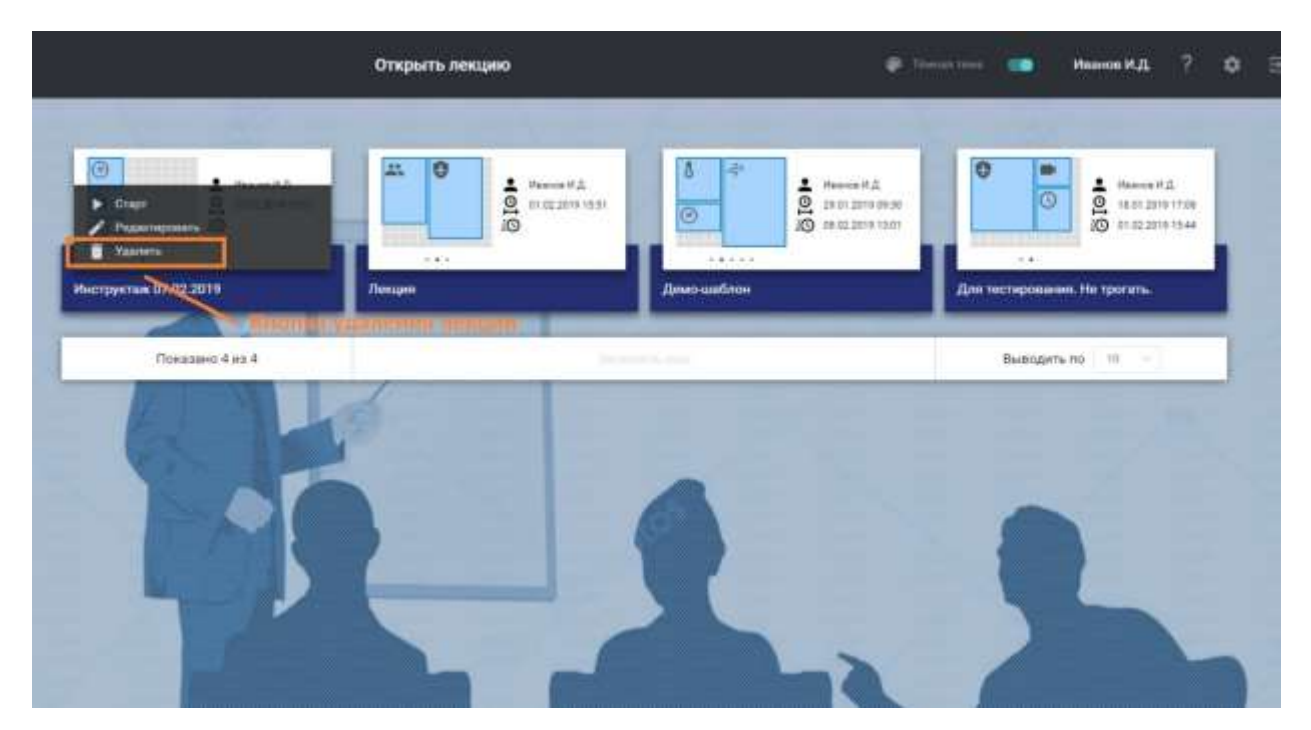

*Рис.3.4.1. Кнопка удаления лекции из меню.*

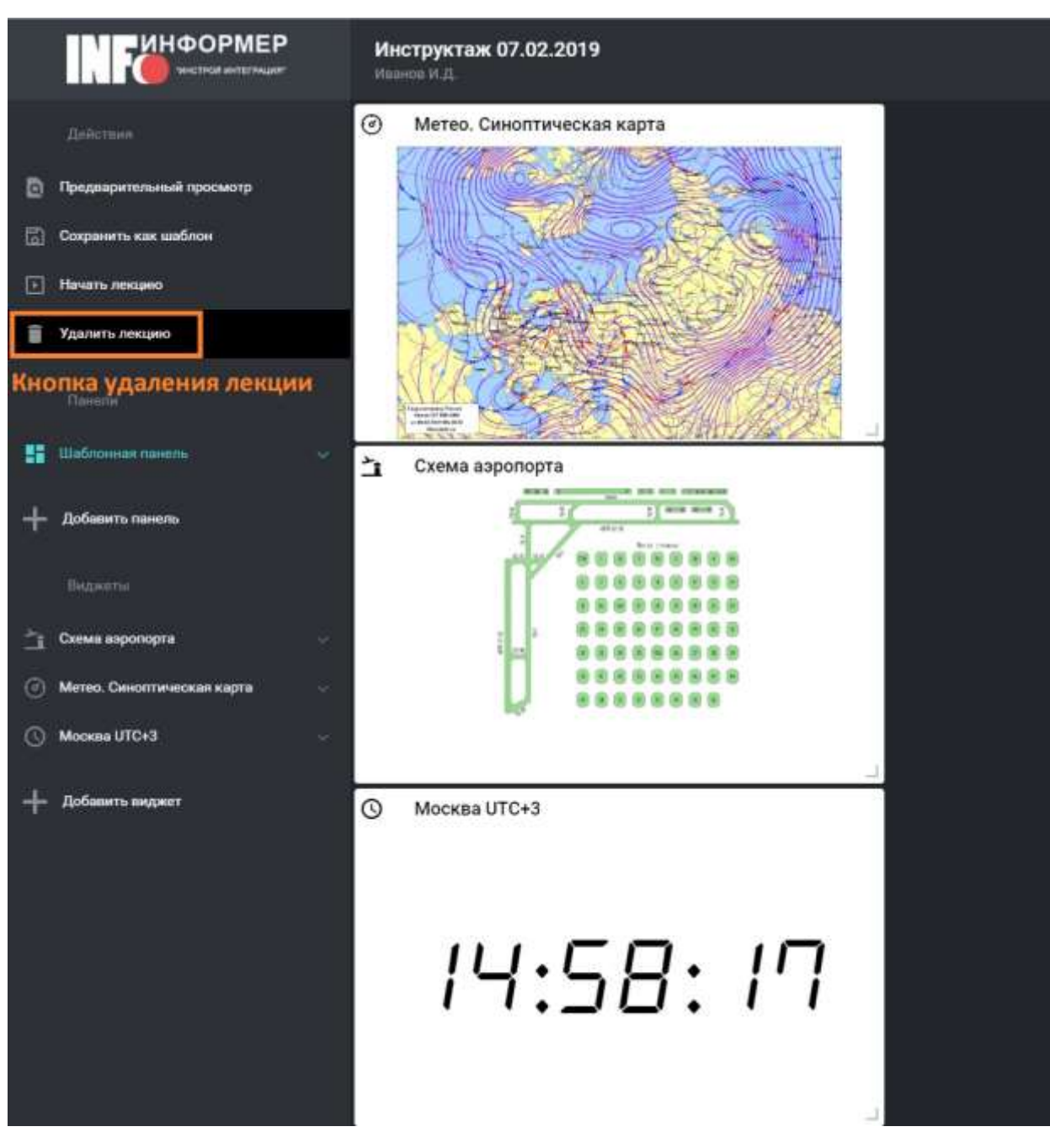

*Рис.3.4.2. Удаление лекции при помощи панели управления.*

Удалить лекцию может только её создатель.

Кликнув на кнопку "Удалить", появится окно с подтверждением данного действия.

# <span id="page-15-0"></span>**4. Шаблоны лекций.**

Для того, чтобы в дальнейшем не производить длительных монотонных и однообразных действий, в системе придуман функционал шаблонов.

#### <span id="page-16-0"></span>**4.1. Создание шаблона.**

Если вы знаете, что в дальнейшем будет создаваться множество одинаковых или частично похожих лекций, то будет полезным создать шаблон лекции.

Для этого перейдите в режим редактирования созданной вами лекции. Затем в левом боковом меню кликните кнопку "сохранить как шаблон" (рис.4.1.1).

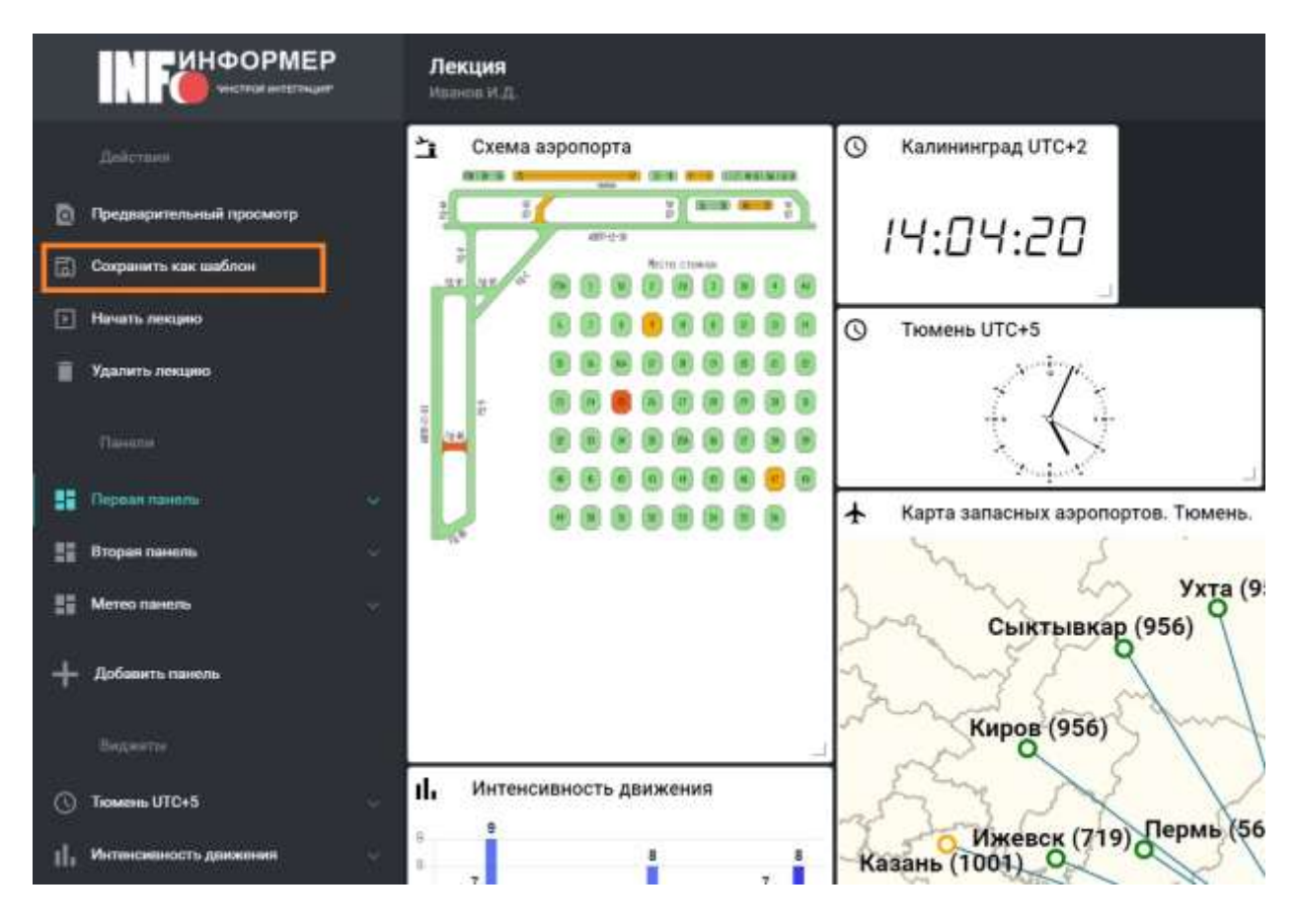

*Рис.4.1.1. Кнопка сохранения лекции как шаблона.*

После этого появится модальное окно с возможностью ввести наименование шаблона (рис.4.1.2).

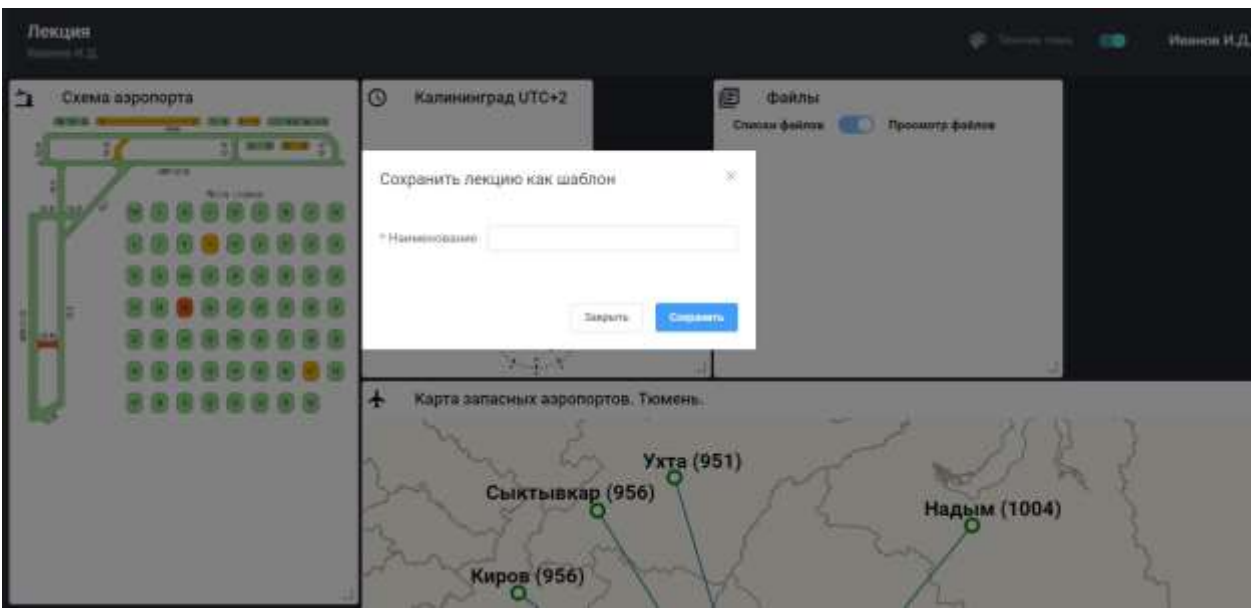

*Рис.4.1.2. Модальное окно сохранения лекции как шаблон.*

Введя наименование, нажмите кнопку "Сохранить"

Данная шаблонная лекция будет доступна на странице с шаблонами.

### <span id="page-17-0"></span>**4.2. Поиск шаблонов.**

Поиск (рис.4.2.1) можно осуществлять по следующим полям:

- Название лекции.
- Лектор (множественный выбор).
- Дата создания лекции (поиск по периоду).

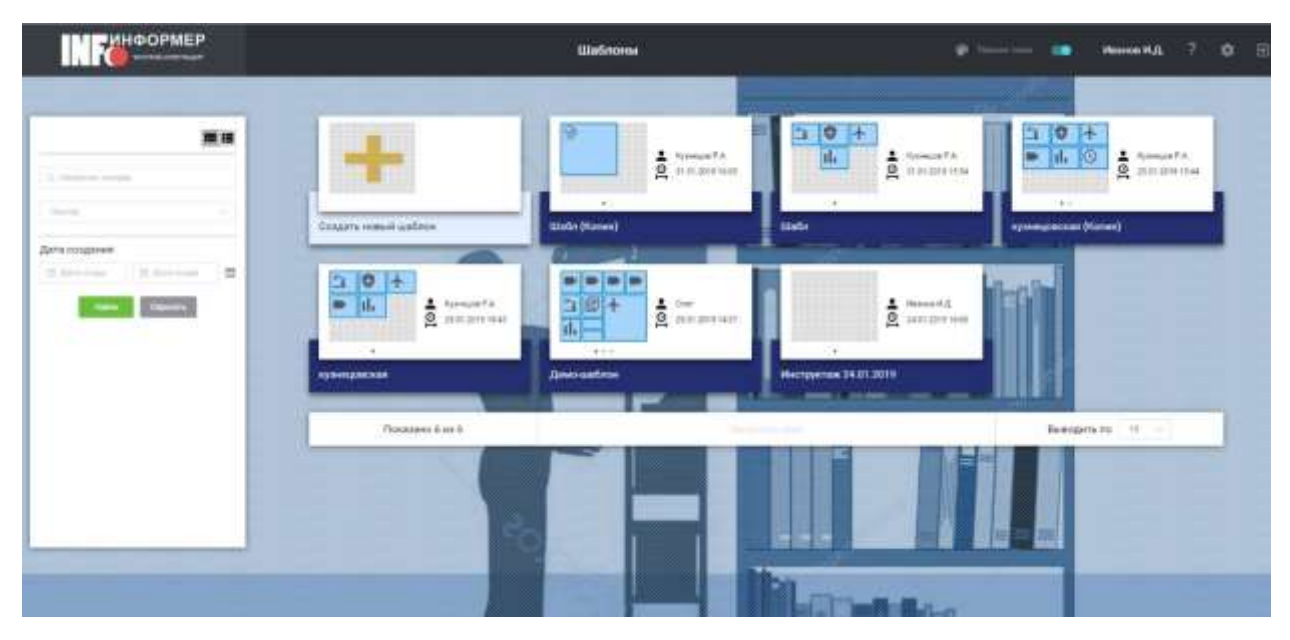

*Рис.4.2.1. Панель поиска шаблонов.*

Выбрав необходимые параметры поиска, необходимо нажать кнопку «Найти». Нажав данную кнопку, справа от панели поиска будет отображён результат поиска. Данная часть страницы содержит найденные лекции, а снизу выводится информация о количестве показанных лекций, общем количестве найденных лекций, кнопки «Загрузить ещё» и выпадающий список с выбором количества лекций, которые будут загружены.

Кнопка «Сбросить» очищает все поля поиска и сбрасывает результат поиска в первоначальное состояние.

Лекции можно отображать в виде плитки или списка. Данный режим определяется кнопками в верхней части панели поиска.

#### <span id="page-18-0"></span>**4.3. Действия с шаблонами.**

С шаблонами лекций доступны следующие действия:

• Клонирование.

Выполняет полную копию выбранной лекции, заменяя автора. Клонированную лекцию вы сможете видеть в своём списке шаблонных лекций.

• Создание лекции на основе шаблона.

На основе шаблонной можно создать лекцию, например для проведения. Будет произведена полная копия данных, но тип такой лекции уже будет отличаться от шаблона.

#### <span id="page-19-0"></span>**4.4. Удаление шаблона.**

При необходимости вы можете удалить шаблонную лекцию, в которой больше нет необходимости. Это можно сделать со страницы со списком шаблонов (рис.4.4.1), а также находясь в режиме редактирования самой шаблонной лекции (рис.4.4.2), но при этом вы будете перенаправлены на главную страницу.

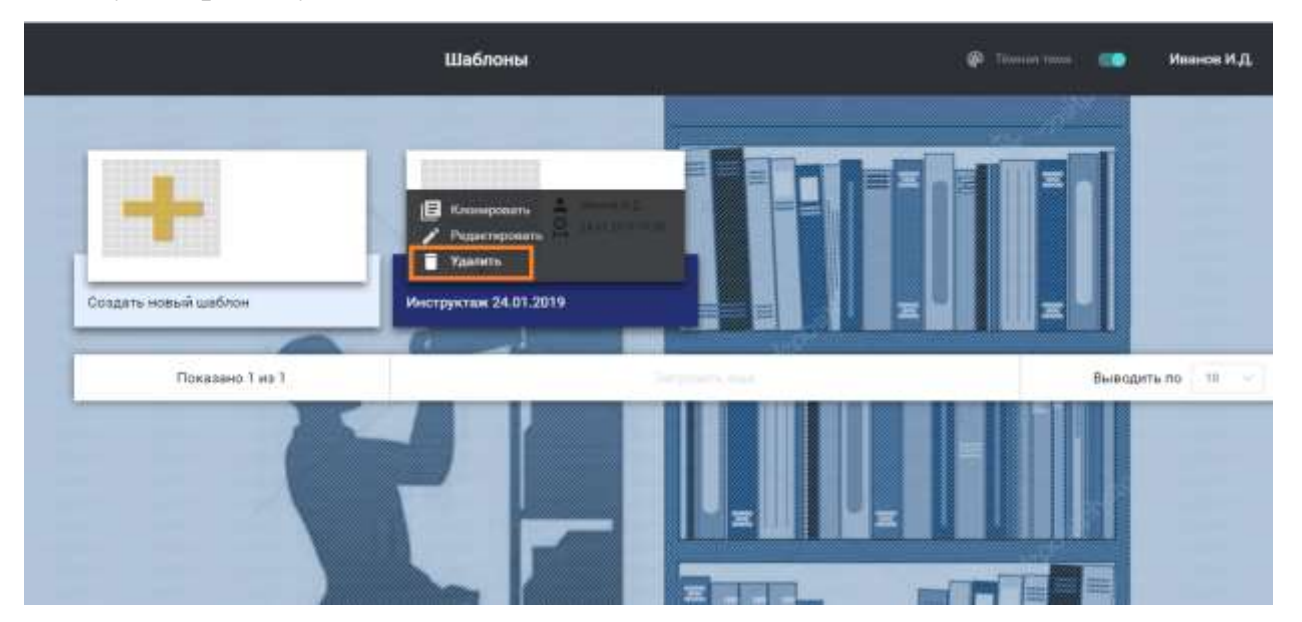

*Рис.4.4.1. Удаление шаблона из меню.*

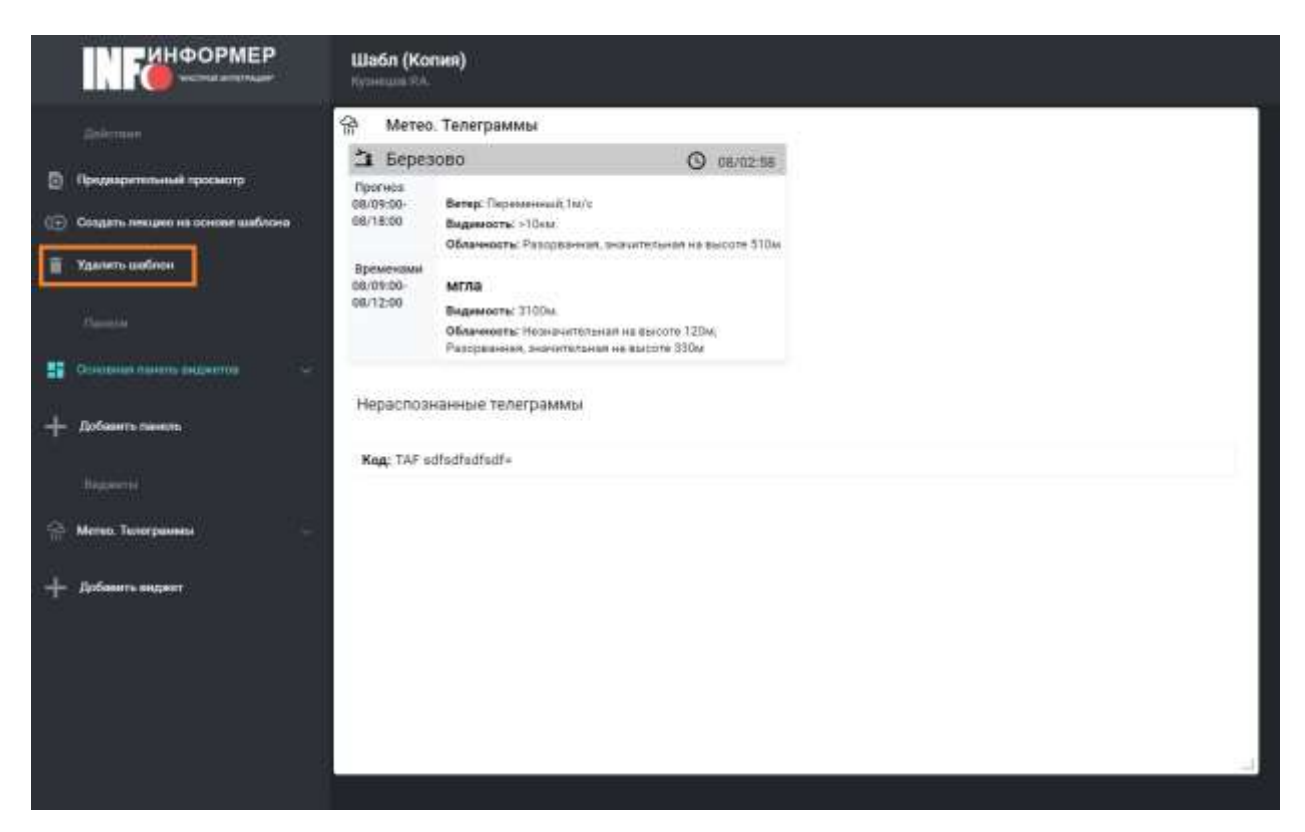

*Рис.4.4.2. Удаление шаблона из панели управления шаблонной лекции.*

При этом удалить шаблонную лекцию может только её создатель.

Кликнув на кнопку "Удалить", появится окно с подтверждением данного действия.

## <span id="page-20-0"></span>**5. Панели.**

Панелью (экраном представления) называется группа виджетов, отображаемых в едином пространстве экрана.

Панель (рис.5.1) настраивается пользователем и сохраняется после настройки с возможностью последующей модификации. Разделяют системные экраны представления и пользовательские.

Панели могут сохраняться в виде шаблонов, которые будут использоваться в дальнейшей работе. Это позволяет гибко работать с различными типами мероприятий (инструктаж, разбор полетов и т. д.)

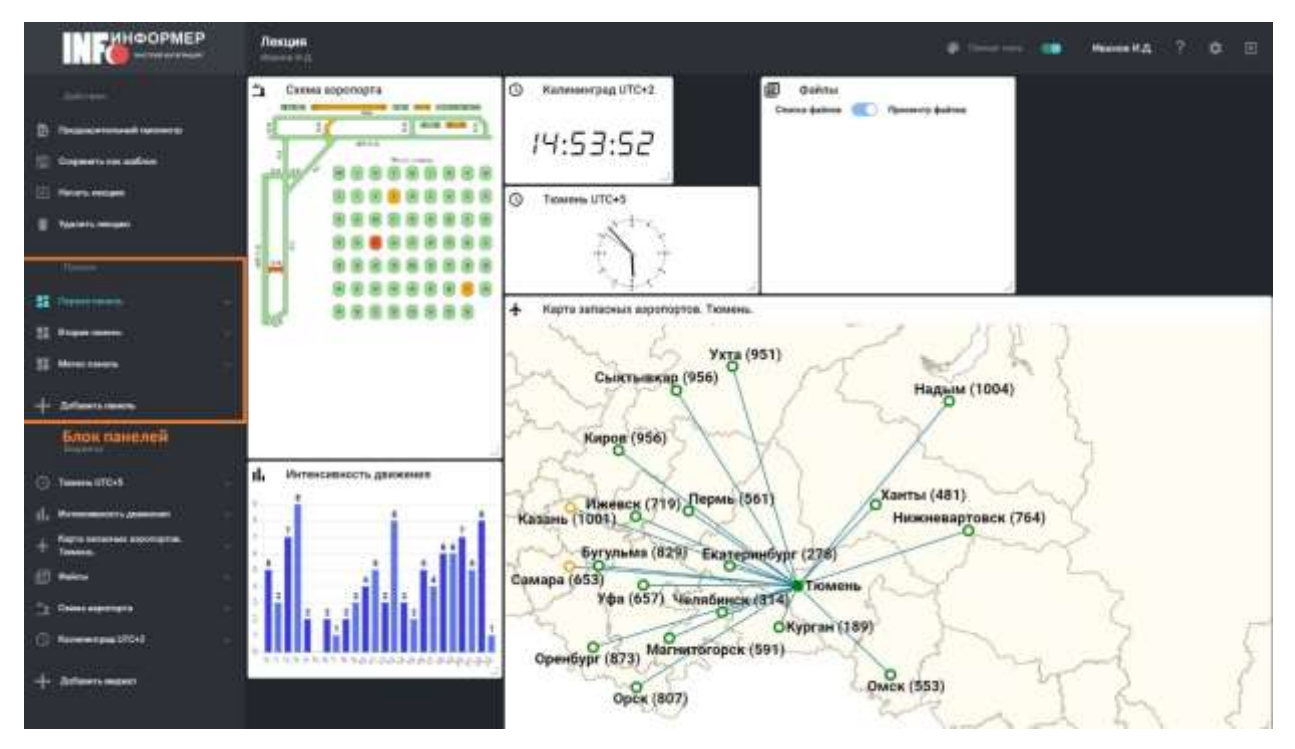

*Рис.5.1. Область панелей на экране лекции.*

Сортировка панелей возможна при помощи перетаскивания какой-либо панели на необходимое место (drag-and-drop).

# <span id="page-21-0"></span>**5.1. Добавление панели.**

В левом боковом меню нажмите кнопку «Добавить панель» (рис.5.1.1).

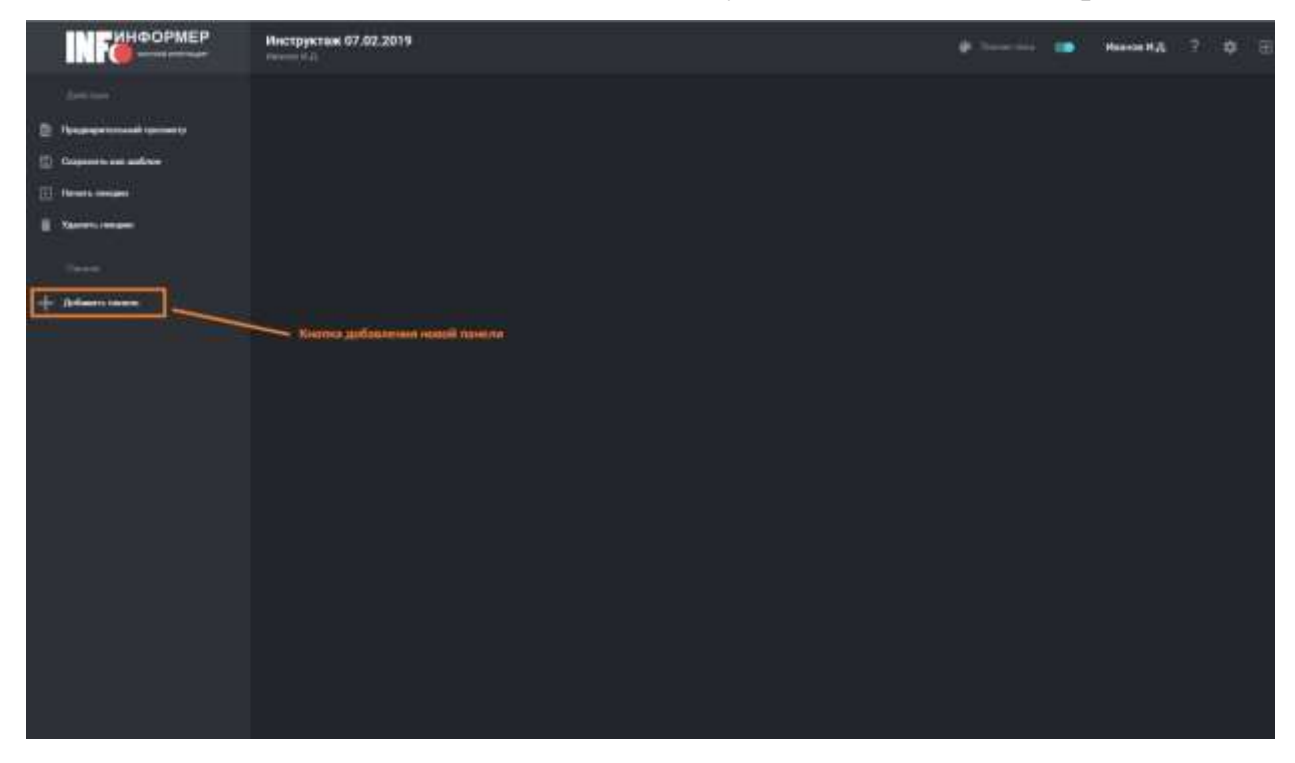

Появится модальное окно со списком системных и пользовательских

панелей, которые были сохранены как шаблон (рис.5.1.2).

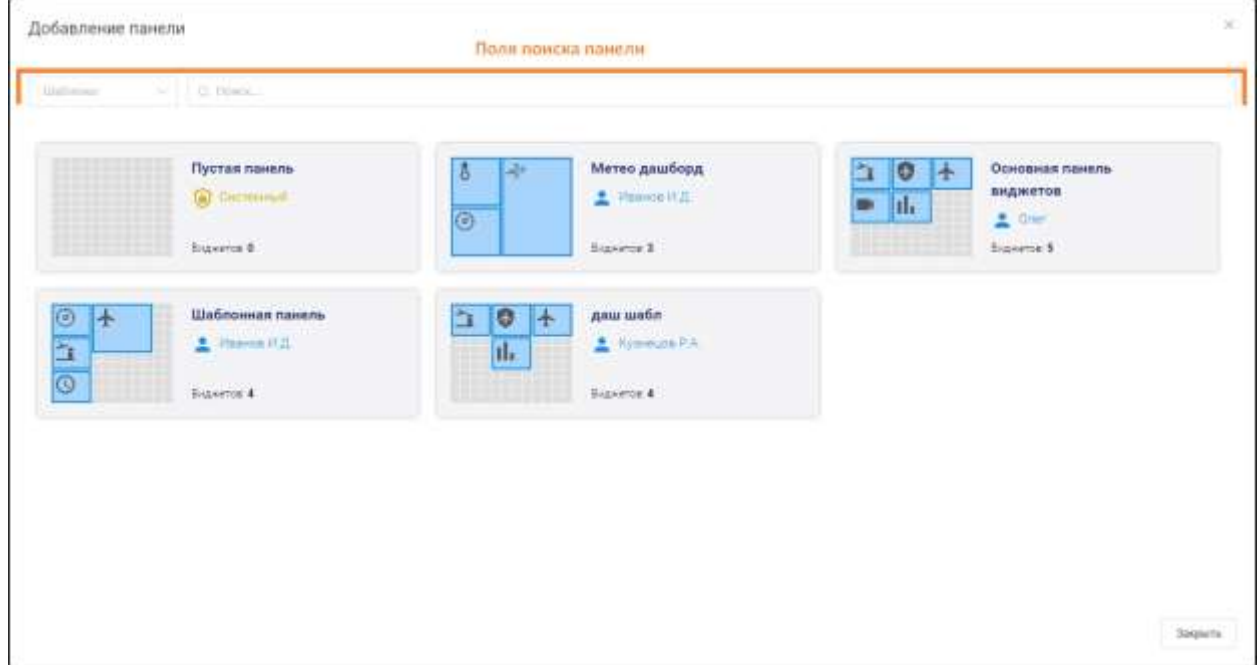

*Рис.5.1.2. Окно со списком панелей.*

Вы можете выбрать уже готовый шаблон панели или добавить пустую область, а затем наполнить её необходимыми виджетами.

Также есть возможность произвести фильтрацию загруженных панелей. Параметрами фильтра выступают следующие поля:

- ❖ Принадлежность панелей относительно авторизованного сотрудника:
	- $\triangleright$  «не выбрано» все загруженные панели;
	- ➢ «мои» панели, автором которых является авторизованный сотрудник;
	- $\triangleright$  «остальные» не мои панели, т. е. панели, где автором является не авторизованный сотрудник.
- ❖ Наименование панели поиск осуществляется по вхождению введённого текста в наименование панели.

В списке наведите курсор на необходимую панель и нажмите кнопку «Добавить в лекцию» (рис.5.1.3).

| <b>CO Accessor</b> a nessure                              | <b>THERE INCOME.</b><br>$\frac{1}{2}$ Добавить в мон-       | δ<br><b>Page</b><br>$\overline{6}$ | Метео дашборд<br>Thussea It &<br><b>Burene</b> 3 | Θ<br>$\mathbf{r}$<br>ıl. | Основная панель<br>виджетов<br>$2$ Gms<br>Bigliettin & |
|-----------------------------------------------------------|-------------------------------------------------------------|------------------------------------|--------------------------------------------------|--------------------------|--------------------------------------------------------|
| $\odot$<br>$\ddot{\textbf{r}}$<br>ä<br>$\overline{\circ}$ | Шаблонная панель<br>$\frac{1}{2}$ Massics If $\frac{1}{24}$ | $\bullet$<br>î<br>H.<br>u.         | даш шабл<br><b>2</b> Hysiques P.A.               | ÷<br>d.                  | eec<br>$\triangle$ <b>Cylindian P.A.</b>               |
|                                                           | Bigneton 4                                                  |                                    | Explorer 4                                       |                          | Exterior 3                                             |

*Рис.5.1.3. Кнопка добавления панели в лекцию.*

В левом боковом меню вы увидите наименование добавленной панели, а также будет доступна кнопка «Добавить виджет». Если вы выберите панель, которая была сохранена ранее как шаблон, то панель добавится вместе с виджетами, которые были туда добавлены.

#### <span id="page-23-0"></span>**5.2. Редактирование панели.**

Чтобы увидеть меню настроек в левом боковом меню кликните на выпадающий список, находящийся справа от наименования панели (рис.5.2.1).

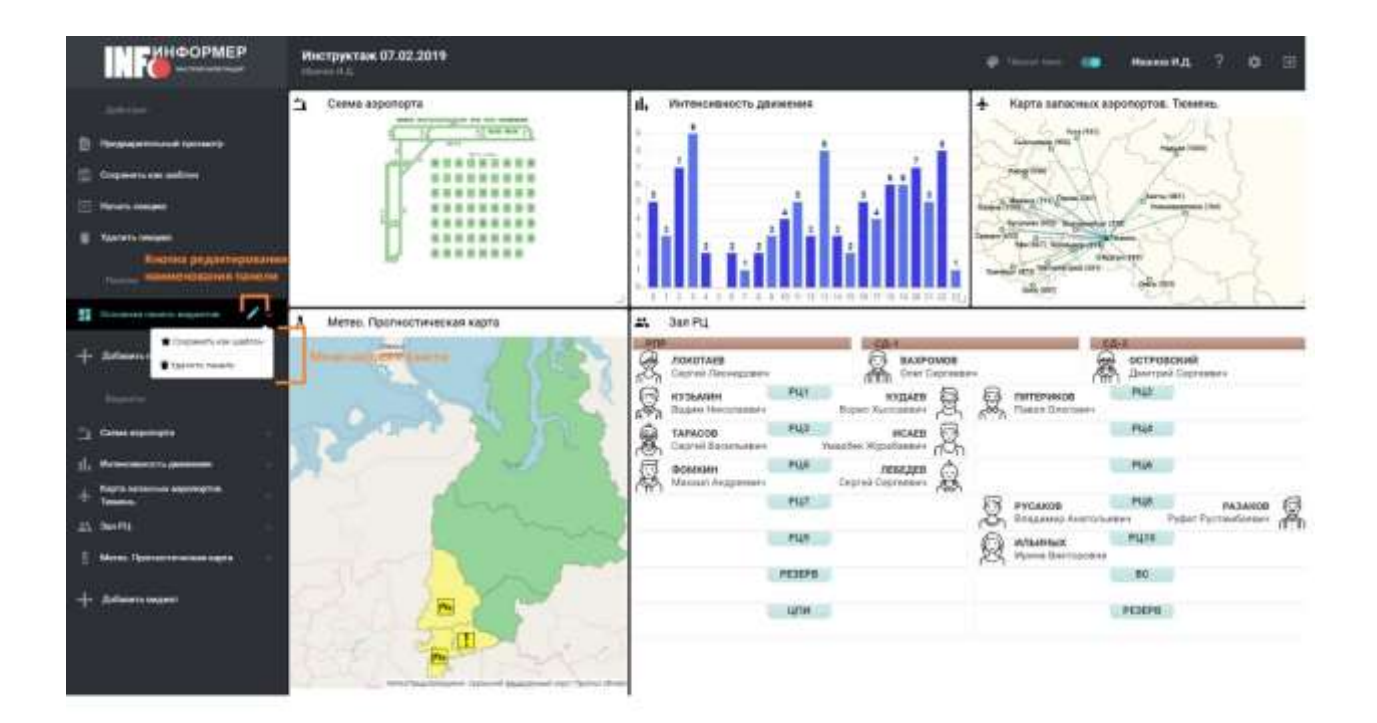

*Рис.5.2.1. Кнопка редактирования настроек панели.*

При необходимости панель можно переименовать. Для этого наведите курсор на наименование панели и кликните иконку карандаша. Текущее наименование появится в редактируемом поле (рис.5.2.2).

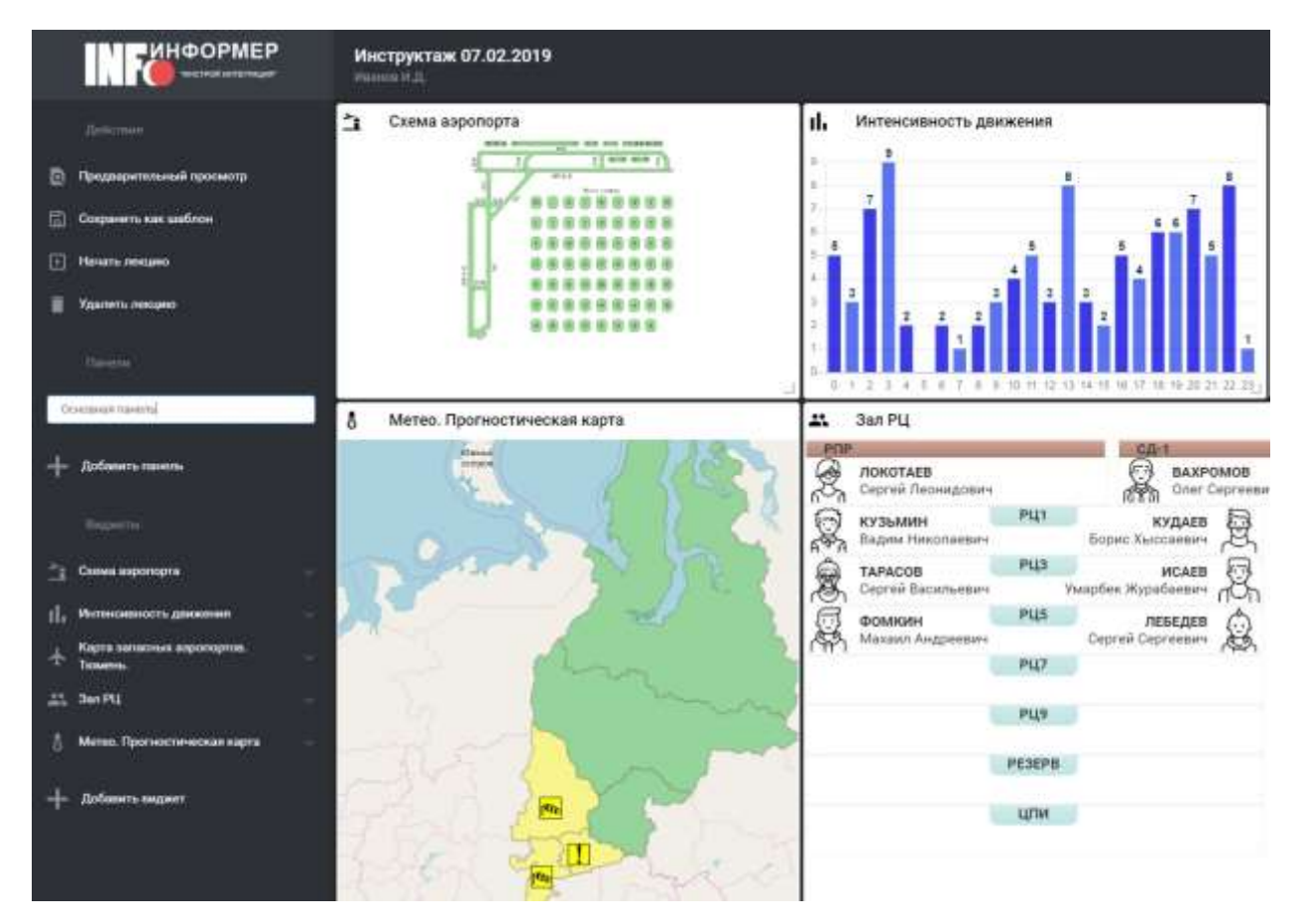

*Рис.5.2.2. Строка переименования панели.*

Дайте панели нужное название, затем нажмите на клавиатуре клавишу «Enter». Панель будет переименована.

#### <span id="page-25-0"></span>**5.3. Удаление панели.**

Панель, в которой больше нет необходимости можно удалить. Для этого в настройках панели, которую нужно удалить, выберите элемент «Удалить панель». Появится диалог с подтверждением удаления. Если вы уверены, что данная панель должна быть удалена, нажмите кнопку «Удалить».

В результате панель будет удалена вместе с виджетами, которые были в неё добавлены и исчезнет из левого бокового меню.

#### <span id="page-25-1"></span>**5.4. Шаблоны панелей.**

Шаблоны панелей — это механизм, помогающий сотруднику быстро добавлять информацию в лекцию. Достаточно заранее подготовить шаблон панели, разместив в нужных местах на панели виджеты.

Для этого выберите в меню настроек панели элемент «Сохранить как шаблон». Появится модальное окно с возможность задать наименование панели (рис.5.4.1). Введите название, затем нажмите кнопку «Сохранить».

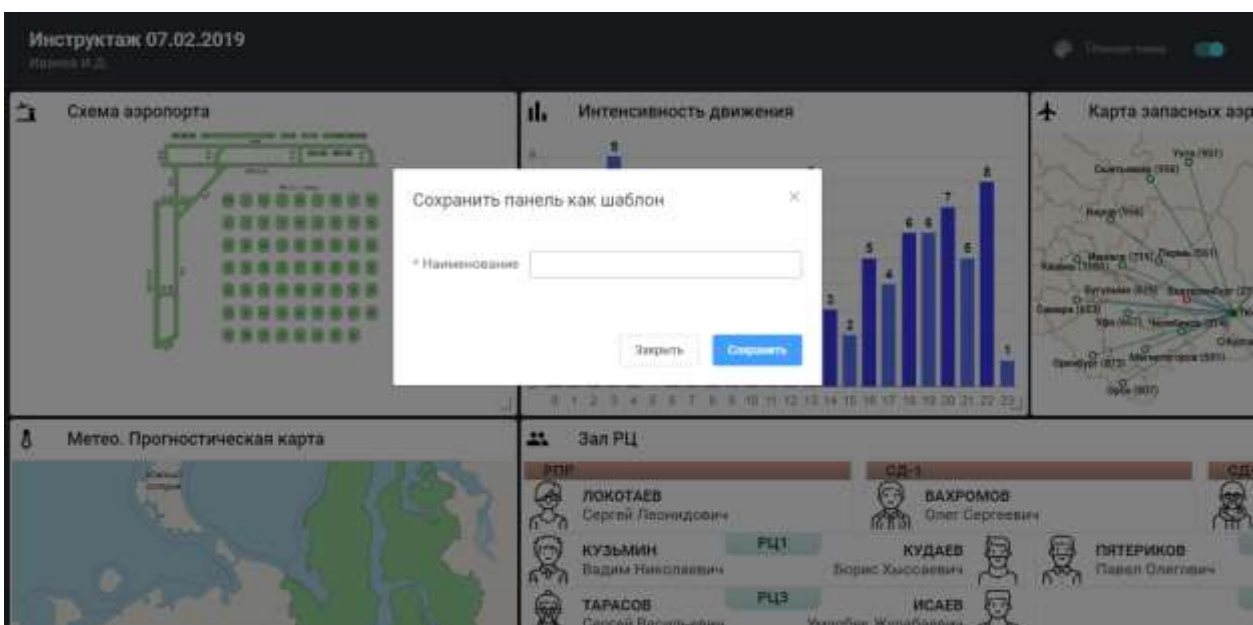

*Рис.5.4.1. Окно сохранения панели как шаблон.*

Произойдёт сохранение панели как шаблона. Автором шаблона станете вы.

Шаблон панели может быть использован при добавлении панели в лекцию. Если пользователь сохранил панель как шаблон, то при добавлении можно через форму поиска найти только свои шаблоны. Для этого в поле «Автор» надо выбрать себя и нажать «Поиск».

### <span id="page-26-0"></span>**6. Виджеты.**

Виджеты являются основной единицей информации. Пользователь определяет местоположение виджета, размер виджета и информацию, которая в нём будет отображена.

Каждый виджет относится к какому-то типу: метео, часы, видео и т. д.

### **6.1. Добавление виджета.**

<span id="page-27-0"></span>Для того, чтобы добавить виджет, в левой боковой панели нажмите кнопку «Добавить виджет» (рис.8.1.1).

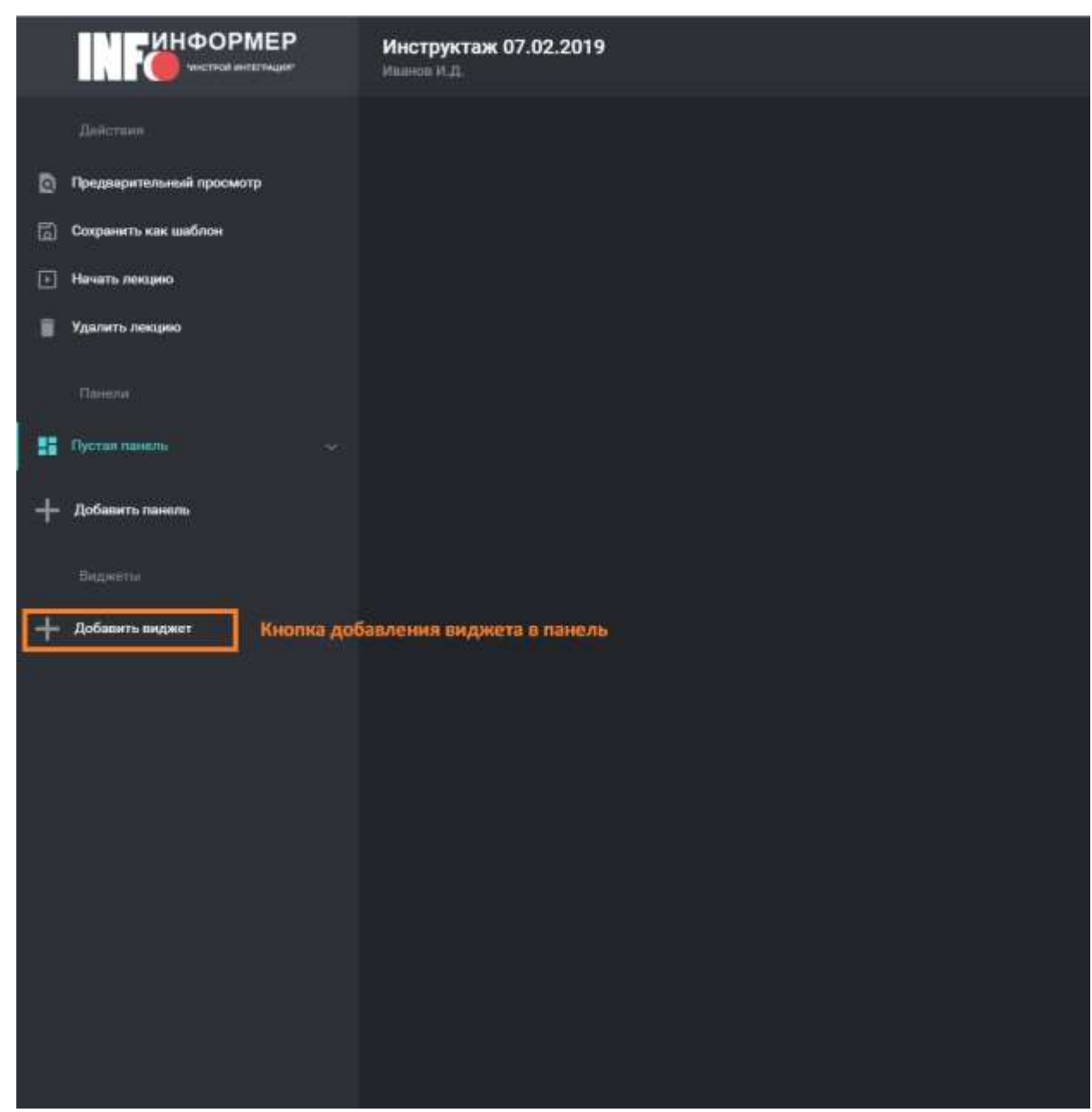

*Рис.8.1.1. Кнопка добавления виджета в панель.*

Появится модальное окно со списком системных и пользовательских виджетов, которые были сохранены как шаблон (рис.8.1.2).

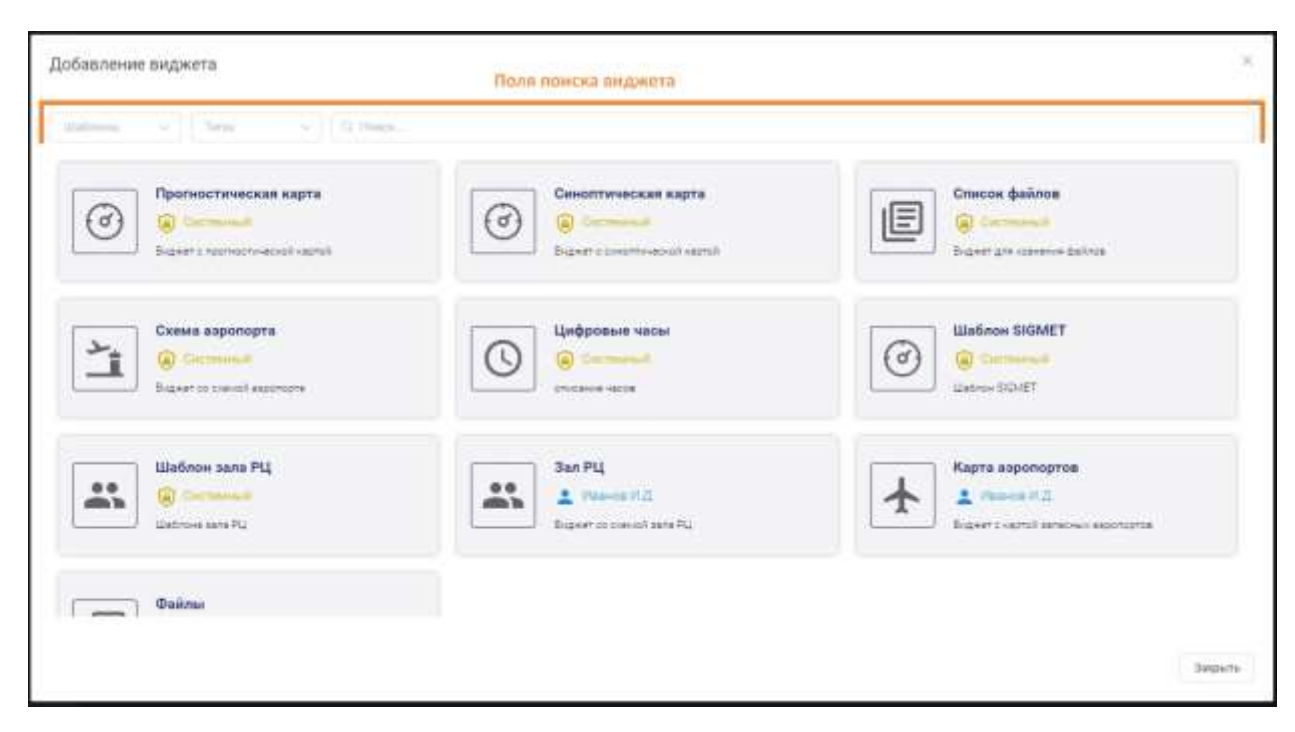

*Рис.8.1.2. Окно добавления виджета.*

Есть возможность произвести фильтрацию загруженных виджетов. Параметрами фильтра выступают следующие поля:

- ❖ Принадлежность панелей относительно авторизованного сотрудника:
	- ➢ «не выбрано» все загруженные виджеты;
	- ➢ «мои» виджеты, автором которых является авторизованный сотрудник;
	- $\triangleright$  «остальные» не мои виджеты, т. е. виджеты, где автором является не авторизованный сотрудник;
- ❖ Тип виджета при выборе определённого типа, будут отображены те виджеты, которые имеют этот тип.
- ❖ Наименование виджета поиск осуществляется по вхождению введённого текста в наименование виджетов.

В списке наведите курсор на необходимую панель и нажмите кнопку «Добавить на панель» (рис.8.1.3).

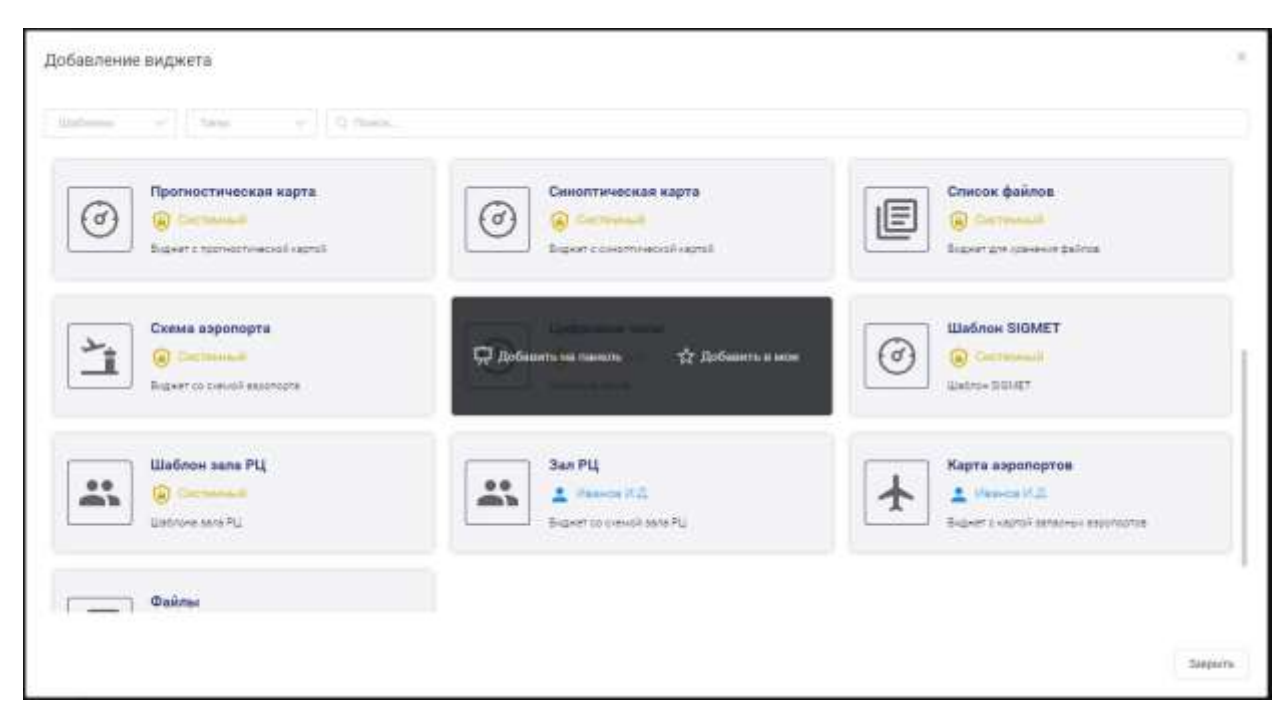

*Рис.8.1.3. Кнопка добавления виджета на панель.*

Если вам нужно добавить сразу несколько виджетов, вы можете продолжить добавлять их в этом же модальном окне, а затем нажмите кнопку «Закрыть». На панели вы увидите те виджеты, которые добавили. Также эти виджеты будут отображены в левой боковой панели.

*Примечание.* Существуют типы виджетов, которые при добавлении на панель автоматически загружают данные, предоставленные отделом планирования и метеослужбой. К таким типам относятся виджеты, предназначенные для отображения информации о:

- телеграммах TAF, METAR и SIGMET;
- загруженности по секторам;
- использовании воздушного пространства;
- синоптических картах;
- метеозондах.

#### **6.2. Обновление данных.**

<span id="page-30-0"></span>Размеры виджетов могут быть изменены. Для этого наведите на нижний правый угол виджета с пиктограммой «уголок» и потяните за него. Размер начнёт меняться. Отпустите для сохранения размера (рис.8.2.1).

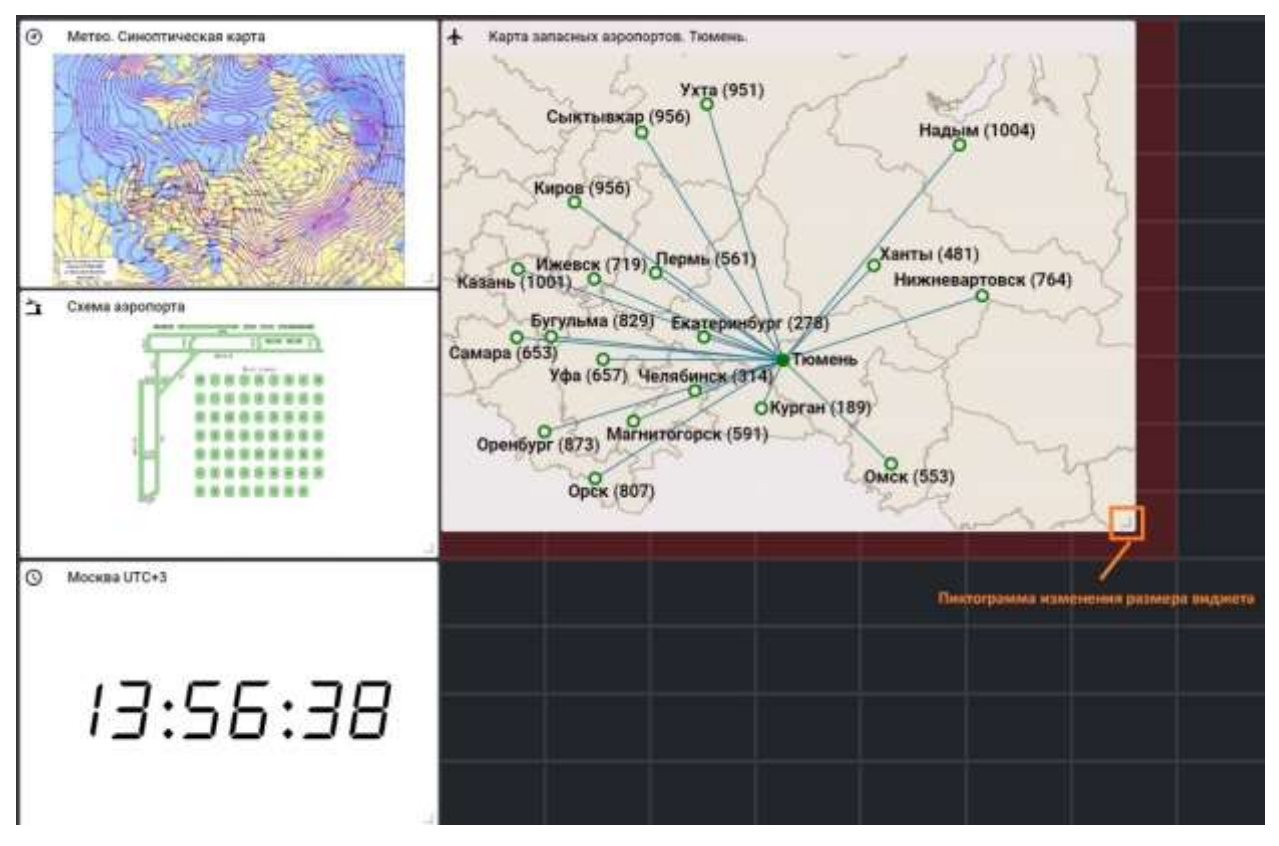

*Рис.8.2.1. Изменение размера виджета.*

Также вы можете изменить расположение виджета потянув за его заголовок (рис.8.2.2).

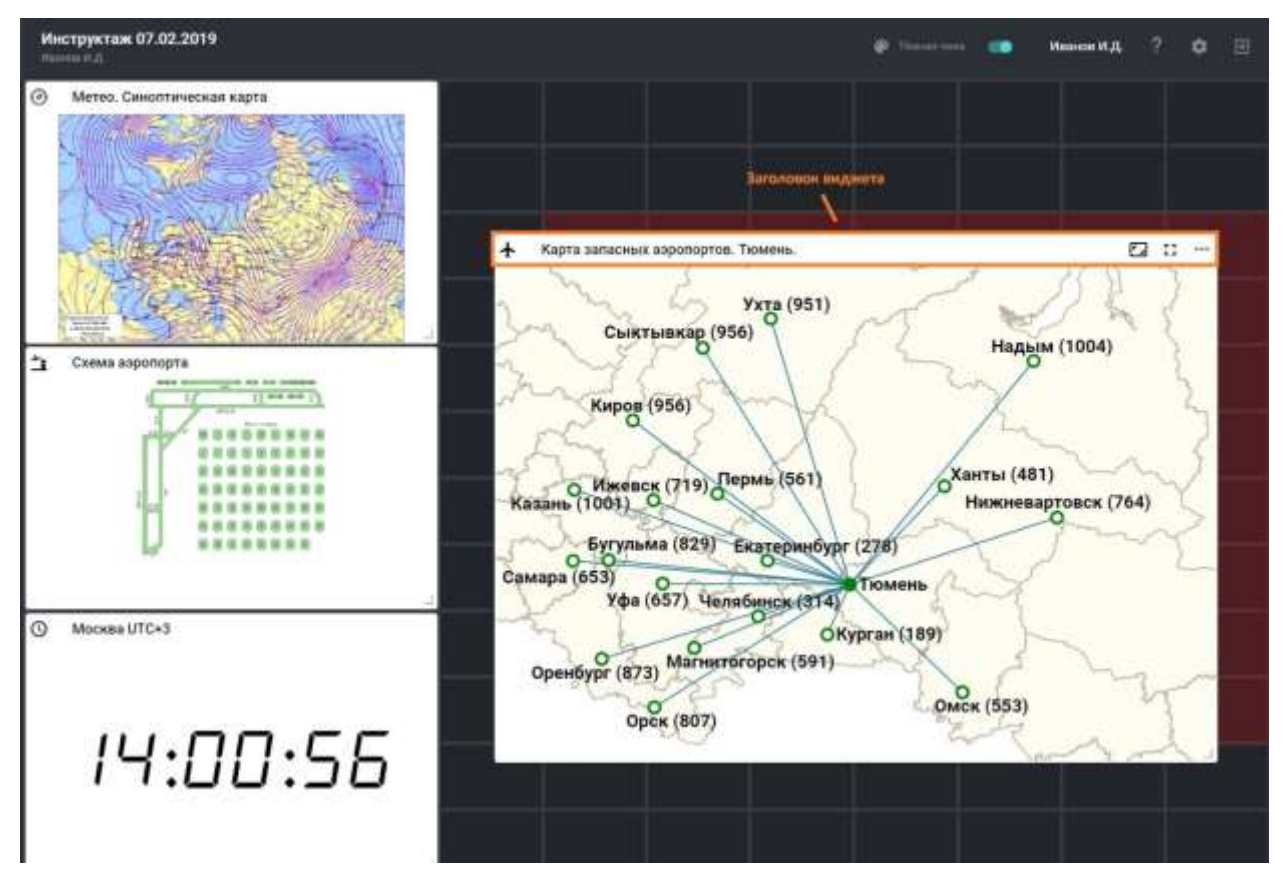

*Рис.8.2.2. Изменение расположения виджета.*

У каждого виджета существует меню. Список меню можно увидеть, кликнув на иконку «Меню» в правом верхнем углу виджета. Меню виджета включает следующие элементы (рис.8.2.3):

- настройки виджета;
- сохранить виджет как шаблон;
- переместить виджет на следующую панель;
- удалить виджет.

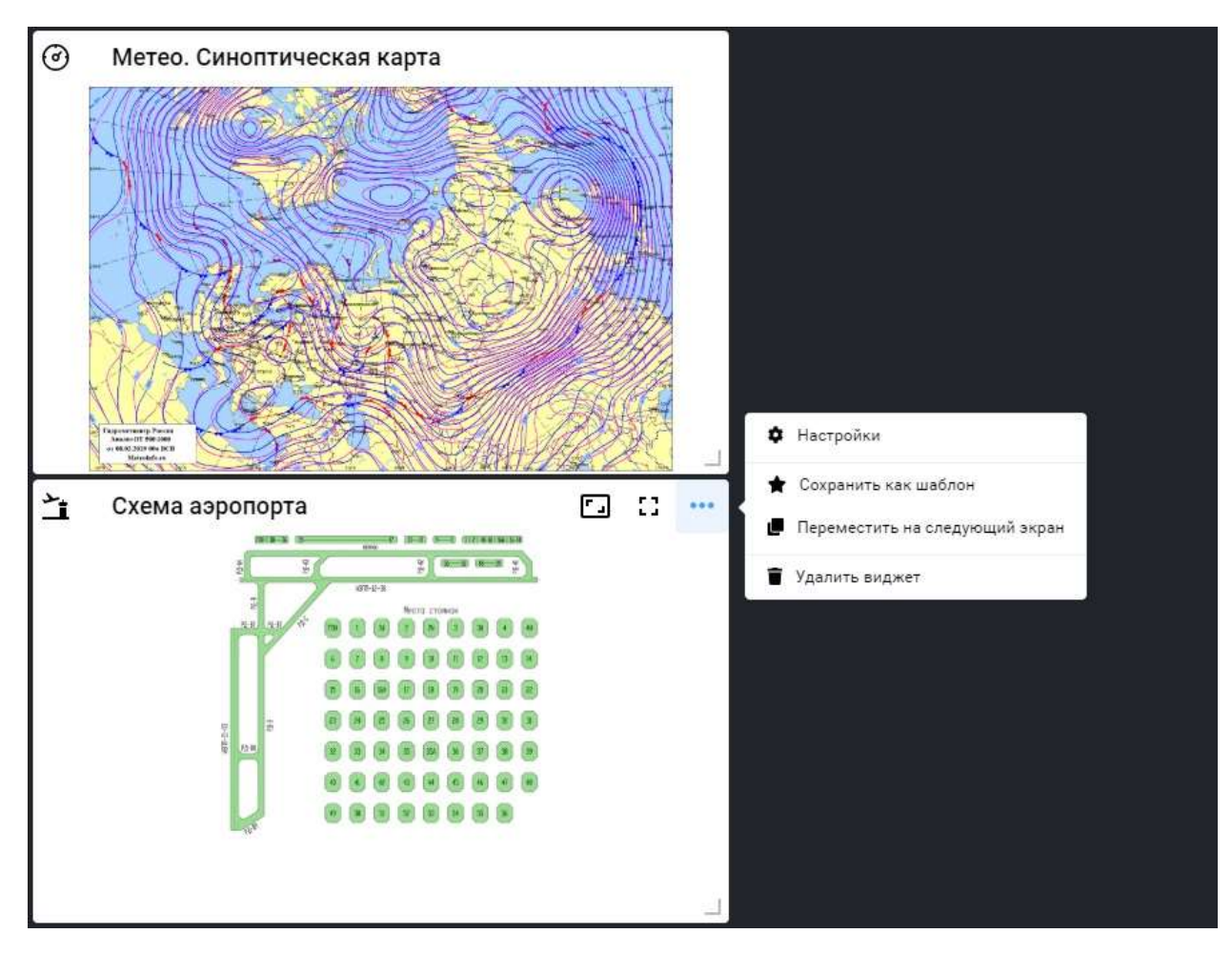

*Рис.8.2.3. Меню настроек виджета.*

У каждого типа виджета существует свой список настроек. Для управления настройками в меню виджета кликните кнопку «Настройки». Будет отображено модальное окно с конкретными настройками для выбранного виджета.

Если вы захотите использовать виджет на других панелях, можно сохранить его, как шаблон. Для этого выберите в меню виджета элемент «Сохранить как шаблон». Появится модальное окно (рис.8.2.4) с возможность задать наименование и описание виджета. Заполните поля, затем нажмите кнопку «Сохранить».

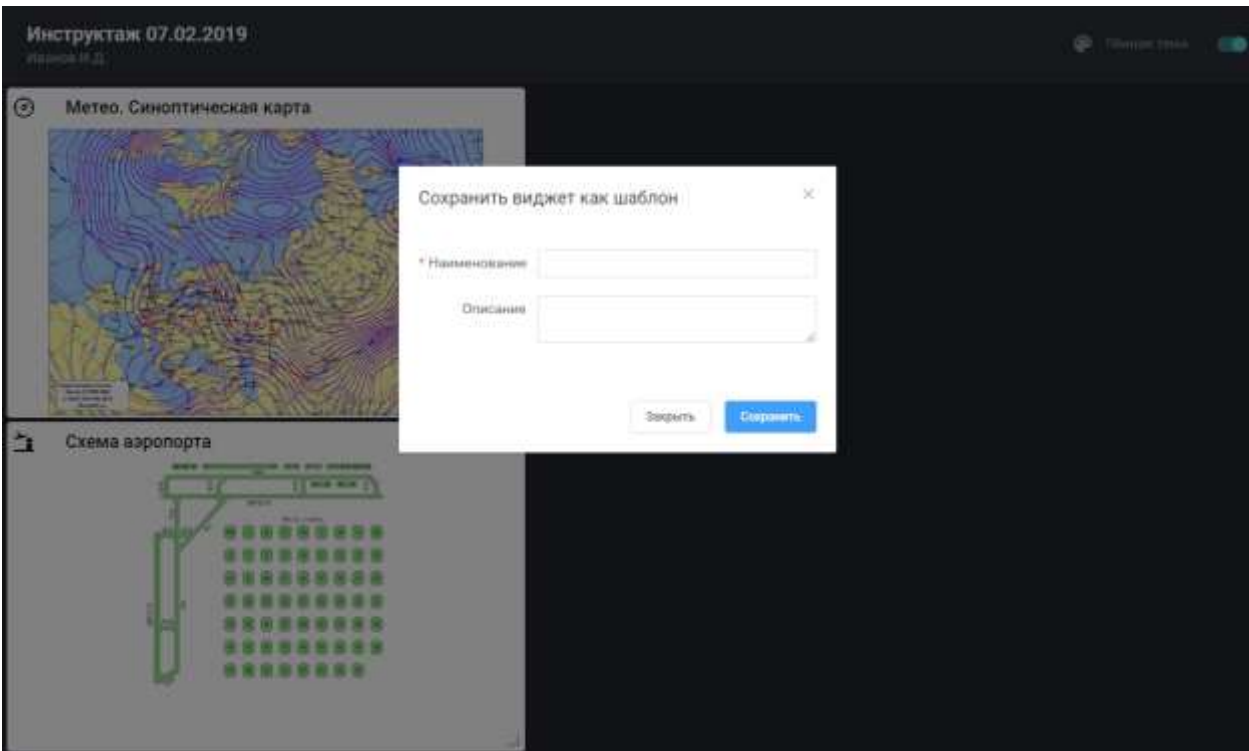

*Рис.8.2.4. Окно сохранения виджета как шаблон.*

Если вы считаете, что виджет должен располагаться на другой панели, то существует функционал по его перемещению по панелям. Для этого в меню виджета кликните на элемент «Переместить на следующий экран». В результате указанный виджет будет удалён из текущей панели и добавлен на следующую.

#### <span id="page-33-0"></span>**6.3. Удаление виджета.**

Виджет, в котором больше нет необходимости можно удалить. Для этого в меню виджета, выберите элемент «Удалить виджет». Появится диалог с подтверждением удаления. Если вы уверены, что данный виджет должен быть удалён, нажмите кнопку «Удалить»

В результате виджет будет удалён и исчезнет из левого бокового меню.

# <span id="page-34-0"></span>**7. Типы виджетов.**

Виджеты между собой, помимо прочего, различаются типами, к которым они относятся.

Существуют следующие типы виджетов:

- график интенсивности движения;
- диспетчеры;
- карта аэропортов;
- литерные рейсы и зоны ограничений;
- •метео виджеты;
- потоковое видео;
- схема аэропорта (рулежки и стоянки);
- •файлы;
- часы.

Далее будет рассматриваться каждый тип виджета в отдельности.

### <span id="page-34-1"></span>**7.1. Диспетчеры.**

Виджет «диспетчеры» позволяет визуально отображать зал РЦ с рассадкой диспетчеров по местам (рис.9.1.1).

| ፨               | Зал РЦ      |        |                |                            |                        |                        |     |  |
|-----------------|-------------|--------|----------------|----------------------------|------------------------|------------------------|-----|--|
| P <sub>TP</sub> |             |        | $CH-1$         |                            |                        | СД-2                   |     |  |
|                 |             |        | <b>BB</b>      | ГОРБУНОВ                   |                        |                        |     |  |
|                 |             | РЦ1    | ЛЕБЕДЕВ        |                            |                        | <b>P</b> <sub>42</sub> | КУЩ |  |
|                 |             |        | M B            | $\mathcal{F}_{\text{fml}}$ |                        |                        | M O |  |
|                 | ЗИРОВ       | РЦЗ    |                |                            | кудымов<br>AB          | <b>РЦ4</b>             |     |  |
|                 | 0P          |        |                |                            |                        |                        |     |  |
|                 | ЕЛАЕВ<br>ЖH | РЦ5    | ПЕТРЯКОВ       |                            |                        | РЦ6                    |     |  |
|                 |             |        | C E            |                            |                        |                        |     |  |
|                 |             | РЦ7    | <b>ГУПАЛИК</b> |                            | <b>ИВАЩЕНКО</b><br>А М | РЦ8                    |     |  |
|                 |             |        | PH             |                            |                        |                        |     |  |
|                 | МИШИН       | РЦ9    |                |                            |                        | РЦ10                   |     |  |
|                 | KO          |        |                |                            |                        |                        |     |  |
|                 |             | PE3EPB |                |                            |                        | BC                     |     |  |
|                 |             |        |                |                            |                        |                        |     |  |
|                 |             | ЦПИ    |                |                            |                        | PE3EPB                 |     |  |
|                 |             |        |                |                            |                        |                        |     |  |
|                 |             |        |                |                            |                        |                        |     |  |
|                 |             |        |                |                            |                        |                        |     |  |
|                 |             |        |                |                            |                        |                        |     |  |

*Рис..9.1.1. Виджет «диспетчеры».*

Определяет рассадку руководитель полёта. Как это можно сделать рассмотрено ниже:

1. Открываем настройки виджета. Для загрузки XLS-файла с информацией о графике работы диспетчеров, сменах, допуска нажимаем кнопку "Загрузить график работы диспетчеров". В открывшемся окне выбираем файл для загрузки. После успешной загрузки и обработки файла, можно переходить к выбору смену п.2 Если за текущий год файл "график работы" уже загружался, то заново его загружать нет необходимости. Можно сразу перейти к п.2.

2. Необходимо выбрать смену (рис.9.1.2).
| <b>EXHIBOPMEN</b>                           | Ланции.<br><b>SOLA</b>           |                                                         |                      |                                     |                      | ٠<br>$\rightarrow$    | -31<br>Makers H.S.<br>京 田                                                                                                    |
|---------------------------------------------|----------------------------------|---------------------------------------------------------|----------------------|-------------------------------------|----------------------|-----------------------|----------------------------------------------------------------------------------------------------|
|                                             | <b>AL Ban PLL</b><br><b>SIIE</b> |                                                         |                      | <b>HILLS</b>                        |                      |                       |                                                                                                    |
| Изменение рассадки даспетчеров              |                                  |                                                         |                      |                                     |                      |                       | ×                                                                                                    |
| Terms 100201                                | Straint's board tubing produces  | "He's ground and a triangular that                      |                      |                                     |                      |                       |                                                                                                    |
| Chemie 1 (1976)<br>EARINE 2 (2018)          |                                  | 551<br>$\sum_{i=1}^{n}$ in the case of $\sum_{i=1}^{n}$ |                      |                                     | $582 -$              |                       |                                                                                                    |
| $($ mmm $(100.01)$                          | PUS                              | 匾                                                       |                      | PLU<br><b>MO</b>                    | <b>Bu</b> and<br>A.  | PL13                  |                                                                                                    |
| $C$ homan # (23719)<br><b>Telest 5 STYR</b> | <b>PUI</b>                       | <b>RITAINS</b>                                          |                      | <b>PUS</b><br><b>TESPINOR</b><br>u٤ | A                    | PM                    |                                                                                                    |
| Chemica (27118)                             | <b>PUT</b><br>FRIULTER           | 序                                                       | <b>MEALLONED</b>     | PUL                                 | ô,                   | PUN<br><b>MALLINE</b> |                                                                                                    |
|                                             | PUD.                             |                                                         |                      | PERPO                               |                      | BC                    |                                                                                                    |
| ,,,,,,,,,,,,,,,,,,                          | ,,,,,,,,,,,,,<br><b>LUTHY</b>    |                                                         |                      | PERFE                               | ,,,,,,,,,,,,,,,,,,,, |                       |                                                                                                    |
| Please rental refines to pay this result    |                                  |                                                         |                      |                                     |                      |                       |                                                                                                    |
| ДВИГООДОЕ<br>M                              | TALIFEDAY<br>A                   | CINAARDS<br>-8.                                         | ACADONIST<br>ß.      | $\frac{\text{m}}{\text{H}N}$<br>A,  | TENOMINE<br>э,       | $\frac{1}{16}$<br>赢   | $\frac{1}{\Gamma(1)}\frac{\mathcal{L}(\mathcal{L}(\mathcal{$<br>M, |
| P.<br>HANGUARE                              | ß,<br><b>NEXTREADS</b>           | $\mathbf{P}_i$<br>TABINESHA<br>VD                       | B,<br>Kananga<br>All | 高<br>гадния<br><sup>Pit</sup>       |                      |                       |                                                                                                    |
|                                             |                                  |                                                         |                      |                                     |                      |                       |                                                                                                    |
|                                             |                                  |                                                         |                      |                                     |                      |                       | <b>Departs</b>                                                                                                    |
|                                             |                                  |                                                         |                      |                                     |                      |                       |                                                                                                    |

*Рис.9.1.2. Выбор смены диспетчеров.*

В случае, если до этого на виджете отображалась какая-то рассадка, то система предложит перезагрузить список диспетчеров в новой выбранной смене. Текущая рассадка будет очищена, и все диспетчера из выбранном смены будут отображены в блоке "Нераспределённые диспетчера".

3. Определяем, где должен располагаться диспетчер. Для этого перетаскиваем по технологии drag-n-drop диспетчера на его место. У каждого диспетчера определён допуск, за каким сектором он может сидеть. В программе будут отображаться все допуска для выбранного диспетчера зелёным цветом (рис.9.1.3).

| POR                           |                               |                        | $\hat{\mathbf{z}}$<br>TOISYIKKO<br>m |                      |                                  |   | CO-2                                |                      |                   |
|-------------------------------|-------------------------------|------------------------|--------------------------------------|----------------------|----------------------------------|---|-------------------------------------|----------------------|-------------------|
| 学生                            | P41                           |                        |                                      | PU2                  | <b>MYSS</b>                      |   | $\mathcal{S}_{\mathbf{z}}$ , assumi | PU3                  |                   |
| кудымов.<br>А В<br>ę,         | PH4                           |                        | $rac{1}{\pi}$                        | 753                  | <b>FICTPHILIPS</b><br><b>IDE</b> | 鳥 |                                     | PUM                  |                   |
|                               | PUT                           | <b>EYOSAJIMK</b><br>Fм | <b>HEALDS NO</b><br>ß,<br>ίU         | PUL                  |                                  |   | $\sum_{i=1}^{n}$ konzero            | PUF                  |                   |
| <b>RESERCTES ESTERANO</b>     | PUIS                          |                        |                                      | PERFO                |                                  |   |                                     | BC                   | 21 2 2            |
|                               | цли                           |                        |                                      | PERFU                |                                  |   |                                     |                      |                   |
| https://procedure.jpenservage |                               |                        |                                      |                      |                                  |   |                                     |                      |                   |
| <b><i>BOILDING</i></b>        | <b>TAUNESIPE</b><br>л.<br>A H | ß,                     | CHNAKEM                              | агаления<br>A.       | <b>JEREHORNA</b>                 | 2 | ß.<br><b>TPACIMACS</b>              | <b>TAIRLES</b><br>B. | <b>DALISTINAL</b> |
| HMKO/SAED<br>ß,               | KO3DHHOD<br>А.<br>A16         | a,                     | <b>TUAILINEESIIN LA</b><br>a.        | KMAUSIA<br>A.R<br>a. | <b>CAVINTH</b>                   |   |                                     |                      |                   |

*Рис.9.1.3. Отображение допустимых мест для диспетчера.*

Если необходимо убрать с сектора диспетчера, то его можно перетащить в область "Нераспределённые диспетчеры" и там отпустить. Этим действием сектор освободится. Если мы перемещаем сотрудника на уже занятое место, то либо сотрудники поменяются местами, либо освободившийся сотрудник переместится в область "нераспределённые диспетчера" если его допуска не хватает, чтобы поменяться местами.

4. После того, как выполнена рассадка диспетчеров, можно закрыть настройки виджета. Мы увидим, что все диспетчера занимают то место, которое было настроено.

#### **7.2. Интенсивность движения.**

Отображение графика интенсивности движения воздушных судов в течение суток в подконтрольной зоне/секторе. В данном виджете отображаться графическая информация интенсивности прохождения воздушных судов над зоной/сектором в виде почасового распределения. Информация носит статический характер и заполняется пользователем.

Для изменения данных по интенсивности движения необходимо зайти в настройки (рис.9.2.1).

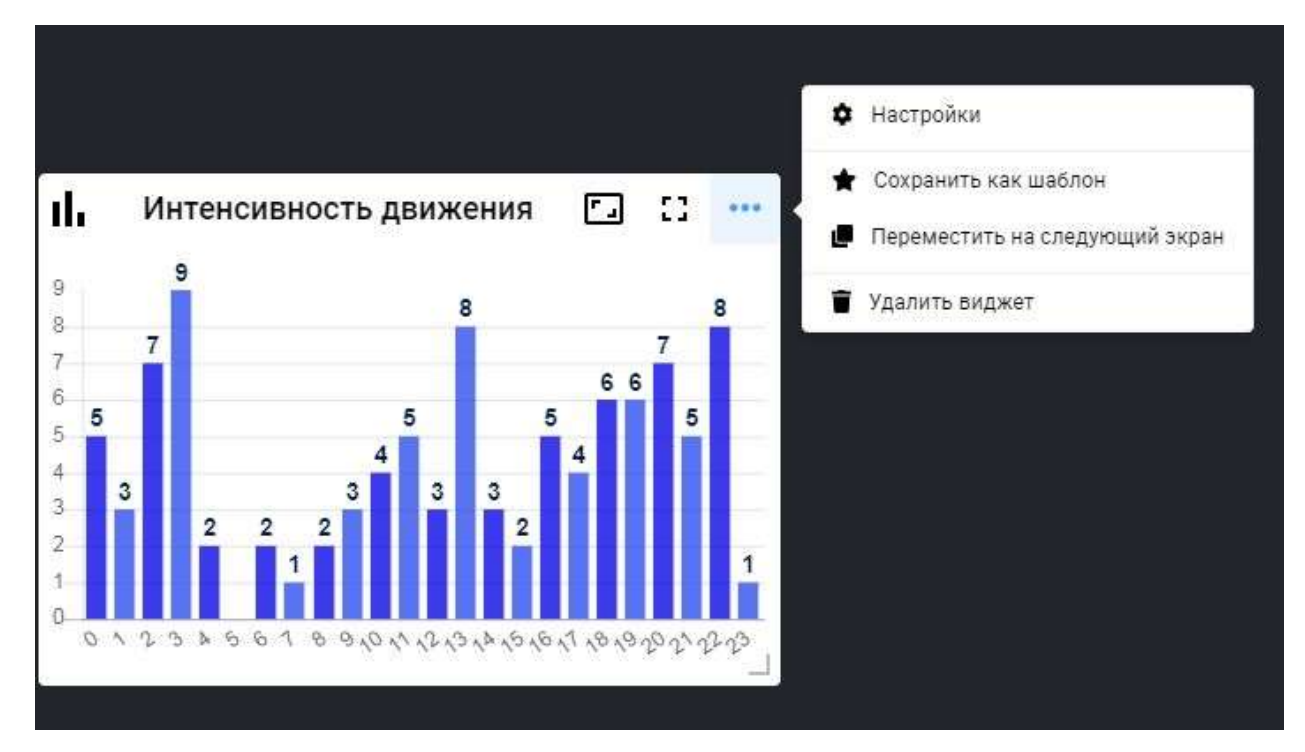

*Рис.9.2.1. Виджет «интенсивность движения» и его настройки.*

Для изменения количества рейсов для интервала времени необходимо изменить значение в соответствующей ячейке (рис.9.2.2). Для сохранения настроек необходимо нажать кнопку 'Подтвердить'.

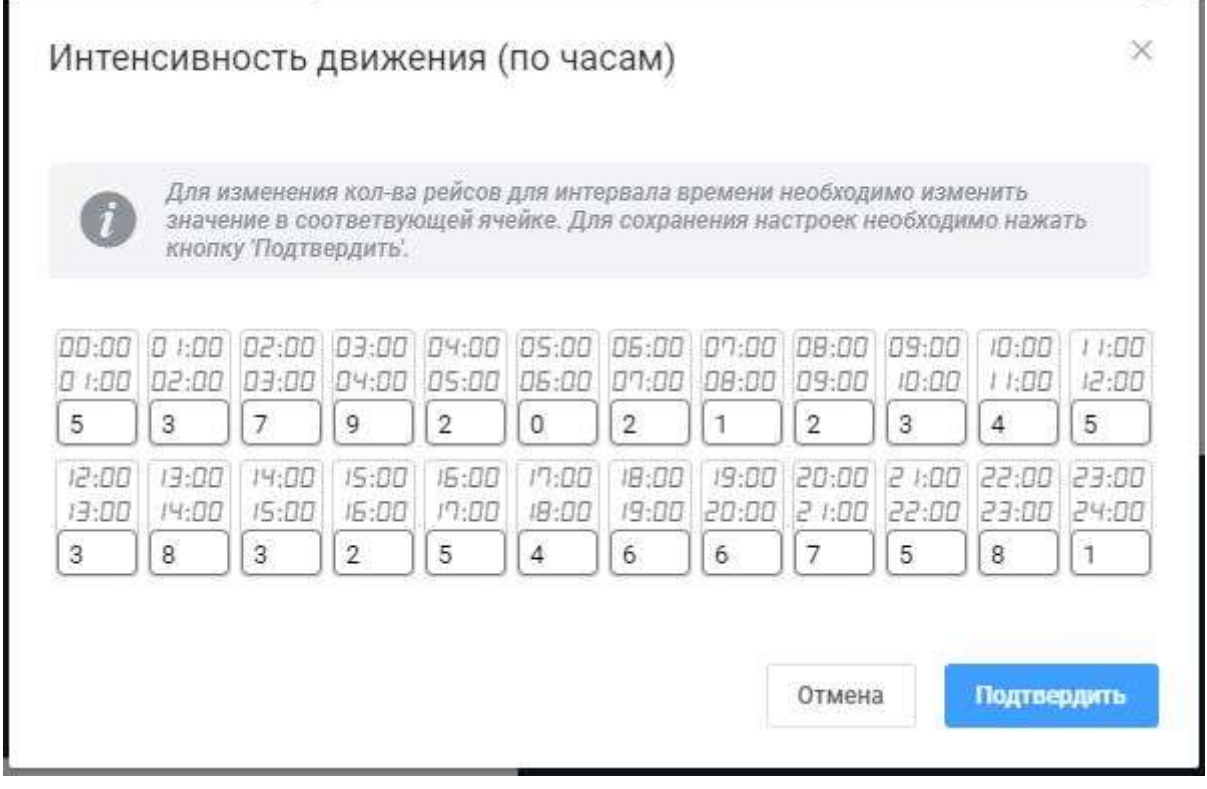

*Рис.9.2.2. Настройки виджета «интенсивность движения».*

Данные значения заполняются лектором перед проведением инструктажа в режиме редактирования.

#### **7.3. Карта запасных аэропортов.**

Карта запасных аэропортов отображает информацию о состоянии и удалённости от наблюдаемого аэропорта (рис.9.3.1).

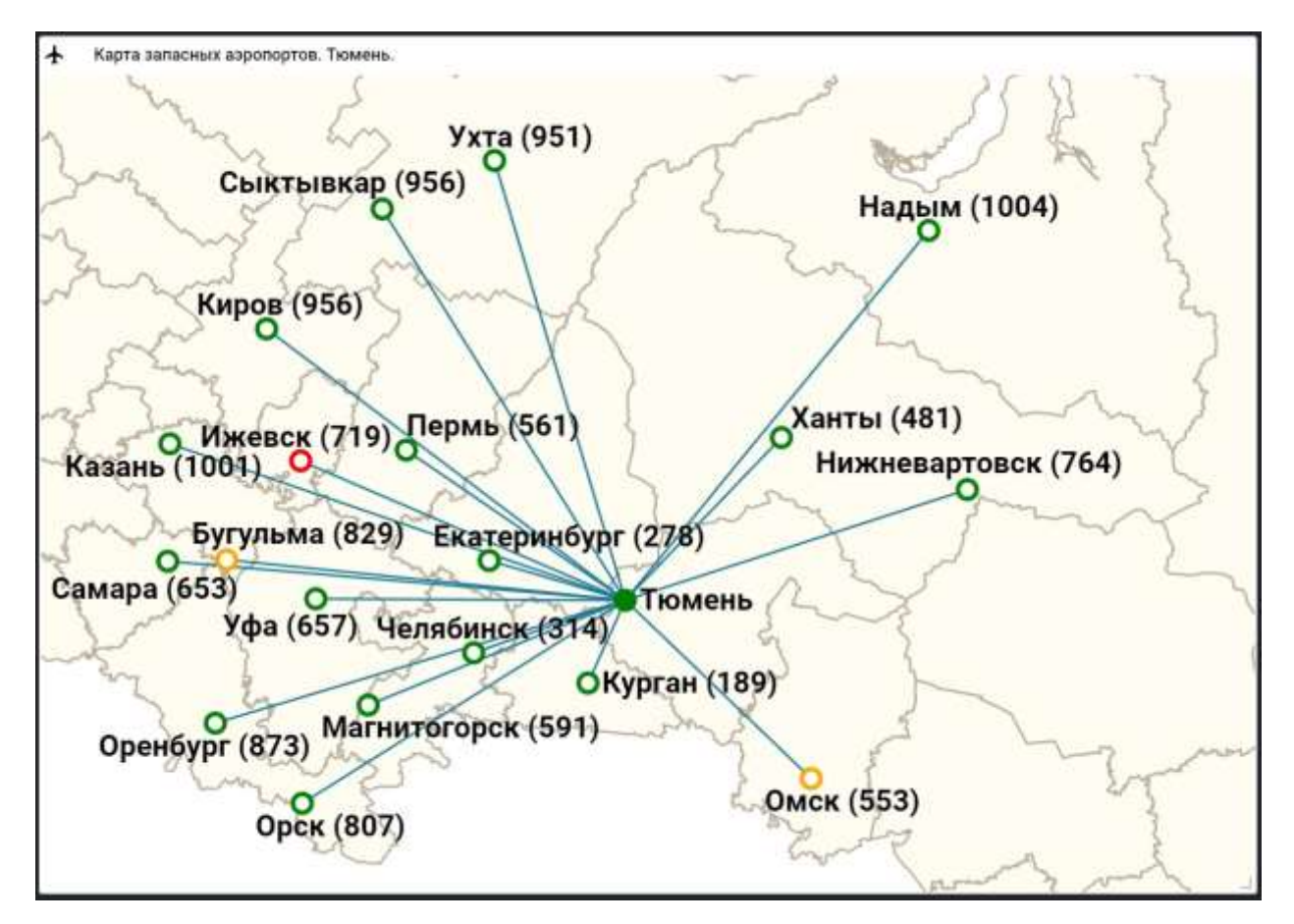

*Рис.9.3.1. Виджет «карта запасных аэропортов».*

Используются следующие типы состояний аэропорта:

- «Активен» обозначается зелёным цветом.
- «Плохие погодные условия» обозначается жёлтым цветом.
- «Закрыт» обозначается красным цветом.

Удалённость запасного аэропорта от наблюдаемого, указана в километрах и обозначена на карте в скобках, справа от наименования.

При необходимости вы можете управлять состоянием запасного аэропорта и его видимостью на карте. Это можно сделать, перейдя в настройки данного виджета (рис.9.3.2).

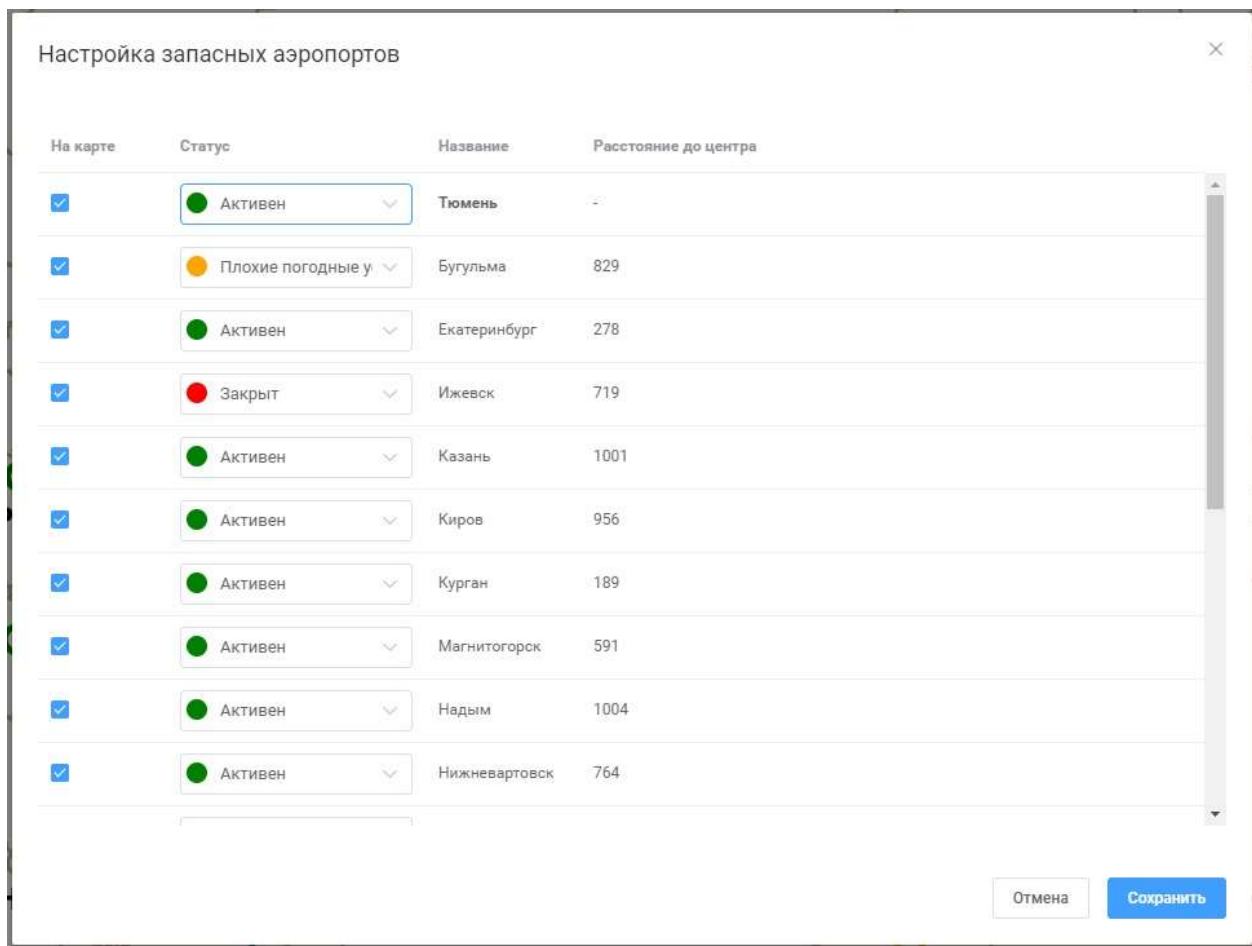

*Рис.9.3.2. Настройки виджета «карта запасных аэропортов».*

Видимость на карте регулируется чекбоксом, статус - одним из элементов выпадающего списка. После выставления нужных настроек нажмите кнопку "Сохранить".

## **7.4. Использование воздушного пространства.**

Данный виджет отображает информацию по литерным рейсам, режимам ЦПИ, ограничениям по ВТ, зонам запрета, госавиации, а также другие дополнительные данные (рис.9.4.1).

|                          | ЛИТЕРНЫЕ РЕЙСЫ            |                 |             |                       |                          |                                                      |                |                   |
|--------------------------|---------------------------|-----------------|-------------|-----------------------|--------------------------|------------------------------------------------------|----------------|-------------------|
| Литер рейса              | Рейс                      | Тип судна       |             |                       | Маршрут                  | Вход - Выход                                         |                | Эшелон            |
| STS/K-RSD073-<br>A148/M  |                           |                 | <b>YYBB</b> | UNBG (ГОРНОАЛТАЙСК) - | $11:00 - 15:43$          | АБИТИ - ОГТОН<br>$12:41 - 12:51$                     | <b>Φ340</b>    |                   |
|                          | РЕЖИМЫ ЦПИ ТЮМЕНЬ         |                 |             |                       |                          | ОГРАНИЧЕНИЯ ПО ВТ(воздушным трассам)                 |                |                   |
| Название                 | Время<br>работы           | Высоты          | Место       |                       |                          | Трасса Пункты                                        | Эшелон         | Время             |
| MP656                    | $02:00 - 17:00$           | 400-500         | Р-Н ИШИМА   |                       |                          | А-901 ЛЕРДА-КУСЕБ-БУКОС                              | Φ200-220       | $08:00 - 19:00$   |
| MP624                    | $04:00 - 14:00$           | 250-300         | $P-H$       |                       | P-834                    | КЕРОМ-БАСАБ-<br><b>НОМГИ</b>                         | Φ200-220       | $08:00 - 19:00$   |
|                          |                           |                 |             | ТОБОЛЬСКА             |                          | A-299 BALEP-KELNP                                    | Φ060-220       | $08:00 - 19:00$   |
| ЗОНЫ ЗАПРЕТА<br>Название |                           | Время работы    |             | Борт                  | <b>ГОСАВИАЦИЯ</b><br>Тип | Маршрут                                              | Точка входа    | Эшелон            |
| УСП211(ТЭЦ-1)            |                           | круглосуточно   |             | номер ВС              |                          |                                                      |                |                   |
| УСП212(ТЭЦ-2)            |                           | круглосуточно   |             |                       |                          | XSSK (АРАМИЛЬ) - ZZZZ<br>77510 МІ8/М (Р-Н ПАТРУШЕВО) |                | <b>НАЦГВАРДИЯ</b> |
| УСП239(Р/Н ТОБОЛЬСК)     |                           | круглосуточно   |             |                       |                          | $07:00 - 08:39$                                      |                |                   |
|                          | УСР910(ПОЛИГОН ЕРТАРСКИЙ) | не работает     |             | 07451 CV27            |                          | XNNT - XSCG<br>$05:05 - 07:15$                       | БАБУК<br>05:58 | <b>Φ300</b>       |
|                          | УСР913(ПОЛИГОН У4ЕБНЫЙ)   | $04:00 - 22:00$ |             |                       |                          | XNNT - XSCG                                          | БАБУК          |                   |
|                          | УСР914 (НАРЫК, ЗОНА КИП)  | не работает     |             | 07441 CY27            |                          | $05:00 - 07:10$                                      | 05:58          | <b>Φ300</b>       |
|                          |                           |                 |             |                       |                          |                                                      |                |                   |
|                          |                           |                 |             |                       |                          |                                                      |                |                   |

*Рис.9.4.1. Виджет «использование воздушного пространства».*

Данные для этого виджета заполняются отделом планирования и при добавлении виджета на панель, он автоматически загружает эти данные.

## **7.5. Метео: SIGMET.**

Отображение карты с областями РФ, границами РПИ и областями погодных явлений.

В данном виджете отображается информация из SIGMET-телеграмм в картографическом виде (рис.9.5.1).

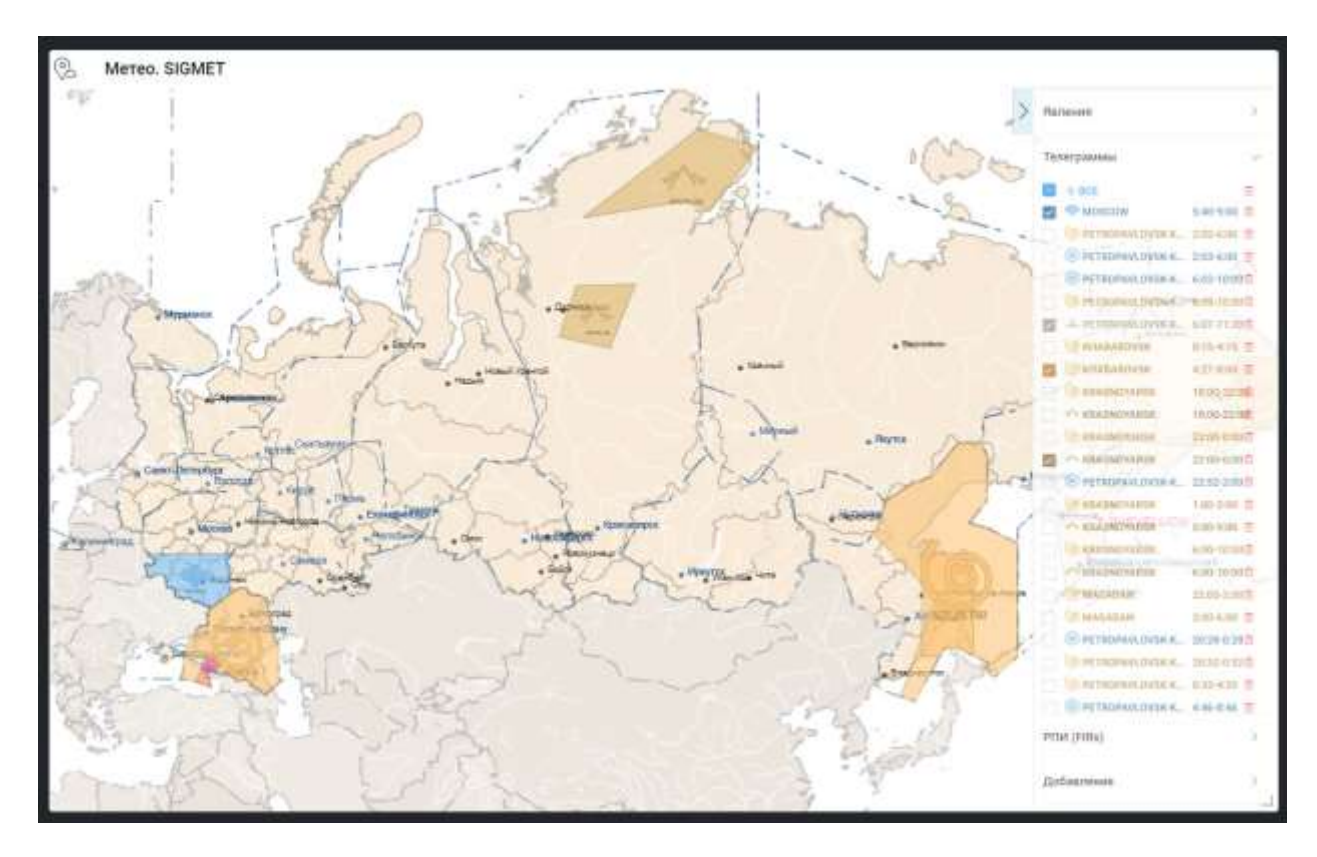

*Рис.9.5.1. Виджет «метео: SIGMET».*

Виджет сохраняет позиционирование карты и значения фильтров по сигметам.

В режиме демонстрации лекции панель настроек недоступна, как и изменение позиции карты.

Основные обозначения:

• Районы полетной информации (РПИ) ограничены синей пунктирной линией. Города соответствующие РПИ отображаются синим цветом.

• Сигметы отображаются в виде областей своего цвета и пиктограммы, соответствующие типу погодного явления.

• Дополнительно в виде текста из телеграммы выводится информация о высоте/эшелоне наблюдаемого погодного явления

• Если погодное явление передается на начало и на конец периода, то сигмет представляет из себя две области, центры которых связаны вектором.

• Если для погодного явления указана скорость смещения, то область сигмета дополняется вектором в направлении смещения и скоростью смещения.

В режиме редактирования лекции доступна панель настройки, в которой есть закладки по фильтрам (рис.9.5.2).

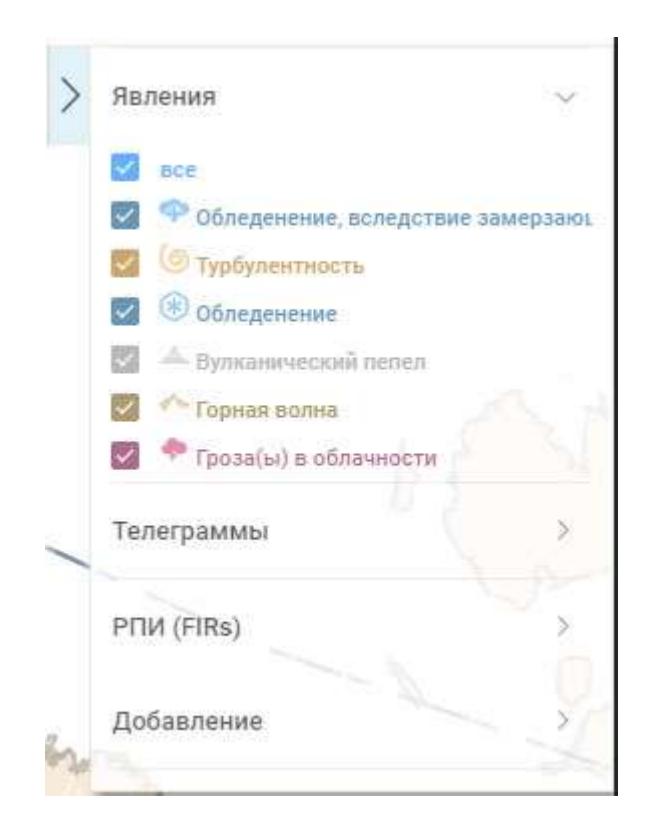

*Рис.9.5.2. Панель настройки и фильтрации виджета «метео: SIGMET».*

Возможна фильтрация по следующим параметрам:

• "Явления". По типам погодных явлений.

• "Телеграммы". По конкретным телеграммам.

• "РПИ (FIRs)". По районам полетной информации.

*Примечание: сигметы всегда отображаются в соответствии всем трем фильтрам.*

В режиме редактирования лекции доступно следующее позиционирование карты:

• Масштаб. Изменяется прокручиванием колесика мышки.

• Смещение центра карты. Изменяется drug&drop событиями мышки.

(Зажать левую кнопку мыши, потянуть карту в нужном направлении, сместив мышку, отпустить левую кнопку мыши).

• Позиционирование по всем видимым телеграммам. Во вкладке "Телеграммы" панели настроек нажать пиктограмму "крестик" пункта "ВСЕ".

• Позиционирование на конкретном сигмете. Во вкладке "Телеграмы" панели настроек нажать пиктограмму погодного явления соответствующего сигмета.

В режиме редактирования лекции доступна панель настройки, в которой есть закладка "Добавить" (рис.9.5.3).

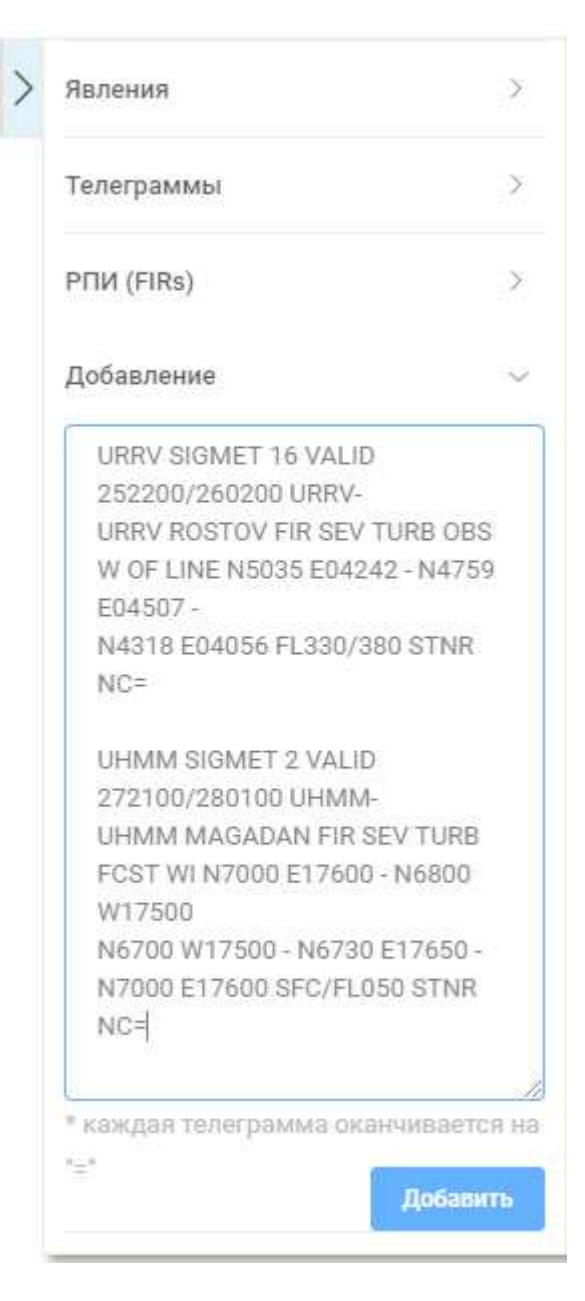

*Рис.9.5.3. Вкладка добавления телеграммы SIGMET.*

Скопируйте в текст SIGMET-телеграмм в область ввода и нажмите кнопку "Добавить"

Примечания:

- каждая SIGMET-телеграмма должна заканчиваться знаком "="
- если SIGMET-телеграмма с определенным номером для определенного

РПИ уже была добавлена в виджет ранее, то она игнорируется.

• Если добавляется отмененная SIGMET-телеграмма, то среди

существующих в виджете находится та, которая должна быть отменена, и она удаляется.

• При добавлении новых телеграмм все фильтры сбрасываются в режим "ВСЕ".

В закладе "Телеграммы" напротив каждой телеграммы есть пиктограмма "корзина". Чтобы удалить желаемую телеграмму нажмите по пиктограмме.

Для удаления всех телеграмм в виджете, необходимо нажать по пиктограмме, соответствующей пункту "ВСЕ".

## **7.6. Метео: TAF/METAR.**

Данный виджет предназначен для загрузки и отображения погодных сводок TAF и METAR (рис.9.6.1).

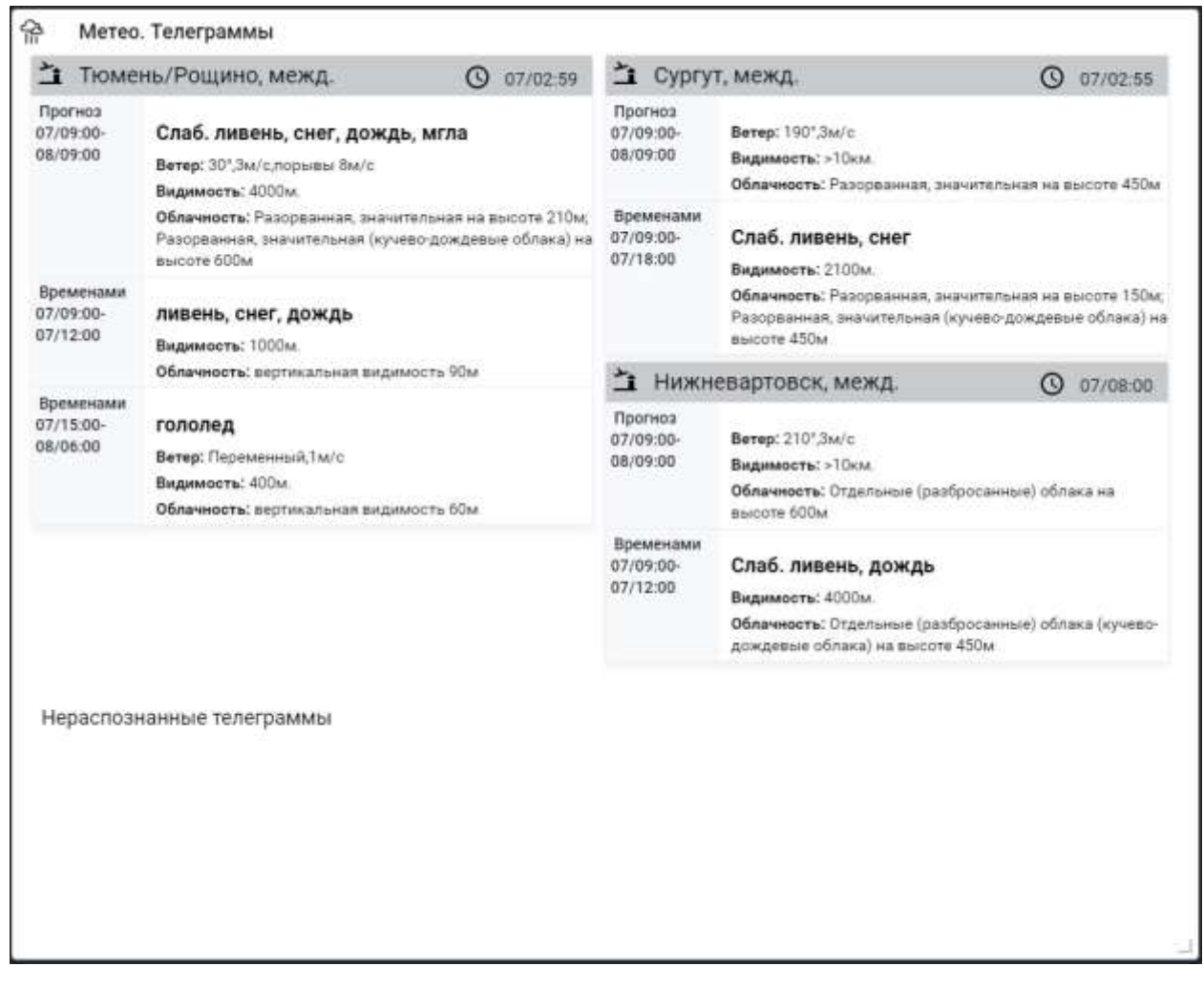

*Рис.9.6.1. Виджет «метео: TAF/METAR».*

Визуально виджет поделён на две части: с распознанными и

нераспознанными сводками.

Для управления сводками откройте диалоговое окно с настройками (рис.9.6.2).

| Настройки |                          |             |                       |                  | ×       |
|-----------|--------------------------|-------------|-----------------------|------------------|---------|
| Удалить   | Показывать               | Тип         | Аэропорт              | Время действия   |         |
| 章         | Ø                        | Фактическая | Игрим                 | 15.05.2019 10:00 |         |
| 亩         | $\overline{\mathscr{L}}$ | Фактическая | Белоярский            | 15.05.2019 10:00 |         |
| 侖         | Ω                        | Фактическая | Березово              | 15.05.2019 10:00 |         |
| 俞         | $\sim$                   | Фактическая | Нягань                | 15.05.2019 10:00 |         |
| 宜         | n                        | Фактическая | Урай                  | 15.05.2019 10:00 |         |
| 亩         | $\mathbf{v}$             | Фактическая | Советский             | 15.05.2019 10:00 |         |
| 宜         | o.                       | Фактическая | Ханты-Мансийск, межд. | 15.05.2019 10:00 |         |
| 亩         | $\sim$                   | Фактическая | Нижневартовск, межд.  | 15.05.2019 10:00 |         |
| 宜         | Ø                        | Фактическая | Сургут, межд.         | 15.05.2019 10:00 |         |
| 庙         | ø                        | Фактическая | Тюмень/Рощино, межд.  | 15.05.2019 10:00 |         |
|           |                          |             |                       |                  |         |
|           |                          |             |                       |                  | Закрыть |

*Рис.9.6.2. Окно настроек виджета «метео: TAF/METAR».*

Функционал настроек позволяет:

- просмотреть добавленные телеграммы;
- удалить добавленные телеграммы;
- управлять отображением телеграммы в виджете.

Данные для этого виджета заполняются метеослужбой, и при добавлении виджета на панель, он автоматически загружает эти данные.

## **7.7. Метео: Синоптические карты.**

Отображение синоптической карты для оценки метеорологической обстановки на момент проведения лекции.

В данном виджете отображается информация, предоставленная сотрудником метеослужбы и загружаться автоматически при добавлении виджета (рис.9.7.1).

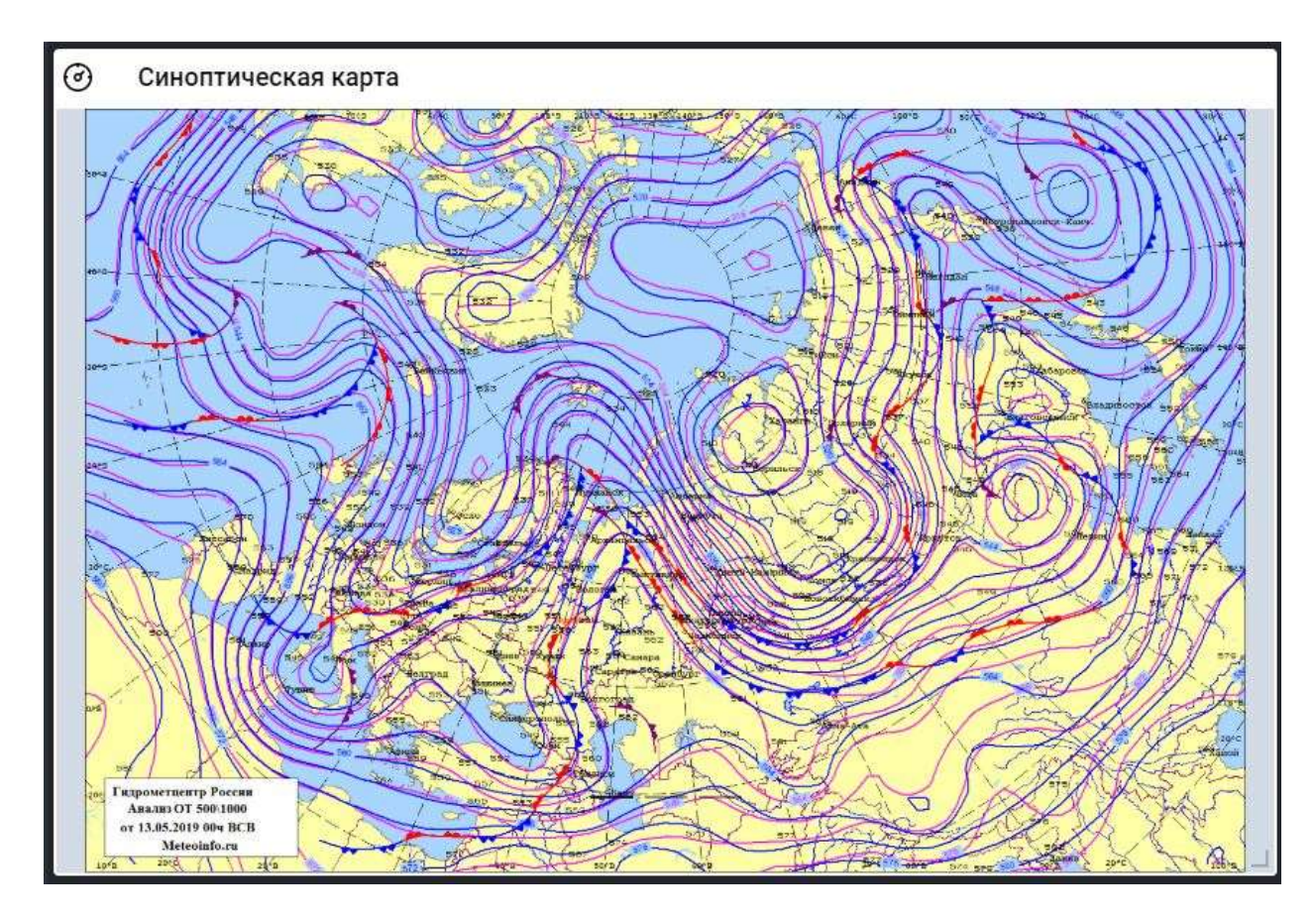

*Рис.9.7.1. Виджет «метео: Синоптическая карта».*

Виджет представлен в виде слайдера показывающий несколько карт (при их наличии).

*Примечание:* в случае необходимости обновления данных-необходимо воспользоваться кнопкой "Обновить данные"**.**

В режиме редактирования и проведения лекции доступно управление показом слайдов:

• Перелистывание. Копки управления находятся ближе к краям виджета слева и справа

• Выбор слайда. Кнопки управления **находятся ближе к** нижней части виджета.

### **7.8. Метео: Метеозонд.**

Отображение данных по метеозонду и струйному течению для оценки метеорологической обстановки на момент проведения лекции.

В данном виджете отображается информация, предоставленная сотрудником метеослужбы (рис.9.8.1). Она загружается автоматически при добавлении виджета.

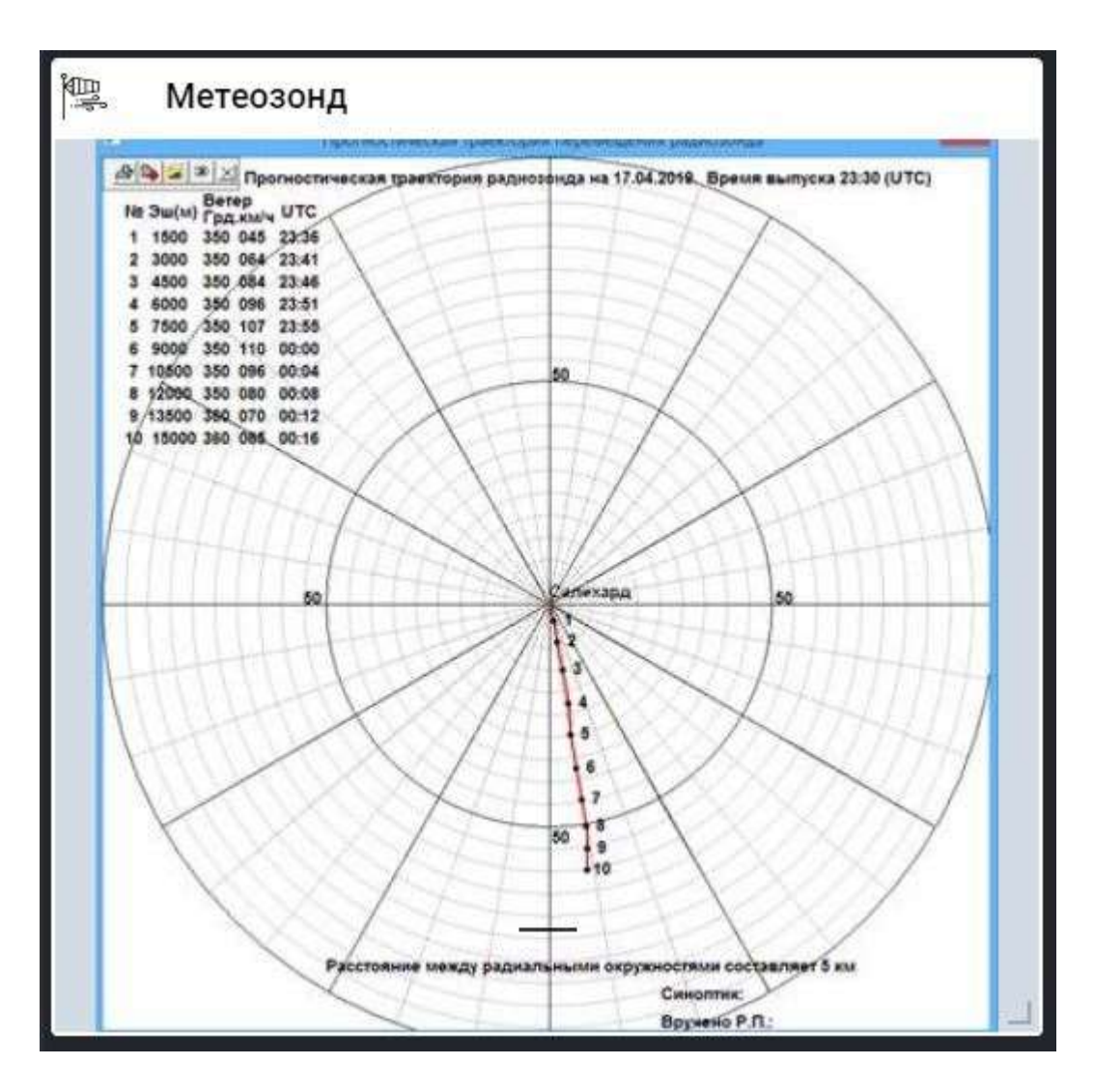

*Рис.9.8.1. Виджет «Метео: метеозонд».*

Виджет представлен в виде слайдера, показывающего несколько изображений с данными (при их наличии).

*Примечание:* в случае необходимости обновления данных-необходимо воспользоваться кнопкой "Обновить данные".

В режиме редактирования и проведения лекции доступно управление показом слайдов:

• Перелистывание. Копки управления находятся ближе к краям виджета

слева и справа

• Выбор слайда. Копки управления **находятся ближе к** нижней части виджета.

## **7.9. Потоковое видео.**

Данный виджет используется для трансляции видеопотоков по сети с различных источников видеосигнала (рис.9.9.1).

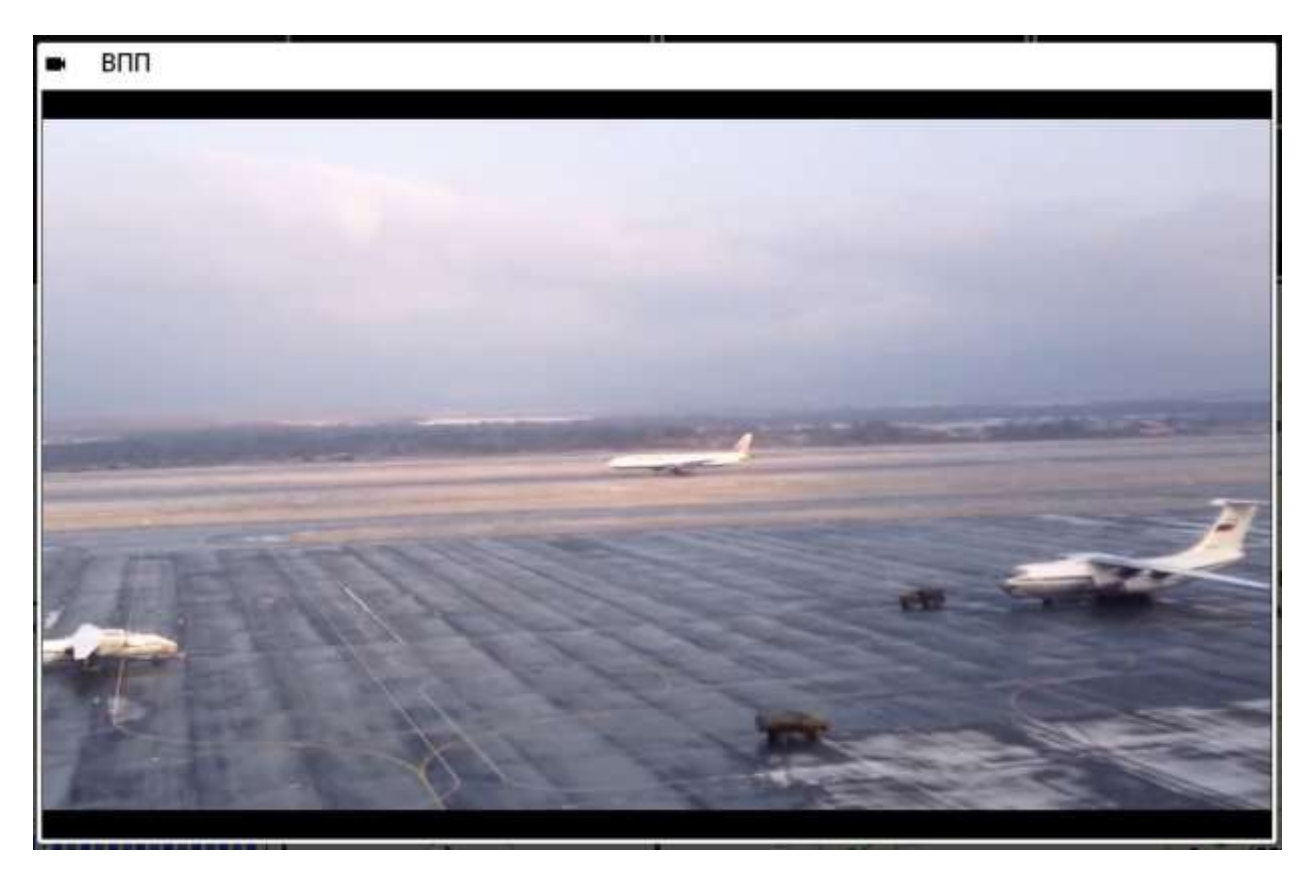

*Рис.9.9.1. Виджет «Потоковое видео».*

Изменить выводимый видео поток можно через настройки. Для выбора доступны источники, настроенные администратором (рис.9.9.2).

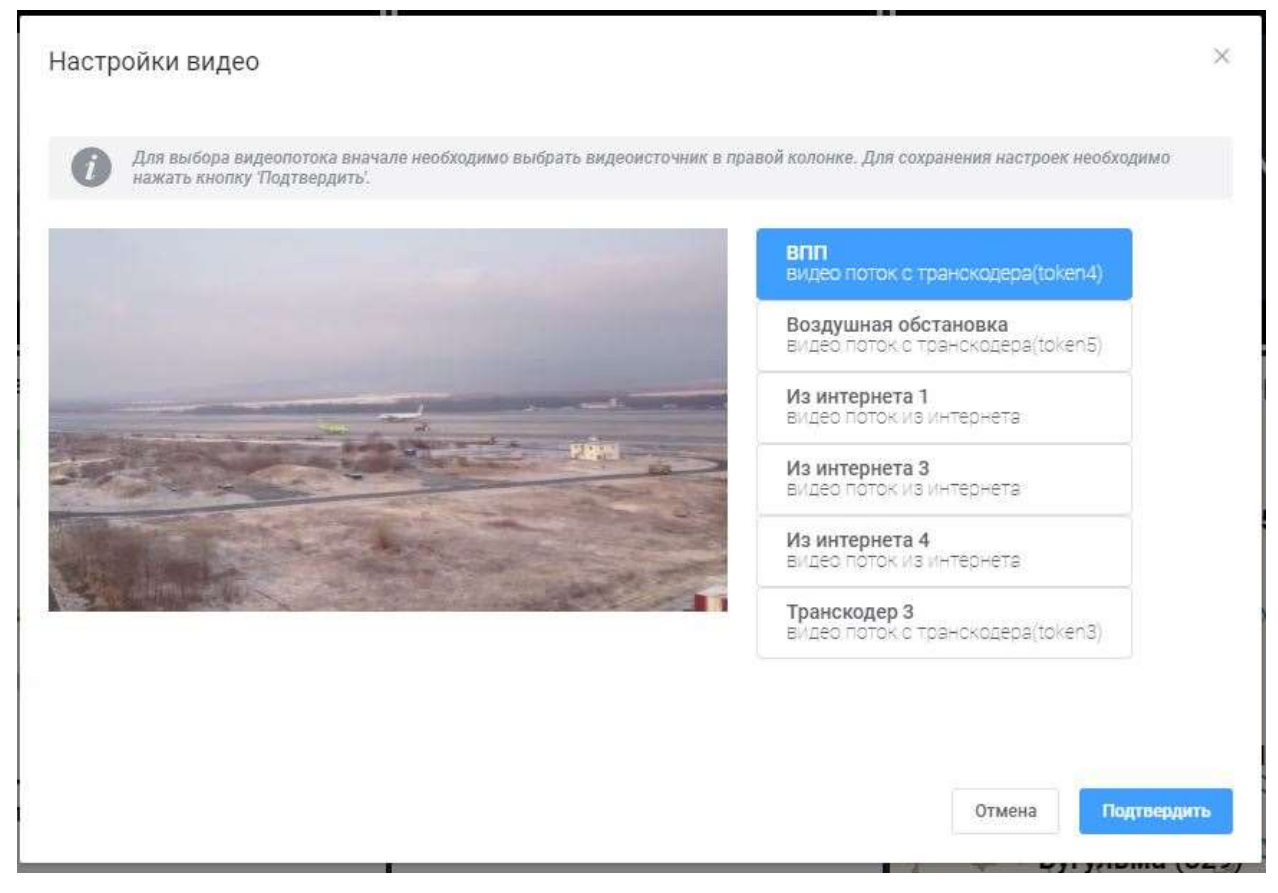

*Рис.9.9.2. Настройки видеопотоков.*

Для выбора видеопотока необходимо выбрать видеоисточник в правой колонке. Для сохранения настроек необходимо нажать кнопку 'Подтвердить'.

### **7.10. Схема аэропорта.**

Виджет отображает графическую информацию о состоянии ВВП, местах стоянок и рулежных дорожек (рис.9.10.1).

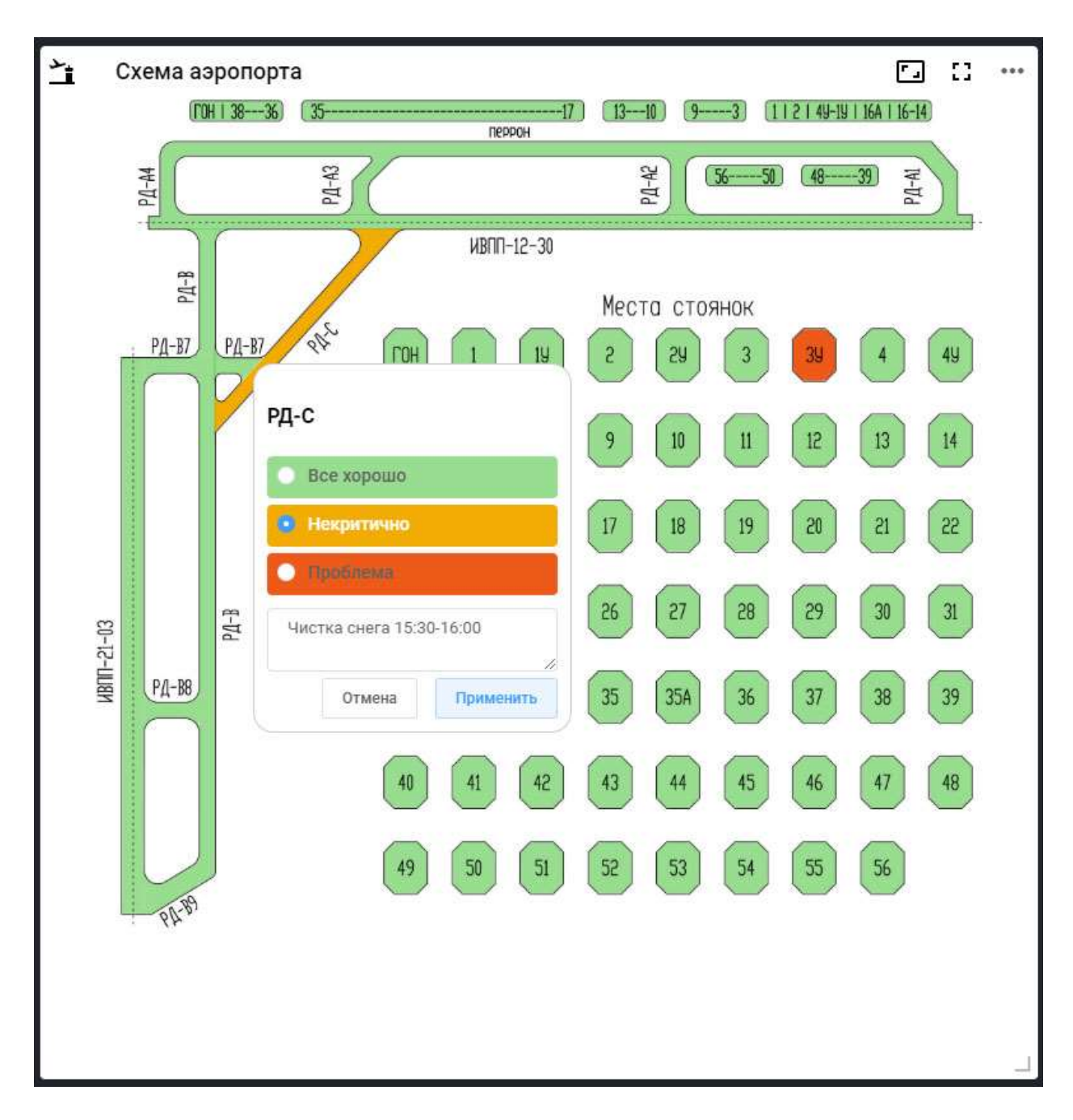

*Рис.9.10.1. Виджет «Схема аэропорта».*

Индикация состояний:

- **Зеленый**. Полная работоспособность.
- **Желтый**. Есть некритическая проблема.
- **Красный**. Критическая проблема.

Окно с описанием состояния показывается по щелчку мыши на соответствующем объекте.

## **7.11. Файлы.**

Данный виджет предназначен для хранения файлов с различным расширением, а также для просмотра изображений (рис.9.11.1).

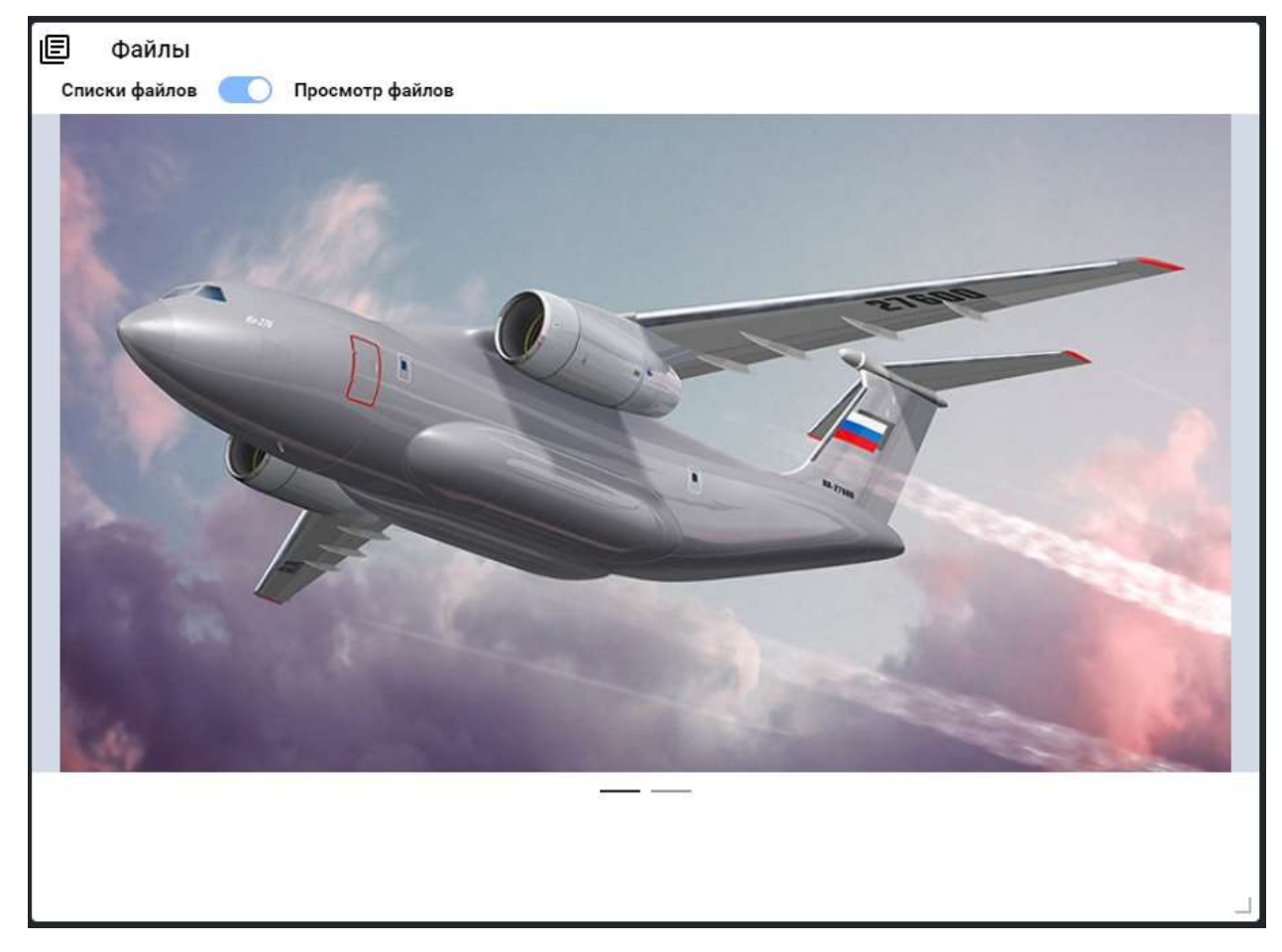

*Рис.9.11.1. Виджет «Файлы».*

Есть два варианта отображения файлов:

• в виде списка;

• просмотр изображений.

В режиме просмотра файлов в виде списка вы можете отобразить любой файл стандартными средствами вашей операционной системы. Для этого просто кликните на наименование файла.

*Примечание*: для этого на вашем ПК должна быть установлена дополнительная утилита.

Из всех файлов, которые будут добавлены, в режиме "просмотр файлов" будут отображены только те, которые имеют одно из следующих раширений: **.png**, **.jpg**, **.jpeg**, **.bmp**.

*Примечание*: в режиме проведения лекции и при отображении виджета на полный или две трети экрана, перейти к следующему (предыдущему) изображению можно нажав кнопку Page Up (Page Down) на клавиатуре.

В настройках виджета вы можете добавить/удалить файлы (рис.9.11.2).

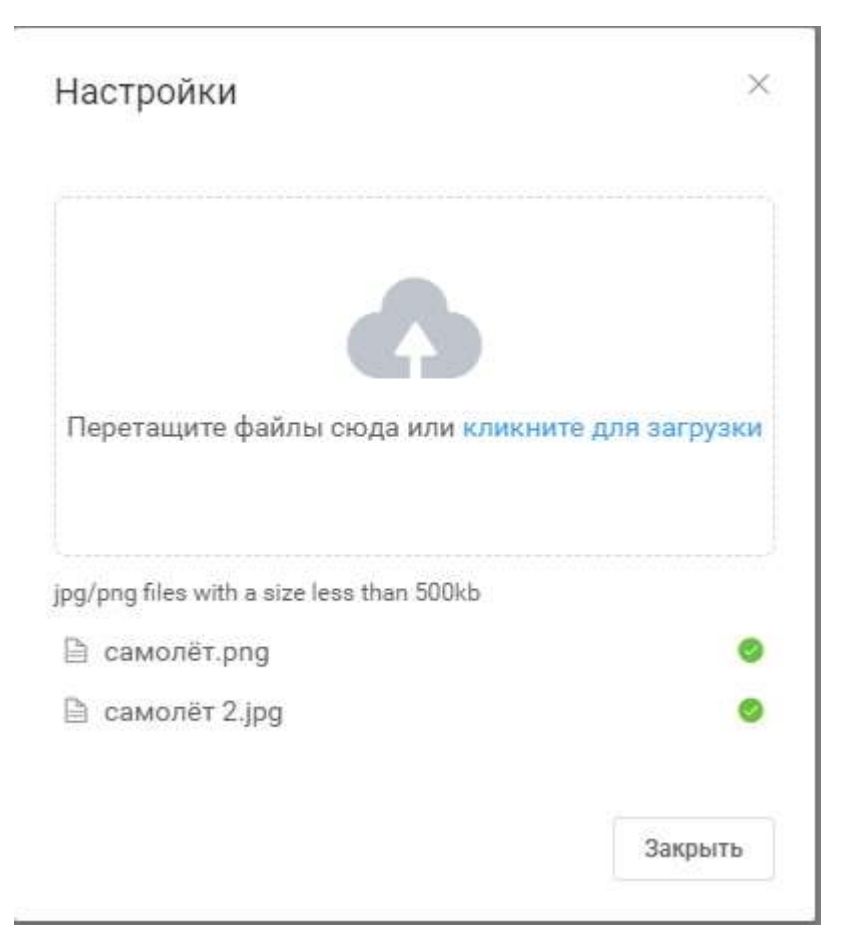

*Рис.9.11.2. Настройки виджета «Файлы».*

### **7.12. Часы.**

Отображение информации о времени и часовом поясе в одном из двух форматах: цифровых (рис.9.12.1) и аналоговых (рис.9.12.2) часов.

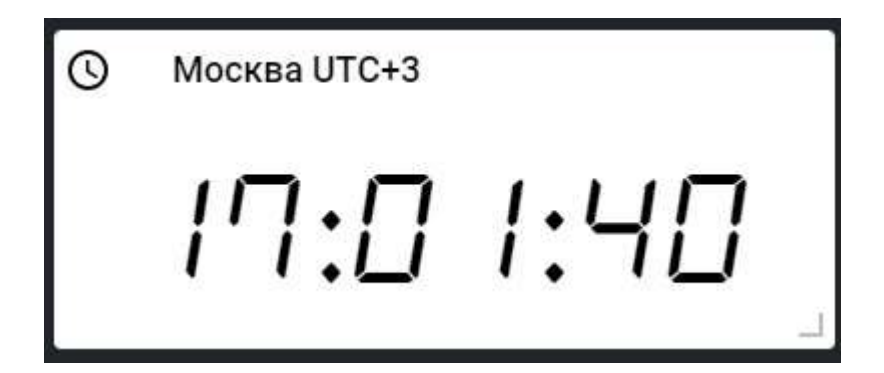

*Рис.9.12.1. Цифровые часы.*

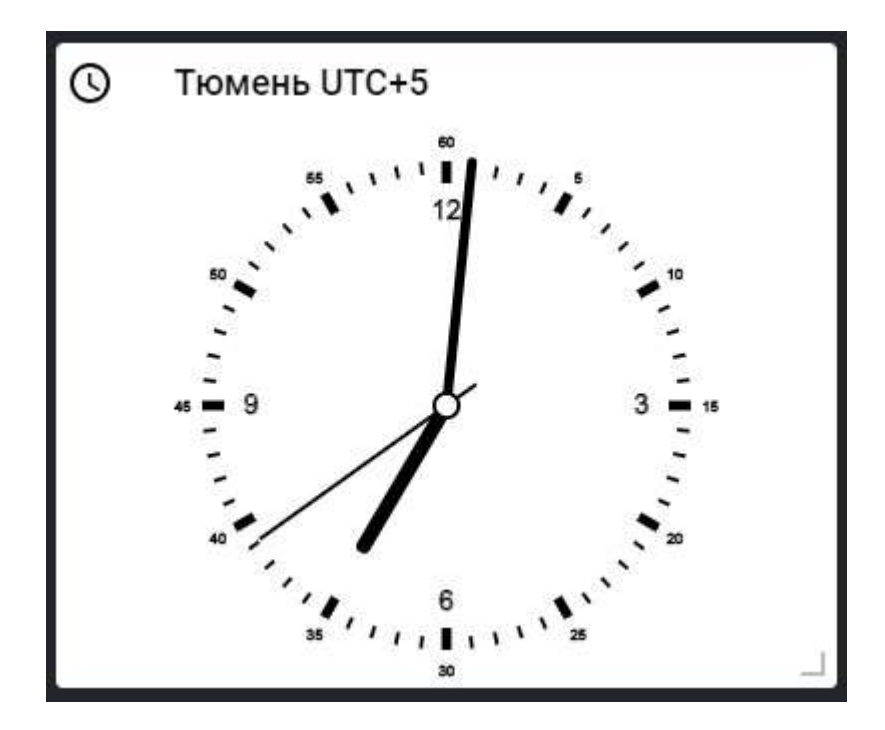

*Рис.9.12.2. Аналоговые часы.*

В окне настройки можно выбрать формат часов и город, соответствующий часовому поясу (рис.9.12.3).

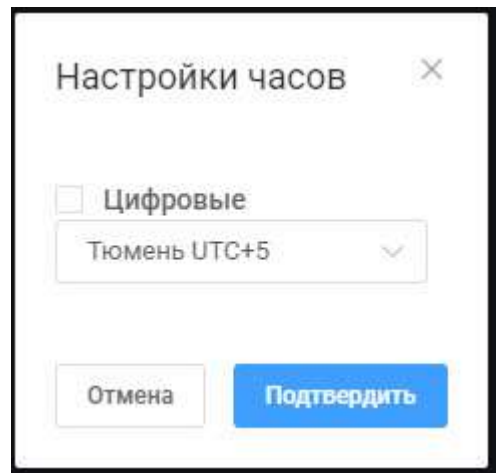

*Рис.9.12.3. Настройки виджета «Часы».*

## **8. Администрирование.**

Данный раздел содержит в себе функционал для администрирования системы. Для перехода к данному разделу необходимо нажать на

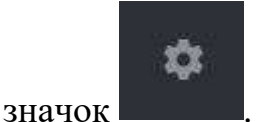

Разделы:

• Пользователи - управление пользователями системы.

• Потоковое видео - настройка сервиса и видеопотоков для виджета "Потоковое видео".

• Пульт ДУ - администрирование пульта дистанционного управления.

• Лицензия - статус лицензирования и функционал, связанный с получением лицензии.

• Состояние сервисов - статус внешних сервисов необходимых для работы.

• Описание изменений - текущие изменения системы.

## **8.1. Пользователи.**

Данный раздел администрирования содержит в себе функционал управления пользователями системы.

В этом разделе представлена таблица пользователей. В таблице содержатся (рис.10.1.1):

• Логин - логин пользователя для входа в систему.

• ФИО - фамилия, имя, отчество пользователя.

• Роль - роль пользователя, влияющая на разрешения действий системы.

| <b>HHOOPMEP</b><br>CONTRACTOR |                                        |                                                            |                                                   | ИкновИД 2<br>田<br><b>Contact Contact Contact Contact Contact</b><br>$\alpha$                                                                |
|-------------------------------|----------------------------------------|------------------------------------------------------------|---------------------------------------------------|----------------------------------------------------------------------------------------------------|
| E Research<br>$22$ bearings   | 2. Дивельная менен                     |                                                            |                                                   | 1950a (1952) 1960a (1971) 1972 1980a 1991<br>Редактирование пользователя<br>아버지 아이의 사실이 많이 사이가 살아가 안 봐요. 가 있었어<br>- 13                      |
| A mer                         | <b>Baltimore</b><br>Tell<br>œ          | <b>REGIST</b><br>The lot Tell Tell show.                   | Pone:                                             | avo<br>Vector Tett Tennissi                                                                                                    |
| 22. Phoneses                  | m<br>r La<br><b>SAFAYA</b>             | <b>Tennish</b><br>lisson                                   | Appearments Berry<br>Harting Autumn:              | Roman<br><b>Sales</b><br>C. The                                                                                                    |
|                               | $\alpha$<br>100,000                    | to a<br>Michelle (Shank Derrypone)                         | <b>Period</b>                                     | Люсль:<br>1120<br><b>College Street</b>                                                                                                    |
|                               | <b>Turnsfilm</b><br>بالكراد<br>ingers. | <b>Kinsaum Phase Automobile</b><br>Workin Plain Dentaneors | Keenmann Avenu Agame<br>Alakwortsing Jiwrol Karns | Pote<br>iliyaya sance e mundezen<br><b>Christian Roberts</b>                                                                                |
|                               |                                        |                                                            |                                                   | <b>Hairiga</b><br>- Администратор<br>Anamou<br>1177<br>n proc<br>$-257$<br><b>Number</b><br><b>STAADAL</b><br><b><i><u>Property</u></i></b> |

*Рис.10.1.1. Таблица пользователей.*

Для редактирования пользователя следует выбрать его в таблице, изменить значения полей на необходимые и нажать на кнопку "Сохранить" (рис.10.1.2).

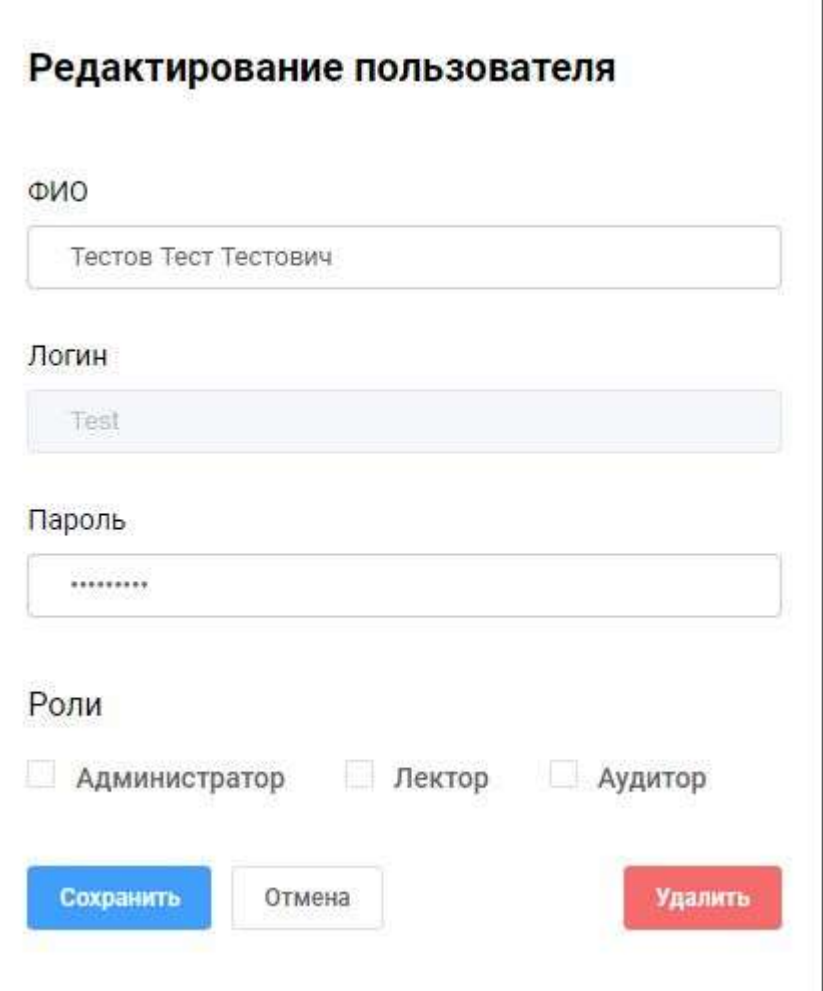

*Рис.10.1.2. Редактирование пользователя.*

Также с помощью кнопки "Удалить" можно убрать информацию о пользователе из системы.

### **Роли пользователей.**

В зависимости от требуемых полномочий пользователю может быть назначена определённая роль. В системы выделены следующие роли:

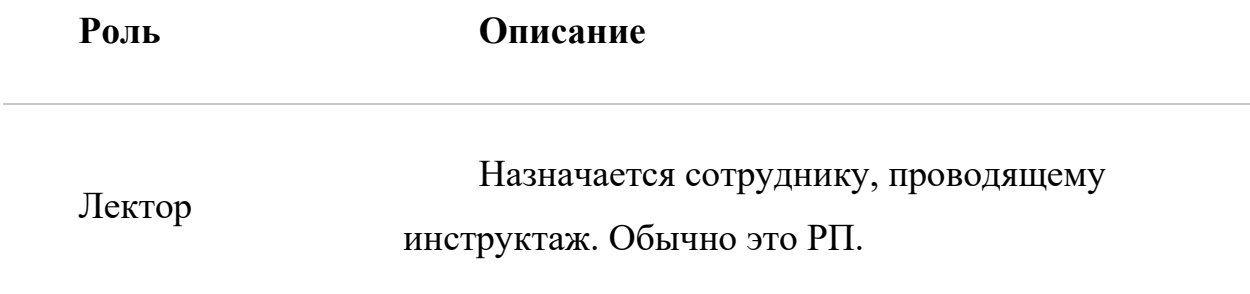

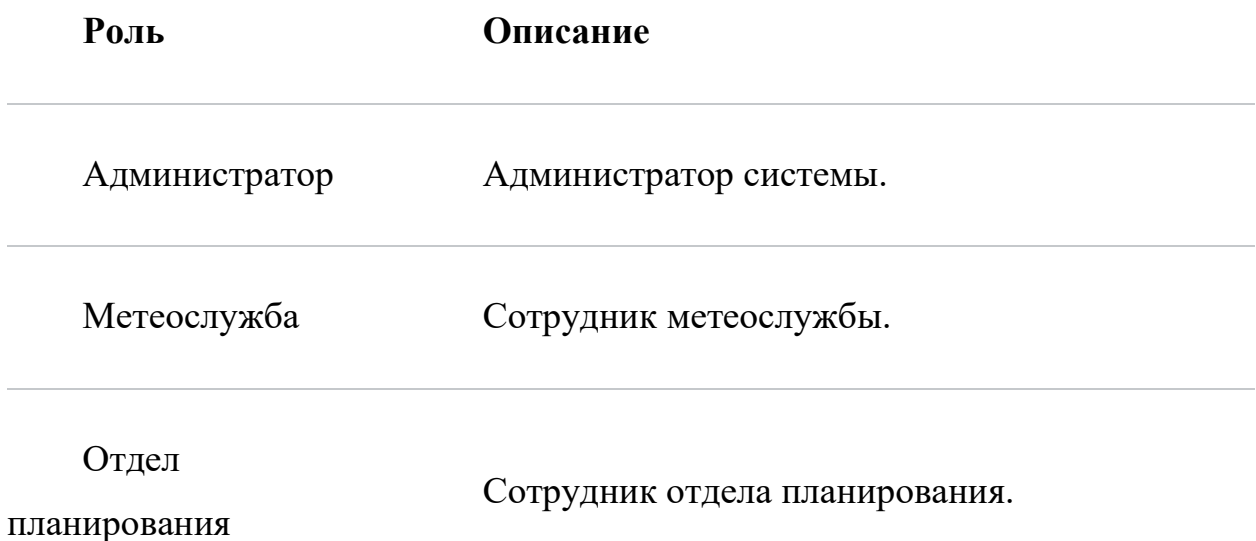

## **8.2. Потоковое видео.**

Данный раздел администрирования предназначен для редактирования доступных пользователю видеопотоков для отображения в виджете "Потоковое видео" (рис.10.2.1).

| 22 Recenters   | <b>Algolarmingview</b>              | <b>University</b>                          | <b>DEANVIOR</b>                        | <b>Manuscripture</b>                              | Business       | Редактирование данных                                    |
|----------------|-------------------------------------|--------------------------------------------|----------------------------------------|---------------------------------------------------|----------------|----------------------------------------------------------|
| 22 September   | BIVY.                               | AABIT TUTAL C<br>TERROR BARBERTAGNIE       | READ TROUBLE                           | EST Part                                          | $\mathbb{R}^n$ | видеопотока                                              |
| $22$ then $27$ | <b>Torontee</b><br>ofcrawing.       | Mainmy C.<br><b>The Country of T</b>       | <b>HEARTHORNE</b>                      | Different                                         | $\mathbb{R}^n$ | PERMANENHAMI<br>Toyota upp 1                             |
| $22$ Happing   | Micromergia 11                      | EXUST SUITA AS WEIGHTS.                    | 10AbTWARE                              | TBEAM ANNING OPR TREEWING UP.                     | ٠              |                                                          |
|                | Minermonth II                       | FRAUD HOTER OS INTERNATO                   | 10ADTIONIE<br>mu                       | Flat.NVL/Insidercraw-T926Feb/2yt2.29              | $\sim$         | Описании                                                 |
|                | <b>DOM:</b><br>Талисиции 2          | FABILITY FOR L.<br>Towardgapativer22       | 10.KZ.110 000E                         | Han FSI & D. D& SALEMEN                           |                | IN A REPORT OF A 24 YEAR OLD MALE.<br>Cepeep://kigr      |
|                | ITI estiginità il                   | <b>M200 ISSN WEAVERWEST</b>                | <b>SQAETIOUS</b><br><b>ATTIN STORY</b> | T69, / 61 (816) 850, com TSTS/Twk/Syl1-18<br>AULE | ٠              | 10.6.0.110.0080                                          |
|                | It's extraordia 4                   | began mills at entepents                   | 10-A-E 110,0000                        | TELLIST (NAMES CON TRISTING SEE L.                | ×              | Toyou:                                                   |
|                | Telecommit 1                        | <b>DADIO ROTA E</b><br>rewareaseachier(12) | <b>CONTRACTOR</b><br>10 A ET 100 BIE   | Hand SLAD HIS SERVICE                             |                | SAM1                                                     |
|                | Toworcan 3                          | sages remain<br>THE CHARLES FOR            | <b>MADTELESS</b>                       | HALTELATTIV/Harroon                               |                | Видомсточник-<br>THE PTS & ET15 SAATHEED                 |
|                |                                     |                                            |                                        |                                                   |                | <b>SCARDINAM</b><br>Важни<br>23 latest<br><b>Departs</b> |
|                |                                     |                                            |                                        |                                                   |                | O Thristian curator.                                     |
|                |                                     |                                            |                                        |                                                   |                |                                                          |
|                |                                     |                                            |                                        |                                                   |                |                                                          |
|                | <b>The parts and the responsive</b> |                                            |                                        |                                                   |                |                                                          |
|                |                                     |                                            |                                        |                                                   |                |                                                          |
|                |                                     |                                            |                                        |                                                   |                |                                                          |

*Рис.10.2.1. Администрирование видеопотоков.*

В этом разделе представлена таблица видео источников. В таблице содержатся:

• Наименование – отображаемое имя видеоисточника.

- Описание описание видеопотока для пользователя системы.
- Сервер:порт сетевой адрес и порт видеосервиса H5Stream(настраивается отдельно).
	- Видеоисточник адрес к видеопотоку, с которого происходит захват.

• Включен - параметр, указывающий показывается ли данный видеоисточник для выбора пользователю.

Для редактирования видеоисточника следует выбрать его в таблице, изменить значения полей на необходимые и нажать на кнопку "Сохранить" (рис.10.2.2). Помимо полей, отображаемых в таблице, также добавляется поле "Токен". Его значение должно быть уникальным для каждого H5Stream (настраивается отдельно).

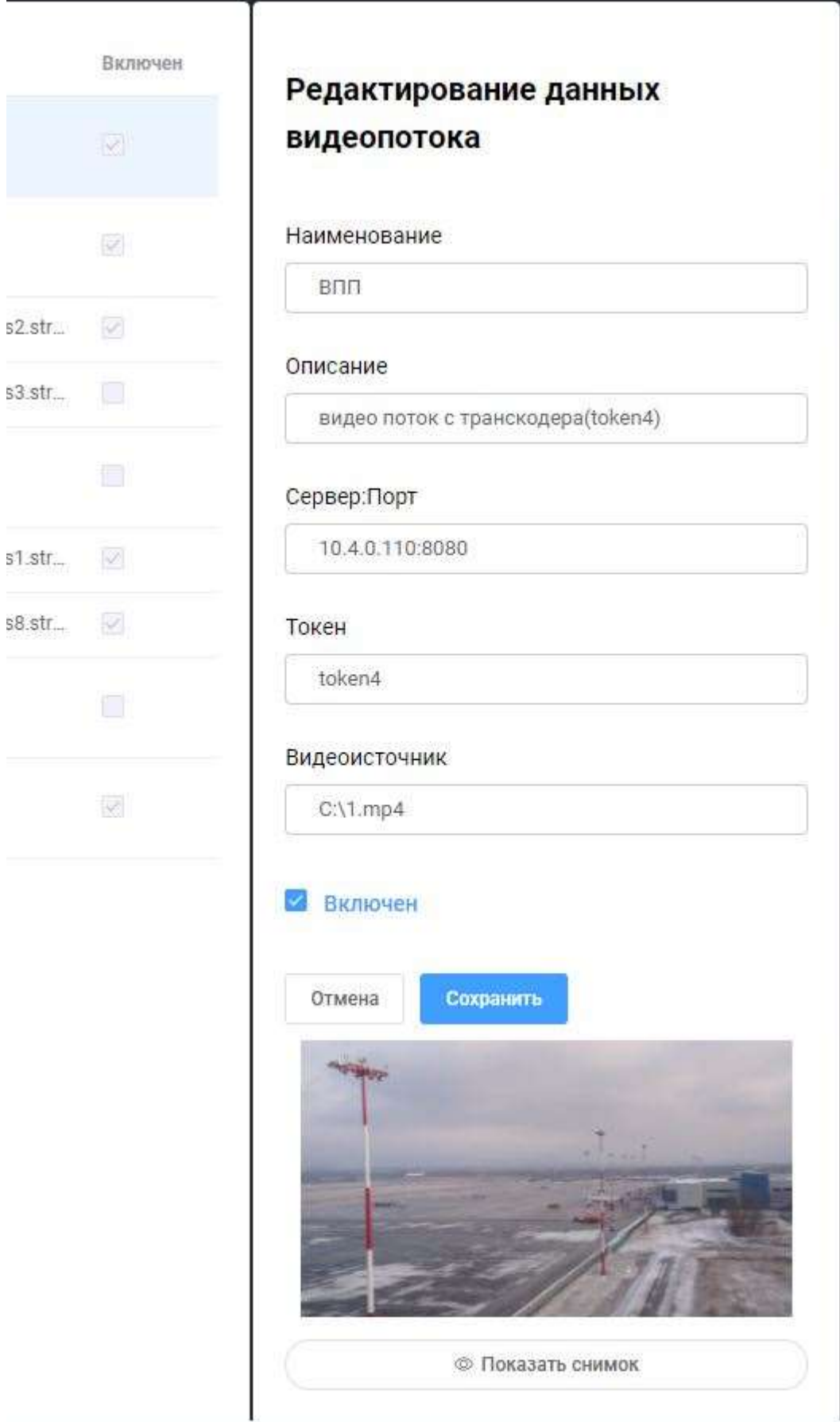

*Рис.10.2.2. Настройки видеопотока.*

Также для проверки правильности введенных данных существует кнопка "Показать снимок", которая получит картинку непосредственно с видеопотока, если все параметры введены корректно.

Существует возможность синхронизировать все видеопотоки с существующими сервисами H5Stream (настраивается отдельно). Для этого

Обновить все на сервисах необходимо начать на кнопку . Три доступности сервисов будут синхронизированы данные о видеопотоках, настроенных в приложении.

### **8.3. Пульт ДУ.**

Определение кнопок клавиатуры/пульта ДУ в режиме демонстрации лекций (рис.10.3.1).

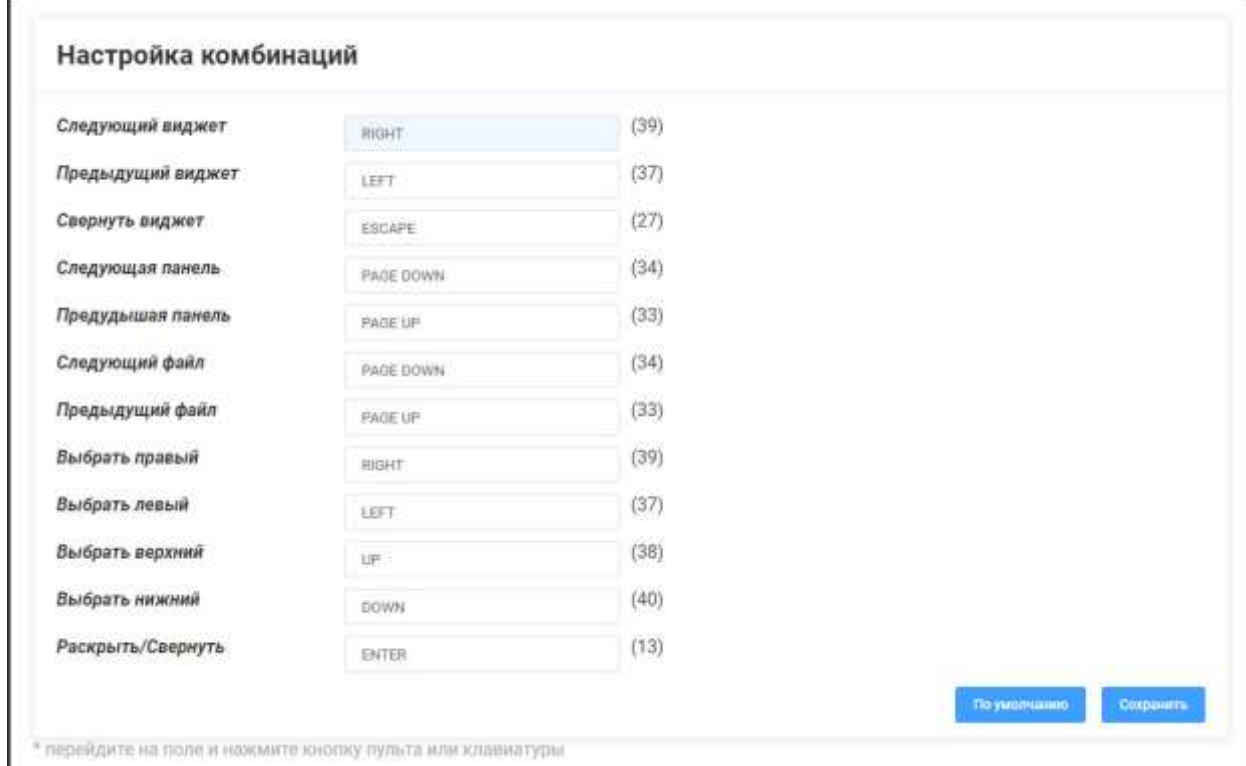

*Рис.10.3.1. Настройка комбинаций пульта ДУ.*

#### **Базовый функционал.**

Навигация между виджетами и панелями.

Очередность показа виджетов или переключения панелей определяется в режиме редактирования лекции, путем перетаскивания названий виджетов/панелей в соответствующих списках в левой панели меню.

Следующий виджет.

*По умолчанию RIGHT.* Действие:

•Переход к следующему виджету (либо к первому).

Доступность:

•Виджет раскрыт на 2/3 или на весь экран.

Предыдущий виджет.

*По умолчанию LEFT.*

Действие:

•Переход к предыдущему виджету (либо к последнему).

Доступность:

•Виджет раскрыт на 2/3 или на весь экран.

Свернуть виджет.

*По умолчанию ESCAPE.*

Действие:

•Сворачивание виджета, возврат к отображению всей панели.

Доступность:

•Виджет раскрыт на 2/3 или на весь экран.

Следующая панель.

•По умолчанию PAGE DOWN.

Действие:

•Переход к следующей панели (либо к первой). Доступность:

•В режиме демонстрации лекции.

•Отображена панель (без раскрытого виджета).

Предыдущая панель.

*По умолчанию PAGE UP.* Действие:

•Переход к предыдущей панели (либо последней).

Доступность:

•В режиме демонстрации лекции.

•Отображена панель (без раскрытого виджета).

## **Расширенный функционал.**

Навигация по виджетам в панели, их раскрытие/сворачивание, навигация по файлам.

Следующий файл.

*По умолчанию PAGE DOWN.*

Действие:

•Переход к просмотру следующего файла (либо первого). Доступность:

•В режиме демонстрации лекции.

•Виджет "Файлы".

•Виджет раскрыт на 2/3 или на весь экран.

*По умолчанию PAGE UP.* Действие:

•Переход к просмотру предыдущего файла (либо последнего).

Доступность:

•В режиме демонстрации лекции.

•Виджет "Файлы".

•Виджет раскрыт на 2/3 или на весь экран.

## Выбрать правый.

*По умолчанию RIGHT.*

Действие:

•Переход к правому виджету (либо выделение первого верхнего левого виджета).

Доступность:

•В режиме демонстрации лекции.

•Виджеты свернуты.

Выбрать левый.

*По умолчанию LEFT.*

Действие:

•Переход к левому виджету (либо выделение первого верхнего левого виджета).

Доступность:

•В режиме демонстрации лекции.

•Виджеты свернуты.

Выбрать верхний.

*По умолчанию UP.*

Действие:

•Переход к верхнему виджету (либо выделение первого верхнего левого виджета).

Доступность:

•В режиме демонстрации лекции.

•Виджеты свернуты.

#### Выбрать нижний.

*По умолчанию DOWN.*

Действие:

•Переход к нижнему виджету (либо выделение первого верхнего левого виджета).

Доступность:

•В режиме демонстрации лекции.

•Виджеты свернуты.

Раскрыть/Свернуть.

*По умолчанию ENTER.*

Действие:

•Переключает выделенный виджет из свернутого состояния в режим отображения 2/3.

•Из режима отображения 2/3 в режим отображения на весь экран.

•Из режима отображения на весь экран сворачивает виджет.

Доступность:

•В режиме демонстрации лекции.

•Есть активный (выделенный) виджет.

## **8.4. Лицензия.**

Информация о состоянии лицензии и ее добавление (рис.10.4.1).

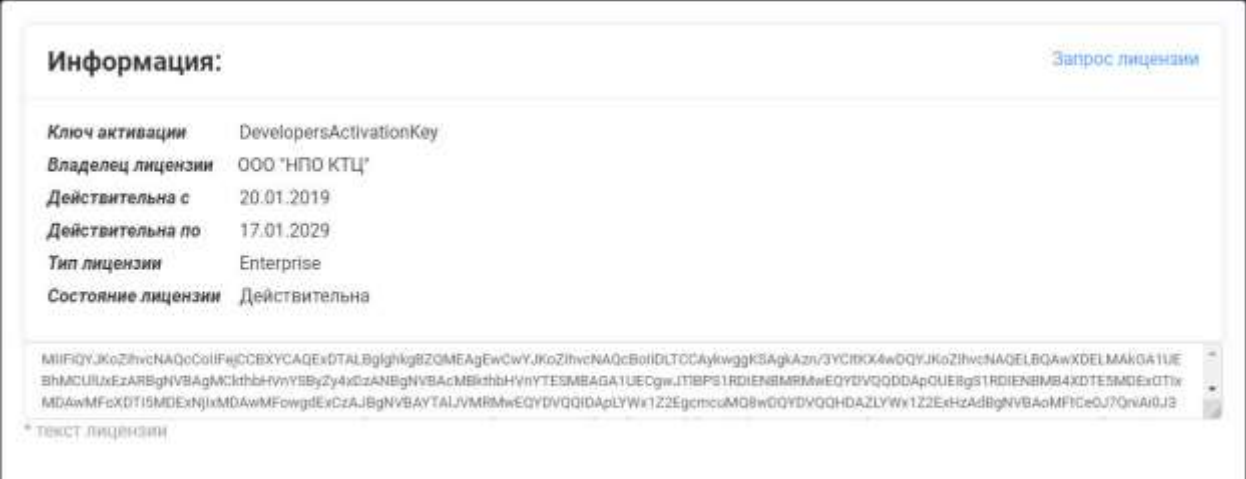

*Рис.10.4.1. Администрирование лицензии.*

### **Запрос лицензии.**

Генерация запроса для получения новой лицензии. Формируется файл запроса и скачивается на локальный диск.

Этот файл необходимо отправить в ООО НПО "КТЦ"

## **Добавление лицензии.**

В ответ на запрос придет файл с текстом лицензии.

Текст лицензии необходимо скопировать в область ввода.

При изменении текста лицензии становится доступной кнопка

"Добавить".

## **8.5. Состояние сервисов.**

Данный раздел администрирования предназначен для получения статуса работы внешних сервисов.

В этом разделе представлена таблица состояний сервисов. В таблице содержатся:

• Наименование сервиса.

- Адрес микросервиса.
- Статус.
- Время работы.

Эти данные предоставлены для трех сервисов:

- Mail сервис для работы с почтой.
- Parser сервис, предназначенный для разбора данных из внешних

источников.

• VideoConverter – сервис, предназначенный для обработки видеофайлов.

Для обновления статуса необходимо нажать на

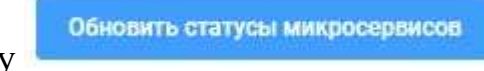

кнопку .

В столбце «статус» отображается состояние сервиса, которое может быть двух типов:

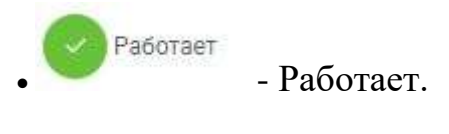

• - Ошибка. При наведении на него показывает развернутый отчет по ошибке.

# **9. Метеорологическая информация.**

Данный раздел предназначен для наполнения системы метеорологической информацией, являющейся источником данных для виджета TAF/METAR, SIGMET, а также для виджета с синоптическими картами и метеозондами (рис.11.1).

Доступ к странице предоставляется сотрудникам метеослужбы.

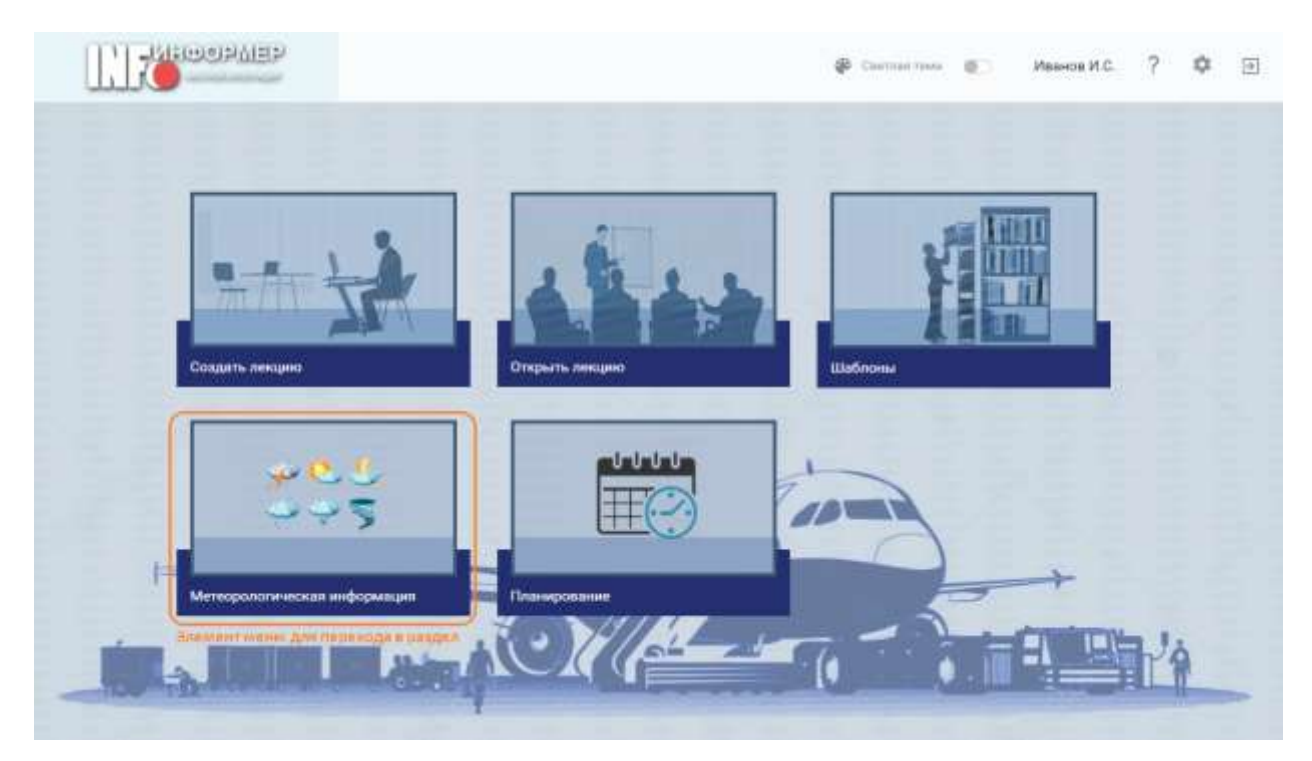

*Рис.11.1. Элемент меню «Метеорологическая информация».*

## **9.1. Просмотр данных.**

Данная страница логически поделена на поиск существующей информации (панель поиска) и отображение результатов поиска в виде таблицы (рис.11.1.1).
| <b>ИНФОРМЕР</b><br>WETFOLSHEITELGO |                                                               |                                                                             | Метеослужба                  |                                                                                               | œ<br>Темнин темп    | -                                                                    | Иванов И.С. | 7             | ۰<br>冝       |
|------------------------------------|---------------------------------------------------------------|-----------------------------------------------------------------------------|------------------------------|-----------------------------------------------------------------------------------------------|---------------------|----------------------------------------------------------------------|-------------|---------------|--------------|
| G District                         |                                                               | (5.17.05.2019.14.00)                                                        | <b>San</b>                   | Cripoo                                                                                        | <b>FRATE</b>        |                                                                      |             |               |              |
| Добренть."-                        |                                                               |                                                                             |                              |                                                                                               |                     |                                                                      |             |               |              |
|                                    | Хдалать Антуально с                                           | Returnees my                                                                | Terr                         | Линие                                                                                         | Дита добланения     | <b>Britann</b>                                                       |             |               | Радитировать |
| 査                                  | 17 05:2019.14:00:00                                           | 17.05.3819 21:59:59                                                         | SIGNET.                      | WEREN'T BUILD TOWN<br><b>UWWW.BENET 1 VALID</b><br>170500/170003 UWWW<br>39 - DA LAZERA<br>W. | 17.05.2019 00:21:54 | Hisson Whire Diprisones.                                             |             | z.            |              |
| ÷                                  | 11:01:0019:34:00:00                                           | 17.09.3119.21:59.59                                                         | <b>TAP/METAIR</b>            | #T: TAF 1878 1107992<br>1509/1609<br>830036084PS-8300 -<br>THENIN BE B.                       | 17:05:3019 00:22:41 | Hassen Wood Daprisoner                                               |             | z             |              |
| 壹<br>m                             | <b>CONSTRUCTS</b><br>17.85.3019.14.00:05<br>100mm 100mm 100mm | THE REPORT<br>17.05.2019 21:59.50<br>그들은 아이들은 살아 보이네.                       | Memoraneg.<br>an eo          | [717.7351#349c-6d4c-<br>Aultreatas-<br>7f3pa55913ult; Flettarix".                             | 17.95.2016 09:21:42 | <b><i>Historical Water Copyrentials</i></b><br>was expected from the |             | ž.            |              |
| 丰                                  | <b>NORTH ANNUAL SECURI</b><br>16 15 2019 00 00:03<br>xaxana   | the structure in the products.<br>53.05.3219.07.54:59<br>and a statement of | Calvastron-vectoral scapital | IPMT72090e16b-b686<br><b>AT2a-AU11-1</b><br>160999072eb; Fiellane;                            | 10.03.2019 16:54:36 | <b>Hitayca Strait Coprignant</b>                                     |             | $\mathcal{L}$ |              |
|                                    |                                                               |                                                                             |                              |                                                                                               |                     |                                                                      |             |               |              |

*Рис.11.1.1. Окно просмотра загруженных метеорологических данных.*

Поиск осуществляется:

• по содержимому данных;

• по дате актуальности данных (дата должна быть больше или равна дате "*актуально с*" и меньше, чем дата "*актуально по*");

• по типу данных.

После ввода необходимых параметров остаётся нажать кнопку "Найти". Результат отобразится в таблице под панелью поиска.

Колонки таблицы:

• **Удалить** - каждая ячейка строки в данной колонке содержит кнопку удаления записи с метеорологическими данными.

• **Актуально с** - дата/время, начиная с которой действует добавленная метеоинформация.

• **Актуально по** - дата/время, до которой действует добавленная метеоинформация.

- **Тип** соответствует типу добавленных метеоданных.
- **Данные** содержит непосредственно сами метеоданные.
- **Дата добавления** дата/время, когда были добавлены метеоданные.
- **Добавил** ФИО пользователя, добавившего метеоданные.

• **Редактировать** – кнопка, открывающая модальное окно для редактирования данных.

### **9.2. Добавление метеорологической информации.**

Пользователь может добавить в систему различные метеоданные. Для этого необходимо кликнуть на кнопку "Добавить" и выбрать тип добавляемых данных (рис.11.2.1).

| <b>ИНФОРМЕР</b><br><b><i><u>INCREASE ANTIFICIAL ART</u></i></b>           |                   |                                                               |                                          | Метеослужба                                                                   |                                                                                                | Thursday Tekes<br>÷                                                     | Иванов И.С. | 7<br>۰       | 固 |
|---------------------------------------------------------------------------|-------------------|---------------------------------------------------------------|------------------------------------------|-------------------------------------------------------------------------------|------------------------------------------------------------------------------------------------|-------------------------------------------------------------------------|-------------|--------------|---|
| <b>Clinton</b>                                                            |                   | 17.05.2010 14.00                                              |                                          | Cripsel                                                                       | Hairs                                                                                          |                                                                         |             |              |   |
| <b><i><u>CANTIN :-</u></i></b><br>TAF/METAR                               |                   |                                                               |                                          |                                                                               |                                                                                                |                                                                         |             |              |   |
| CATMETER                                                                  | a any az          | Anywhere ex-                                                  | Ten.                                     | Пачные                                                                        | <b>Zuro autupresso</b>                                                                         | <b>Drivers</b>                                                          |             | Pagerborsels |   |
| Синоптическая карта<br>Meteoroxic<br><b>COSSTRATION</b>                   | добавления данных | Инолни вызова модального окна для<br>(1462019315939           | <b>SANCHO</b><br><b>BOART</b><br>20 M H  | WSREET RUSALT70440<br>LINNINI SIGNET I VALID<br>170500/170800.0WWW<br>址       | <b>Carlo Milletto e della compate di Setto</b><br>12:05:019 09:21:04<br><u> 1945 TRANSVOLA</u> | <b>Phone Pole Cepremeur</b>                                             |             | z            |   |
| Contract Students of Con-<br>17.05 2819 14:00:00<br>٠<br>e kata na bermut |                   | rate til fremats<br>17.85.2019.21.59:34<br><b>START STATE</b> | 29-29-39<br><b>TAFJVETAR</b><br>-314-536 | GT: TAX USTR 1007392<br>1000000000<br>1559/1609<br>10003000MPS-4000<br>当时网络别具 | 12 15 2019 09 22 41<br>500mm 500mm (2016)                                                      | <b>VIA Aves Mison Cramenon</b><br>19 - 19 - 19 - 19 - 19 - 19 - 19 - 19 |             | ż,           |   |

*Рис.11.2.1. Кнопка добавления метеорологической информации.*

В результате появится модальное окно, предназначенное для добавления данных соответствующего типа.

### **9.2.1. Телеграммы TAF и METAR.**

Для внесения в систему телеграмм TAF и METAR необходимо кликнуть на кнопку "Добавить" и выбрать тип TAF/METAR. Появится модальное окно, которое логически разделено на несколько областей (рис.11.2.1.1):

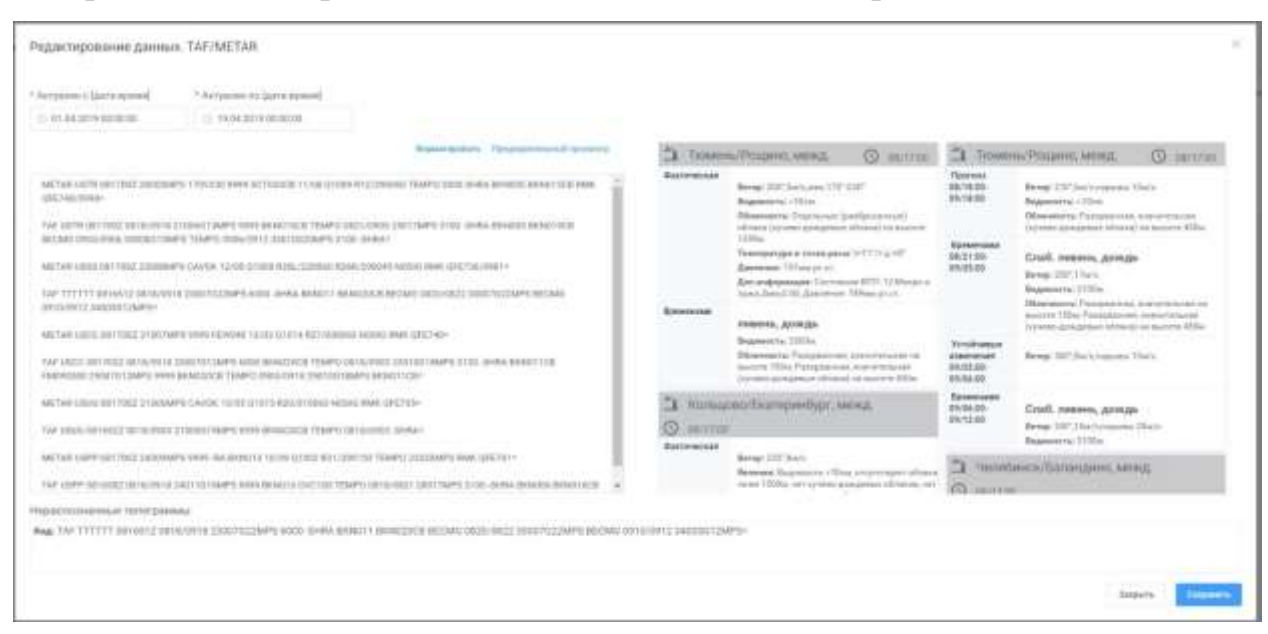

*Рис.11.2.1.1. Окно добавления телеграмм TAF/METAR.*

• *Период актуальности вносимых данных*. Представляет собой период времени, в течение которого эти данные будут актуальны. Состоит из двух полей для ввода дат: "актуален с" и "актуален по".

• *Блок для ввода телеграмм*. Является текстовым полем, в которое пользователь может добавить телеграммы TAF и METAR.

• *Форматировать*. При нажатии на кнопку форматируется текст с введёнными телеграммами.

• *Предварительный просмотр*. При нажатии на эту кнопку разбирается информация из текстового поля и отображается в виде блоков, в которых информация представлена в удобочитаемом структурированном виде.

• *Нераспознанные телеграммы*. В данной области отображаются не распознанные телеграммы.

**Обратите внимание:** каждая телеграмма должна начинаться с обозначения типа (TAF или METAR) и заканчиваться знаком "=". Например:

# TAF USHS 150749Z 1509/1518 16003G08MPS 9999 BKN015 TEMPO 1509/1515 3100 -SHSN BR SCT005 BKN015CB=

### **9.2.2. Телеграммы SIGMET.**

В правой части модального окна выводится карта с областями РФ и РПИ (рис.11.2.2.1).

Добавление данных. Сигметы

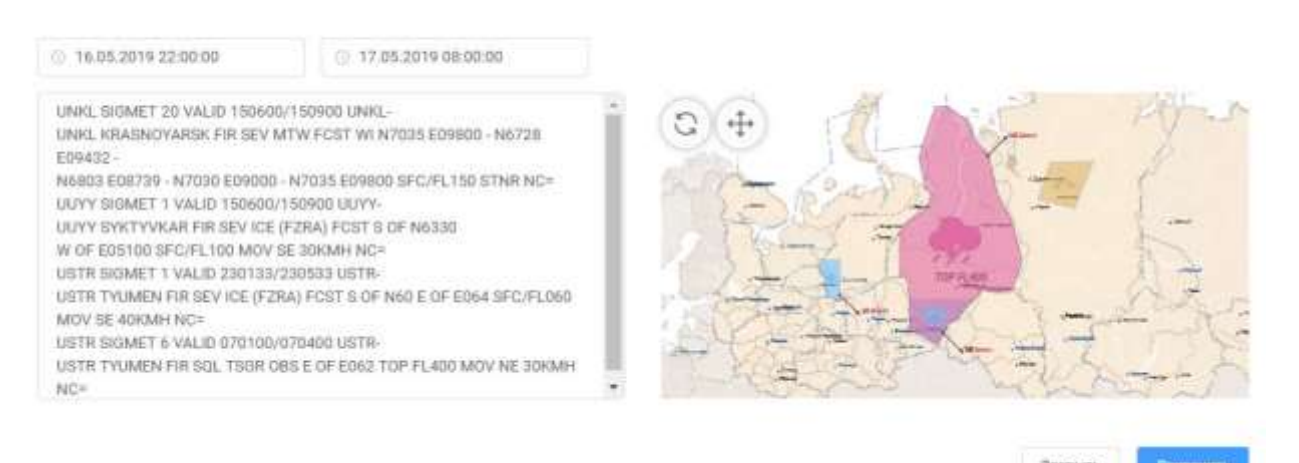

*Рис.11.2.2.1. Добавление SIGMET.*

### Ввод данных.

### • **Период актуальности.**

Период времени, в течение которого эти данные будут актуальны. Используется при автоматической загрузке при создании лекции на соответствующее время.

### • **Текстовое поле ввода.**

Добавляются SIGMET-телеграммы, каждая из которых должна заканчиваться символом '='

Масштабирование и перемещение по карте осуществляется с помощью мышки: scroll, drug&drop

При нажатии на кнопку 'Обновить', разбирается информация из текстового поля и отображается в графическом виде на карте. При этом карта автоматически позиционируется и масштабируется так, чтобы охватить все графические SIGMET-объекты.

При нажатии на кнопку 'На весь экран', область карты отображается в полноэкранном режиме. Выход из полноэкранного режима осуществляется по кнопке ESC.

#### **9.2.3. Синоптические карты.**

#### Ввод данных.

#### • **Период актуальности.**

Период времени, в течение которого эти данные будут актуальны. Используется при автоматической загрузке при создании лекции на соответствующее время.

#### • **Изображения.**

По кнопке 'Добавить' данные добавляются в виде файлов в графических форматах jpg, bmp, png. Размер файла не должен превышать 10Мб

По кнопке 'Загрузить с Интернета' открывается модальное окно, в которое загружаются синоптические карты с внешнего интернет-ресурса (meteoinfo.ru).

### **9.2.4. Метеозонды.**

Ввод данных.

#### • **Период актуальности.**

Период времени, в течение которого эти данные будут актуальны. Используется при автоматической загрузке при создании лекции на соответствующее время.

#### • **Изображения.**

77

По кнопке 'Добавить' данные добавляются в виде файлов в графических форматах jpg, bmp, png Размер файла не должен превышать 10Мб.

### **9.3. Редактирование метеорологической информации.**

Пользователь может отредактировать метеоданные, занесённые в систему. Для этого необходимо через поиск найти запись, которую требуется изменить, а затем нажать на кнопку-иконку "Редактировать" (рис.11.3.1).

| <b>ИНФОРМЕР</b><br><b>WITHIN WITH WAY</b> |                     |                                       | Метеослужба                                 |                                                                                                    |                                        | <b>TEXISTER TEWEL</b><br>-                                    | 7<br>Иванов И.С. | ۰<br>国       |
|-------------------------------------------|---------------------|---------------------------------------|---------------------------------------------|----------------------------------------------------------------------------------------------------|----------------------------------------|---------------------------------------------------------------|------------------|--------------|
| Ca Vitamine                               |                     | 17.00.2019 14:00                      | Tues<br>Olpoo                               |                                                                                                    | Найти.                                 |                                                               |                  |              |
| Добавить -                                |                     |                                       |                                             |                                                                                                    |                                        |                                                               |                  |              |
|                                           | fazern Arrymente    | Airtsimum zio                         | Test                                        | Zummar                                                                                                 | <b>Since And Advertising</b>           | Zhbaner                                                       |                  | Pagetsponers |
| ū                                         | 17:05:2010 14:00:00 | 17.05.3919.21:59:59<br>こくこうせい きょうかいこう | <b>GOMET</b>                                | HORIZZI RUSM 170441<br><b><i>LIVININ' SHEARET 1 VALID</i></b><br>TESOLY/1993 UWWW<br><b>COMM</b><br>¥. | 17.05.2019 09:21:04<br>Antonin's Color | <b>Researching Depresses</b><br>Инотни вызова модильного онна |                  | z            |
| n                                         | 17.85-2019.14:00:00 | 17.00/3819-21:59:59                   | TAF/METAIL                                  | OT: TAP LISTIN 1007.982<br>1529/1609<br>E3003323APS 43HL<br>THENIVA DIVIL.                             | 17.00.2010 09:22:41                    | редактирования данных<br>Maskob Maler Orpmerses               |                  | z.           |
| ×                                         | 17.65.2019 14:00:03 | 12.05.3119 21.99 19<br>1953-1961 A    | <b>STEEPING</b><br>Meteodologi<br>ur estimo | INCOMMENDE<br>4422-5044<br>7031s15973all'/Fielkarse"                                                   | 17.00.2019 09:21:42                    | Maavon Moray Copmerses<br>a katika Manazarta                  |                  | z            |
| $\mathbbm{m}$                             | 16.05.2019 02:00:00 | 5X 05:2019 07:39:59                   | CANDITALABOUN HISTS                         | INCORPORATION<br>4134-6016<br>SESPRITZKP, TIANATH                                                      | 14.05.2019 16:04.26                    | <b>Reside Plain Obstracts</b>                                 |                  | ×            |
|                                           |                     |                                       |                                             |                                                                                                    |                                        |                                                               |                  |              |

*Рис.11.3.1. Кнопки редактирования метеорологической информации.*

В результате появится модальное окно, предназначенное для редактирования данных выбранной записи. Окно идентично тому, которое используется для добавления данных.

После внесения изменений нажмите кнопку "Сохранить".

## **10. Информация отдела планирования.**

Данный раздел предназначен для наполнения системы информацией, являющейся источником данных для виджетов «Информация об использовании воздушного пространства» и «Загрузка по секторам».

Доступ к странице предоставляется сотрудникам отдела планирования.

### **10.1. Просмотр данных.**

Данная страница логически поделена на поиск существующей информации (панель поиска) и отображение результатов поиска в виде таблицы (рис.12.1.1).

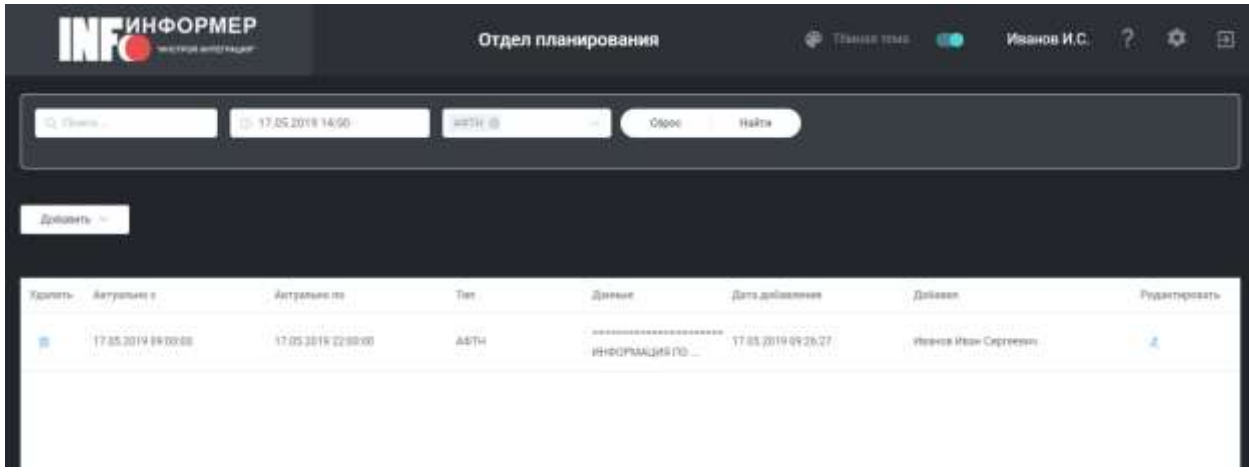

*Рис.12.1.1. Страница просмотра данных отдела планирования.*

Поиск осуществляется:

• по содержимому данных;

• по дате актуальности данных (дата должна быть больше или равна дате "*актуально с*" и меньше, чем дата "*актуально по*");

• по типу данных.

После ввода необходимых параметров остаётся нажать кнопку "Найти". Результат отобразится в таблице под панелью поиска.

Колонки таблицы:

• **Удалить** - каждая ячейка строки в данной колонке содержит кнопку удаления записи с данными.

• **Актуально с** - дата/время, начиная с которой действует добавленная информация.

• **Актуально по** - дата/время, до которой действует добавленная информация.

• **Тип** - соответствует типу добавленных данных.

• **Данные** - содержит непосредственно сами данные.

• **Дата добавления** - дата/время, когда были добавлены данные.

• **Добавил** - ФИО пользователя, добавившего данные.

• **Редактировать** – кнопка, открывающая модальное окно для редактирования данных.

### **10.2. Добавление данных.**

Отчет "Использование воздушного пространства (АФТН)" (рис.12.2.1) включает в себя такую информацию как:

- литерные и подконтрольные рейсы;
- режимы ЦПИ;
- ограничения по ВТ;
- зоны запрета;
- госавиация;
- загрузка по секторам.

#### Добавление данных, АФТН

grandmas grandmas

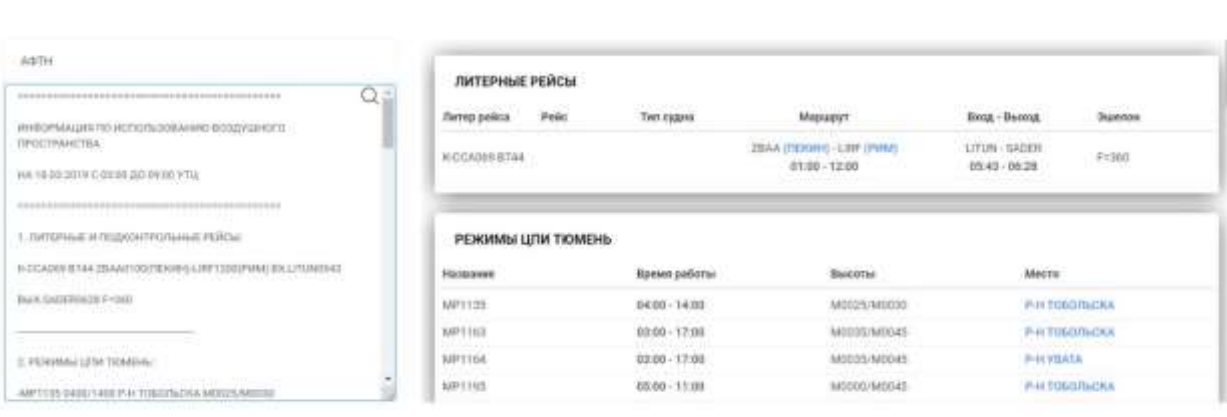

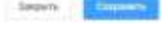

*Рис.12.2.1. Добавление данных АФТН.*

#### Ввод данных.

### • **Период актуальности.**

Период времени, в течение которого эти данные будут актуальны. Используется при автоматической загрузке при создании лекции на соответствующее время.

*Примечание*: выбирается из текстовой информации при просмотре и переводится в локальное время.

#### • **Текстовое поле ввода.**

Добавляется текст отчета, начальная и конечная строки которого должны быть '========='.

#### Предпросмотр.

В правой части модального окна выводятся блоки структурированной удобочитаемой информации по соответствующим пунктам отчета, которые отображаются после нажатия на кнопку 'Предварительный просмотр'.

### **10.3. Редактирование данных.**

Пользователь может отредактировать метеоданные, занесённые в систему. Для этого необходимо через поиск найти запись, которую требуется изменить, а затем нажать на кнопку-иконку "Редактировать" (рис.12.3.1).

| <b>ИНФОРМЕР</b><br><b>VICTIME ENTERNANT</b> |                                                     |                                                                    | Метеослужба                |                                                                                        | œ                                              | TOMORETOWN<br>- 6                                                      | Иванов И.С.                    | 2<br>۰        | 日 |
|---------------------------------------------|-----------------------------------------------------|--------------------------------------------------------------------|----------------------------|----------------------------------------------------------------------------------------|------------------------------------------------|------------------------------------------------------------------------|--------------------------------|---------------|---|
| 11052019-1400<br>CLYTINGS.                  |                                                     |                                                                    | Text.                      | thairm.                                                                                |                                                |                                                                        |                                |               |   |
| Bodakets. -                                 |                                                     |                                                                    |                            |                                                                                        |                                                |                                                                        |                                |               |   |
|                                             | Vanera Arrymout                                     | Airrenant no                                                       | Tiett                      | Zpennet                                                                                | Zarra goslannoven                              | Zoozann                                                                |                                | Potaxmentatny |   |
| ٠                                           | 17.05.2019 14:00:00                                 | 17.05.2019 21.50:31                                                | 0.000 mm<br>SOMET          | WIRSELMUM 179445<br>UWWW SILMETT VACID<br>170300/170830 UNIVAW<br>material and<br>tic. | 17.05.3919.09.21.04                            | Ивносо Иван Саргаевен<br>Нногии вызвее модального окна                 |                                |               |   |
| 县                                           | 17/15/2019 14:00:00                                 | 17.05.2019 21.59:33                                                | <b>TAF/METAR</b>           | #T:TAE USTR YSSESSES<br>1009/3809<br>TOROTAGEMANYS ADDG-<br><b>INSWARRE</b>            | 17.03.1019 09:23:41                            | для редактирования данных<br>Masjide Major Capriseber                  |                                |               |   |
| ×                                           | <b>CONTRACTOR</b><br>17.05.2010.14.00.00<br>------- | <b>SENSINAL PROPERTY AND</b><br>17.05.2019 21:50:59<br>사업은 1566069 | NUMBER<br>Memoriska<br>man | [TMT/3014949c-804c]<br>4420-6540<br>7020010913u97;93u9Lame";                           | <b>VENTHER POSSIBLE</b><br>11.03.2019.09.21.42 | <b>Hoseca Hake Caprantore</b><br>and the control of the control of the |                                |               |   |
|                                             | 16:05 2019 00:22:00                                 | 10.08.2019 07:50:38                                                | CHIETYPHICKER IGETs        | ITH': 2010/01/01/02/20<br>ASHAD11-<br>en actric<br>JIESWWWEITZINS! Silahiuma"          | T6-01-2019 10:34:36                            |                                                                        | <b>Illused Visas Coorsadre</b> | z.            |   |
|                                             |                                                     |                                                                    |                            |                                                                                        |                                                |                                                                        |                                |               |   |

*Рис.12.3.1. Расположение кнопок редактирования данных.*

В результате появится модальное окно, предназначенное для редактирования данных выбранной записи. Окно идентично тому, которое используется для добавления данных.

После внесения изменений нажмите кнопку "Сохранить".